# **Vostro 5502**

Service Manual

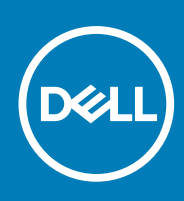

**Regulatory Model: P102F Regulatory Type: P102F002 October 2020 Rev. A01**

### Notes, cautions, and warnings

**NOTE:** A NOTE indicates important information that helps you make better use of your product.

**CAUTION: A CAUTION indicates either potential damage to hardware or loss of data and tells you how to avoid the problem.**

**WARNING: A WARNING indicates a potential for property damage, personal injury, or death.**

© 2020 Dell Inc. or its subsidiaries. All rights reserved. Dell, EMC, and other trademarks are trademarks of Dell Inc. or its subsidiaries. Other trademarks may be trademarks of their respective owners.

# **Contents**

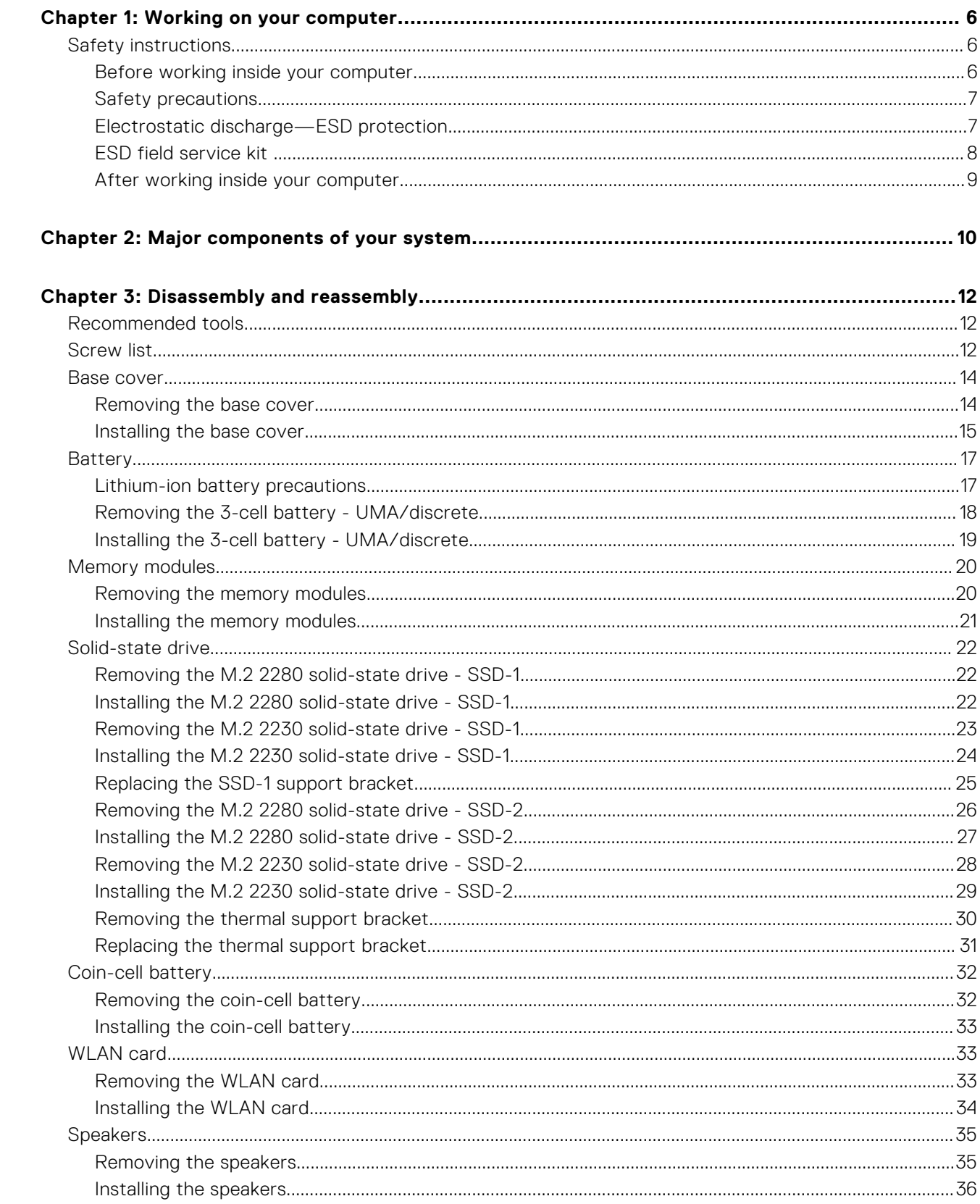

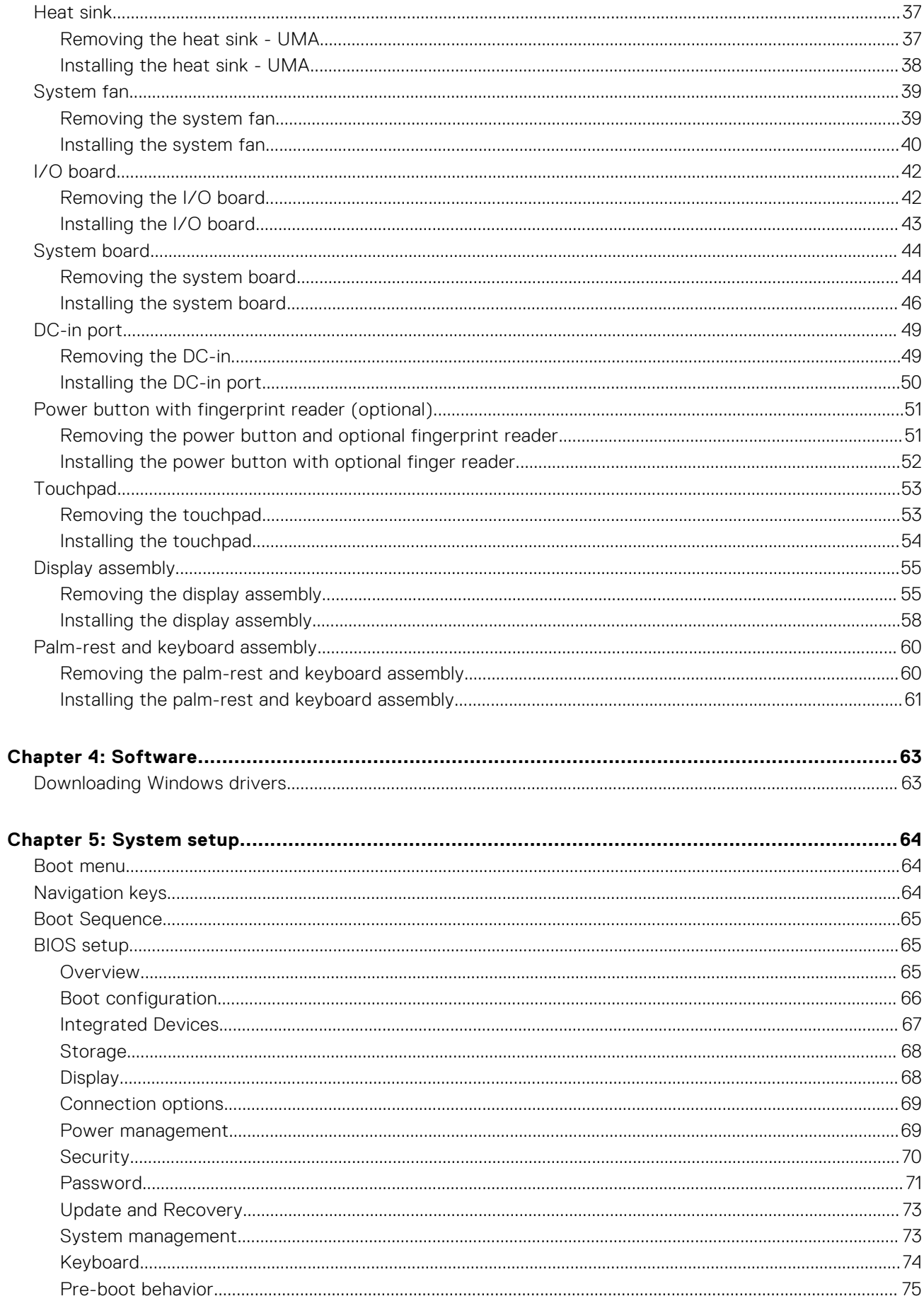

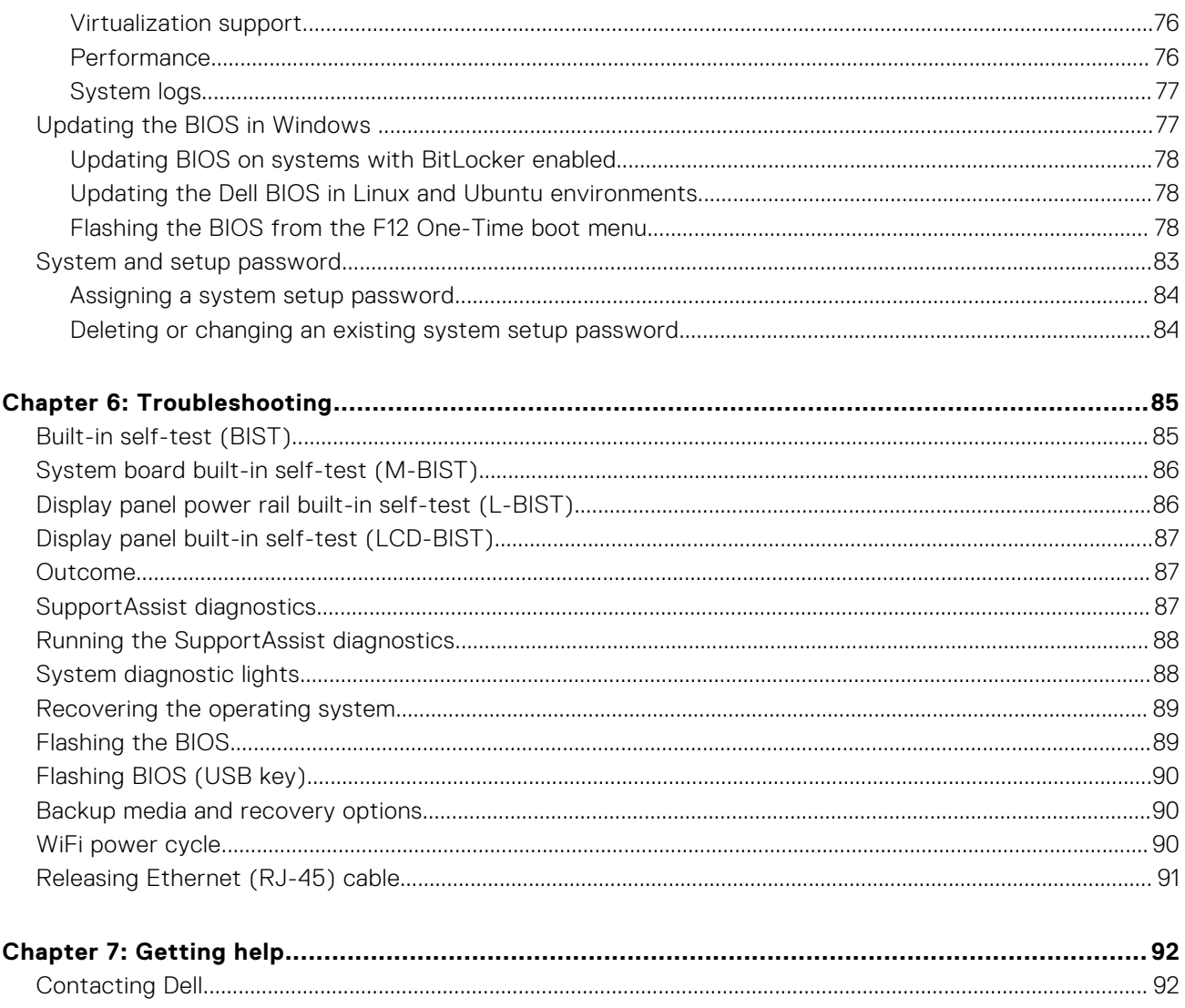

# **Working on your computer**

### <span id="page-5-0"></span>**Topics:**

Safety instructions

# **Safety instructions**

#### **Prerequisites**

Use the following safety guidelines to protect your computer from potential damage and to ensure your personal safety. Unless otherwise noted, each procedure included in this document assumes that the following conditions exist:

- You have read the safety information that shipped with your computer.
- A component can be replaced or, if purchased separately, installed by performing the removal procedure in reverse order.

### **About this task**

- **NOTE:** Disconnect all power sources before opening the computer cover or panels. After you finish working inside the computer, replace all covers, panels, and screws before connecting to the power source.
- **WARNING: Before working inside your computer, read the safety information that shipped with your computer.** ∧ **For additional safety best practices information, see the [Regulatory Compliance Homepage](https://www.dell.com/learn/regulatory-compliance)**
- **CAUTION: Many repairs may only be done by a certified service technician. You should only perform troubleshooting and simple repairs as authorized in your product documentation, or as directed by the online or telephone service and support team. Damage due to servicing that is not authorized by Dell is not covered by your warranty. Read and follow the safety instructions that came with the product.**
- **CAUTION: To avoid electrostatic discharge, ground yourself by using a wrist grounding strap or by periodically touching an unpainted metal surface at the same time as touching a connector on the back of the computer.**
- **CAUTION: Handle components and cards with care. Do not touch the components or contacts on a card. Hold a card by its edges or by its metal mounting bracket. Hold a component such as a processor by its edges, not by its pins.**
- **CAUTION: When you disconnect a cable, pull on its connector or on its pull-tab, not on the cable itself. Some cables have connectors with locking tabs; if you are disconnecting this type of cable, press in on the locking tabs before you disconnect the cable. As you pull connectors apart, keep them evenly aligned to avoid bending any connector pins. Also, before you connect a cable, ensure that both connectors are correctly oriented and aligned.**
- **NOTE:** The color of your computer and certain components may appear differently than shown in this document.

### **Before working inside your computer**

### **About this task**

To avoid damaging your computer, perform the following steps before you begin working inside the computer.

### **Steps**

- 1. Ensure that you follow the Safety Instruction.
- 2. Ensure that your work surface is flat and clean to prevent the computer cover from being scratched.
- <span id="page-6-0"></span>3. Turn off your computer.
- 4. Disconnect all network cables from the computer.

**CAUTION: To disconnect a network cable, first unplug the cable from your computer and then unplug the cable from the network device.**

- 5. Disconnect your computer and all attached devices from their electrical outlets.
- 6. Press and hold the power button while the computer is unplugged to ground the system board.
	- **NOTE:** To avoid electrostatic discharge, ground yourself by using a wrist grounding strap or by periodically touching an unpainted metal surface at the same time as touching a connector on the back of the computer.

### **Safety precautions**

The safety precautions chapter details the primary steps to be taken before performing any disassembly instructions.

Observe the following safety precautions before you perform any installation or break/fix procedures involving disassembly or reassembly:

- Turn off the system and all attached peripherals.
- Disconnect the system and all attached peripherals from AC power.
- Disconnect all network cables, telephone, and telecommunications lines from the system.
- Use an ESD field service kit when working inside any notebook to avoid electrostatic discharge (ESD) damage.
- After removing any system component, carefully place the removed component on an anti-static mat.
- Wear shoes with non-conductive rubber soles to reduce the chance of getting electrocuted.

### Standby power

Dell products with standby power must be unplugged before you open the case. Systems that incorporate standby power are essentially powered while turned off. The internal power enables the system to be remotely turned on (wake on LAN) and suspended into a sleep mode and has other advanced power management features.

Unplugging, pressing and holding the power button for 15 seconds should discharge residual power in the system board. Remove the battery from notebooks.

### Bonding

Bonding is a method for connecting two or more grounding conductors to the same electrical potential. This is done through the use of a field service electrostatic discharge (ESD) kit. When connecting a bonding wire, ensure that it is connected to bare metal and never to a painted or non-metal surface. The wrist strap should be secure and in full contact with your skin, and ensure that you remove all jewelry such as watches, bracelets, or rings prior to bonding yourself and the equipment.

### **Electrostatic discharge—ESD protection**

ESD is a major concern when you handle electronic components, especially sensitive components such as expansion cards, processors, memory DIMMs, and system boards. Very slight charges can damage circuits in ways that may not be obvious, such as intermittent problems or a shortened product life span. As the industry pushes for lower power requirements and increased density, ESD protection is an increasing concern.

Due to the increased density of semiconductors used in recent Dell products, the sensitivity to static damage is now higher than in previous Dell products. For this reason, some previously approved methods of handling parts are no longer applicable.

Two recognized types of ESD damage are catastrophic and intermittent failures.

- **Catastrophic** Catastrophic failures represent approximately 20 percent of ESD-related failures. The damage causes an immediate and complete loss of device functionality. An example of catastrophic failure is a memory DIMM that has received a static shock and immediately generates a "No POST/No Video" symptom with a beep code emitted for missing or nonfunctional memory.
- **Intermittent** Intermittent failures represent approximately 80 percent of ESD-related failures. The high rate of intermittent failures means that most of the time when damage occurs, it is not immediately recognizable. The DIMM receives a static shock, but the tracing is merely weakened and does not immediately produce outward symptoms related to

<span id="page-7-0"></span>the damage. The weakened trace may take weeks or months to melt, and in the meantime may cause degradation of memory integrity, intermittent memory errors, etc.

The more difficult type of damage to recognize and troubleshoot is the intermittent (also called latent or "walking wounded") failure.

Perform the following steps to prevent ESD damage:

- Use a wired ESD wrist strap that is properly grounded. The use of wireless anti-static straps is no longer allowed; they do not provide adequate protection. Touching the chassis before handling parts does not ensure adequate ESD protection on parts with increased sensitivity to ESD damage.
- Handle all static-sensitive components in a static-safe area. If possible, use anti-static floor pads and workbench pads.
- When unpacking a static-sensitive component from its shipping carton, do not remove the component from the anti-static packing material until you are ready to install the component. Before unwrapping the anti-static packaging, ensure that you discharge static electricity from your body.
- Before transporting a static-sensitive component, place it in an anti-static container or packaging.

### **ESD field service kit**

The unmonitored Field Service kit is the most commonly used service kit. Each Field Service kit includes three main components: anti-static mat, wrist strap, and bonding wire.

### Components of an ESD field service kit

The components of an ESD field service kit are:

- Anti-Static Mat The anti-static mat is dissipative and parts can be placed on it during service procedures. When using an anti-static mat, your wrist strap should be snug and the bonding wire should be connected to the mat and to any bare metal on the system being worked on. Once deployed properly, service parts can be removed from the ESD bag and placed directly on the mat. ESD-sensitive items are safe in your hand, on the ESD mat, in the system, or inside a bag.
- Wrist Strap and Bonding Wire The wrist strap and bonding wire can be either directly connected between your wrist and bare metal on the hardware if the ESD mat is not required, or connected to the anti-static mat to protect hardware that is temporarily placed on the mat. The physical connection of the wrist strap and bonding wire between your skin, the ESD mat, and the hardware is known as bonding. Use only Field Service kits with a wrist strap, mat, and bonding wire. Never use wireless wrist straps. Always be aware that the internal wires of a wrist strap are prone to damage from normal wear and tear, and must be checked regularly with a wrist strap tester in order to avoid accidental ESD hardware damage. It is recommended to test the wrist strap and bonding wire at least once per week.
- **ESD Wrist Strap Tester** The wires inside of an ESD strap are prone to damage over time. When using an unmonitored kit, it is a best practice to regularly test the strap prior to each service call, and at a minimum, test once per week. A wrist strap tester is the best method for doing this test. If you do not have your own wrist strap tester, check with your regional office to find out if they have one. To perform the test, plug the wrist-strap's bonding-wire into the tester while it is strapped to your wrist and push the button to test. A green LED is lit if the test is successful; a red LED is lit and an alarm sounds if the test fails.
- **Insulator Elements** It is critical to keep ESD sensitive devices, such as plastic heat sink casings, away from internal parts that are insulators and often highly charged.
- **Working Environment**  Before deploying the ESD Field Service kit, assess the situation at the customer location. For example, deploying the kit for a server environment is different than for a desktop or portable environment. Servers are typically installed in a rack within a data center; desktops or portables are typically placed on office desks or cubicles. Always look for a large open flat work area that is free of clutter and large enough to deploy the ESD kit with additional space to accommodate the type of system that is being repaired. The workspace should also be free of insulators that can cause an ESD event. On the work area, insulators such as Styrofoam and other plastics should always be moved at least 12 inches or 30 centimeters away from sensitive parts before physically handling any hardware components
- **ESD Packaging** All ESD-sensitive devices must be shipped and received in static-safe packaging. Metal, static-shielded bags are preferred. However, you should always return the damaged part using the same ESD bag and packaging that the new part arrived in. The ESD bag should be folded over and taped shut and all the same foam packing material should be used in the original box that the new part arrived in. ESD-sensitive devices should be removed from packaging only at an ESD-protected work surface, and parts should never be placed on top of the ESD bag because only the inside of the bag is shielded. Always place parts in your hand, on the ESD mat, in the system, or inside an anti-static bag.
- **Transporting Sensitive Components** When transporting ESD sensitive components such as replacement parts or parts to be returned to Dell, it is critical to place these parts in anti-static bags for safe transport.

### <span id="page-8-0"></span>ESD protection summary

It is recommended that all field service technicians use the traditional wired ESD grounding wrist strap and protective anti-static mat at all times when servicing Dell products. In addition, it is critical that technicians keep sensitive parts separate from all insulator parts while performing service and that they use anti-static bags for transporting sensitive components.

### **After working inside your computer**

### **About this task**

After you complete any replacement procedure, ensure that you connect any external devices, cards, and cables before turning on your computer.

### **Steps**

1. Connect any telephone or network cables to your computer.

### **CAUTION: To connect a network cable, first plug the cable into the network device and then plug it into the computer.**

- 2. Connect your computer and all attached devices to their electrical outlets.
- 3. Turn on your computer.
- 4. If required, verify that the computer works correctly by running **SupportAssist diagnostics**.

# **Major components of your system**

<span id="page-9-0"></span>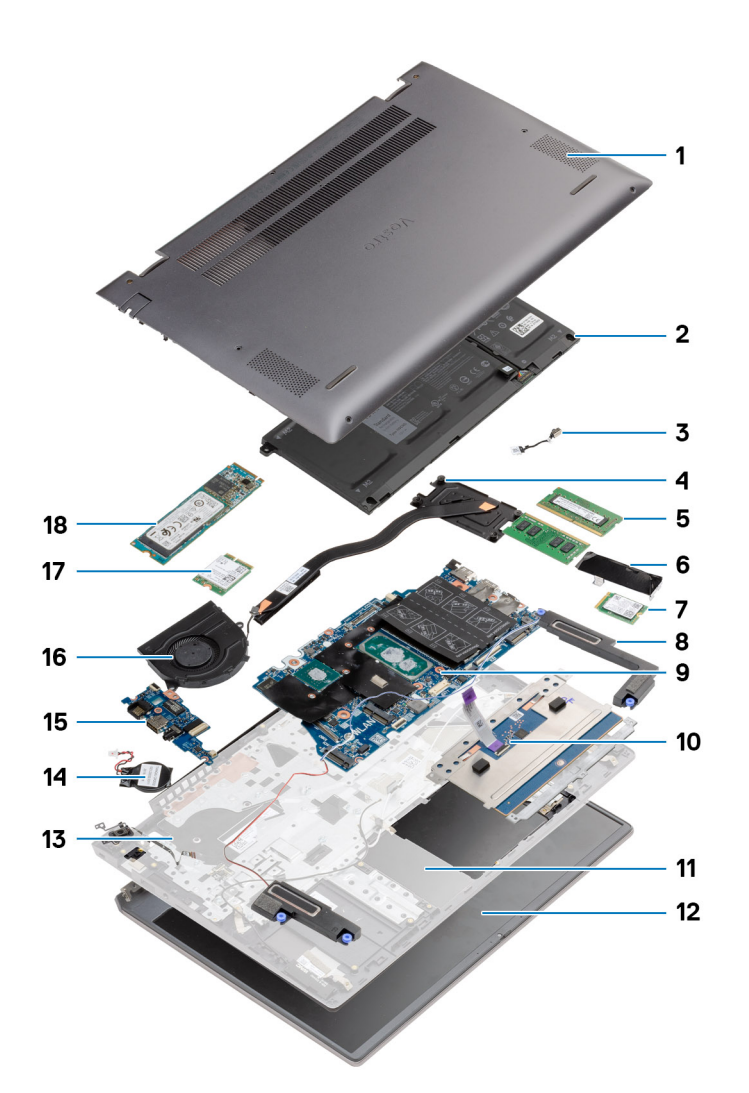

- 1. Base cover
- 2. Battery
- 3. DC-in port
- 4. Heat sink
- 5. Memory module
- 6. Solid-state drive shield
- 7. M.2 2230 SSD
- 8. Speaker
- 9. System board
- 10. Touchpad
- 11. Palm-rest and keyboard assembly
- 12. Display assembly
- 13. Power button with fingerprint reader
- 14. Coin-cell battery
- 15. I/O board
- 16. System fan
- 17. WLAN card

### 18. M.2 2280 SSD

**(i)** NOTE: Dell provides a list of components and their part numbers for the original system configuration purchased. These parts are available according to warranty coverages purchased by the customer. Contact your Dell sales representative for purchase options.

# **Disassembly and reassembly**

### <span id="page-11-0"></span>**Topics:**

- Recommended tools
- Screw list
- [Base cover](#page-13-0)
- **[Battery](#page-16-0)**
- **[Memory modules](#page-19-0)**
- [Solid-state drive](#page-21-0)
- [Coin-cell battery](#page-31-0)
- [WLAN card](#page-32-0)
- **[Speakers](#page-34-0)**
- [Heat sink](#page-36-0)
- [System fan](#page-38-0)
- [I/O board](#page-41-0)
- [System board](#page-43-0)
- [DC-in port](#page-48-0)
- [Power button with fingerprint reader \(optional\)](#page-50-0)
- **[Touchpad](#page-52-0)**
- [Display assembly](#page-54-0)
- [Palm-rest and keyboard assembly](#page-59-0)

# **Recommended tools**

The procedures in this document may require the following tools:

- Phillips #0 screwdriver
- Phillips #1 screwdriver
- Plastic scribe (recommended for field technicians)

**NOTE:** The #0 screw driver is for screws 0-1, and the #1 screw driver is for screws 2-4.

# **Screw list**

- **(i)** NOTE: When removing screws from a component, it is recommended to note the screw type, the quantity of screws, and then place them in a screw storage box. This is to ensure that the correct number of screws and correct screw type is restored when the component is replaced.
- **(i)** NOTE: Some computers have magnetic surfaces. Ensure that the screws are not left attached to such surface when replacing a component.
- **NOTE:** Screw color may vary with the configuration ordered.

### **Table 1. Screw list**

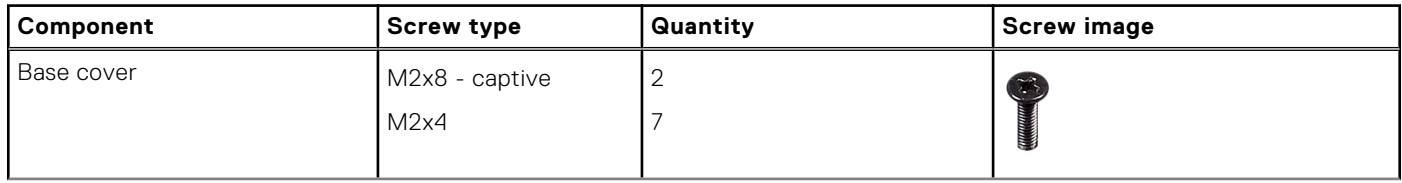

### **Table 1. Screw list (continued)**

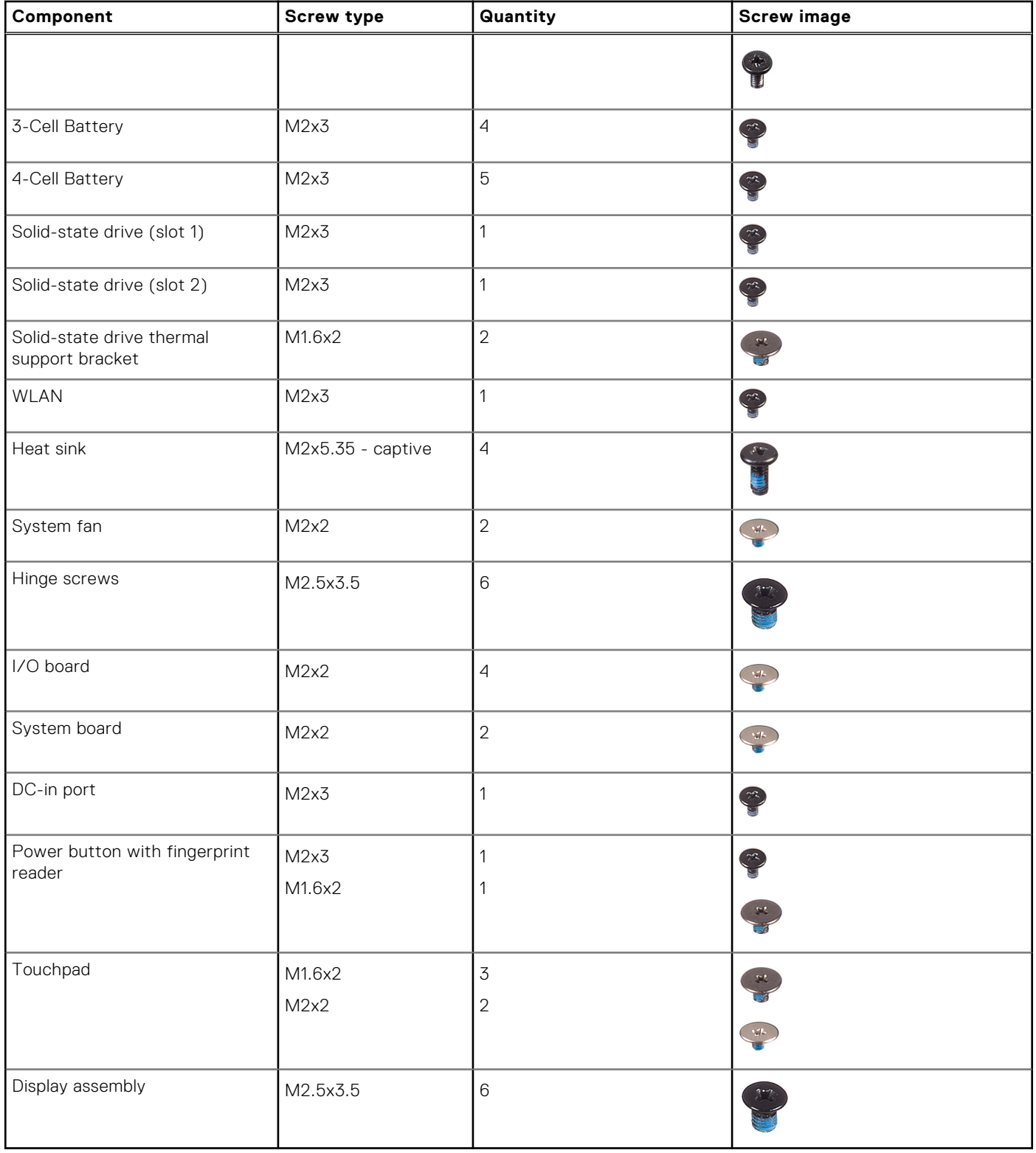

# <span id="page-13-0"></span>**Base cover**

### **Removing the base cover**

### **Prerequisites**

Follow the procedure in [before working inside your computer](#page-5-0).

### **About this task**

The figure indicates the location of the base cover and provides a visual representation of the removal procedure.

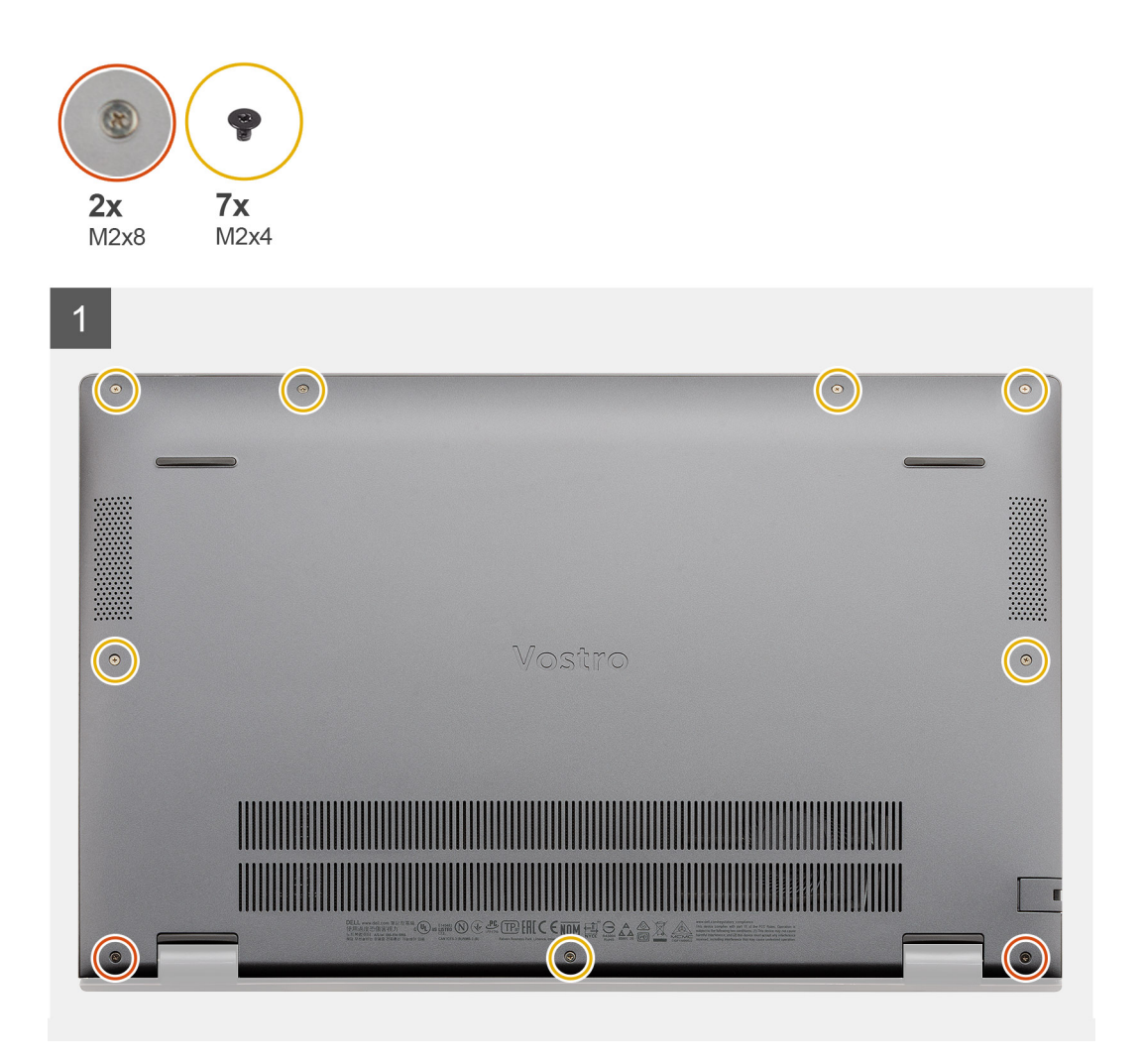

<span id="page-14-0"></span>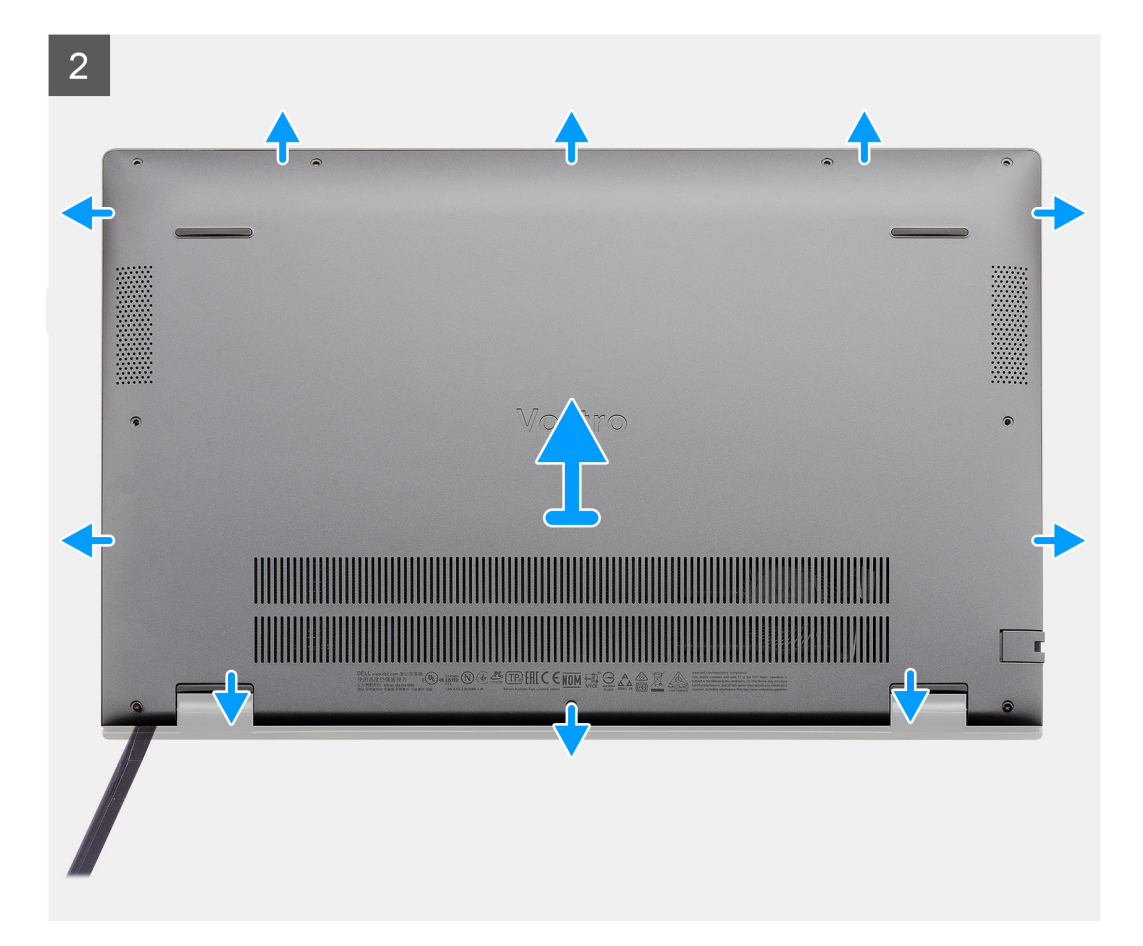

- 1. Remove the seven screws (M2x4) that secure the base cover to the palm-rest and keyboard assembly.
- 2. Loosen the two captive screws (M2x8) that secure the base cover to the palm-rest and keyboard assembly.
- 3. Pry open the base cover starting from the recess at the hinge area and work your way around and follow the "guidance line" indicated in the image to remove the base cover.
- 4. Lift the base cover off the palm-rest and keyboard assembly.

### **Installing the base cover**

#### **Prerequisites**

If you are replacing a component, remove the existing component before performing the installation procedure.

### **About this task**

The figure indicates the location of the base cover and provides a visual representation of the installation procedure.

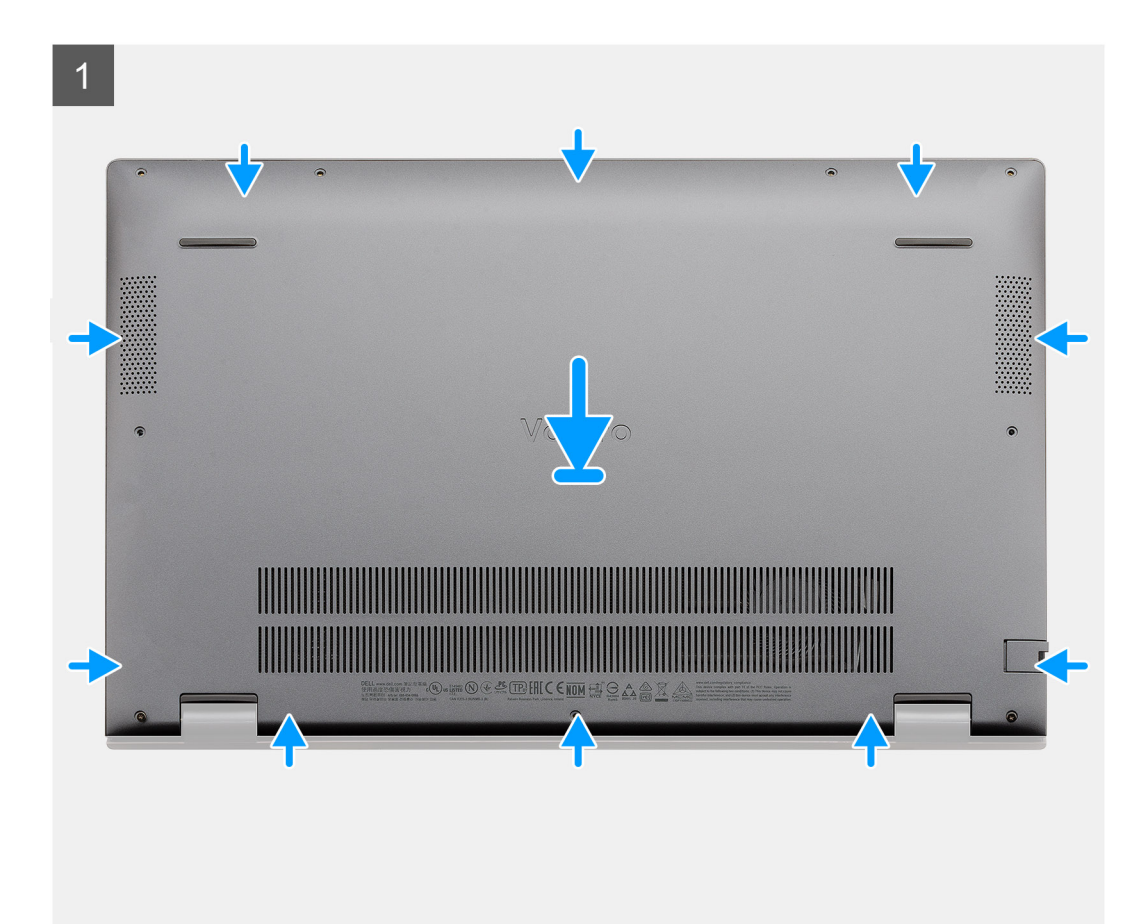

<span id="page-16-0"></span>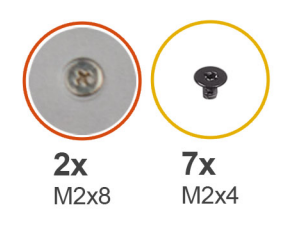

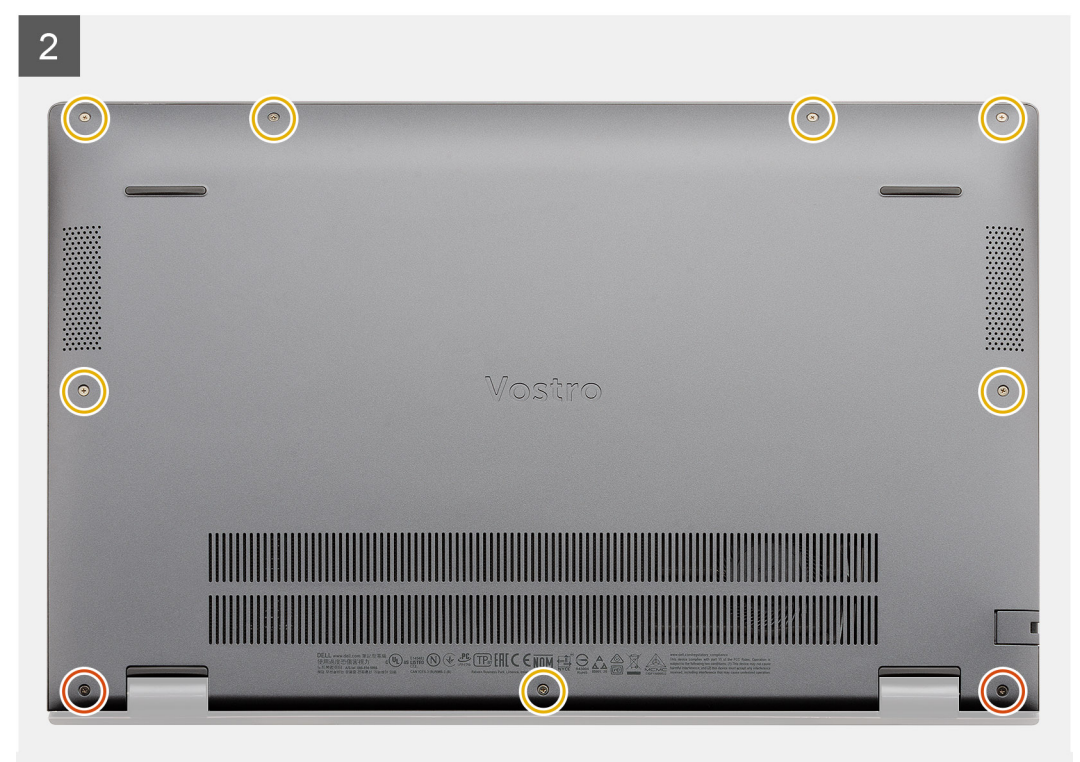

- 1. Place the base cover on the palm-rest and keyboard assembly, and snap the base cover into place.
- 2. Tighten the two captive screws (M2x8) that secure the base cover to the palm-rest and keyboard assembly.
- 3. Replace the seven screws (M2x4) that secure the base cover to the palm-rest and keyboard assembly.

#### **Next steps**

Follow the procedure in [after working inside your computer.](#page-8-0)

## **Battery**

### **Lithium-ion battery precautions**

### **CAUTION:**

- **● Exercise caution when handling Lithium-ion batteries.**
- **● Discharge the battery completely before removing it. Disconnect the AC power adapter from the system and operate the computer solely on battery power—the battery is fully discharged when the computer no longer turns on when the power button is pressed.**
- **● Do not crush, drop, mutilate, or penetrate the battery with foreign objects.**
- **● Do not expose the battery to high temperatures, or disassemble battery packs and cells.**
- <span id="page-17-0"></span>**● Do not apply pressure to the surface of the battery.**
- **● Do not bend the battery.**
- **● Do not use tools of any kind to pry on or against the battery.**
- **● Ensure any screws during the servicing of this product are not lost or misplaced, to prevent accidental puncture or damage to the battery and other system components.**
- **● If the battery gets stuck inside your computer as a result of swelling, do not try to release it as puncturing, bending, or crushing a lithium-ion battery can be dangerous. In such an instance, contact Dell technical support for assistance. See [www.dell.com/contactdell](https://www.dell.com/support).**
- **● Always purchase genuine batteries from [www.dell.com](https://www.dell.com) or authorized Dell partners and resellers.**

### **Removing the 3-cell battery - UMA/discrete**

### **Prerequisites**

### **G** NOTE:

Vostro 5501 also supports 4-cell battery.

- 1. Follow the procedure in [before working inside your computer](#page-5-0).
- 2. Remove the [base cover.](#page-13-0)

### **About this task**

The figure indicates the location of the 3-cell battery and provides a visual representation of the removal procedure.

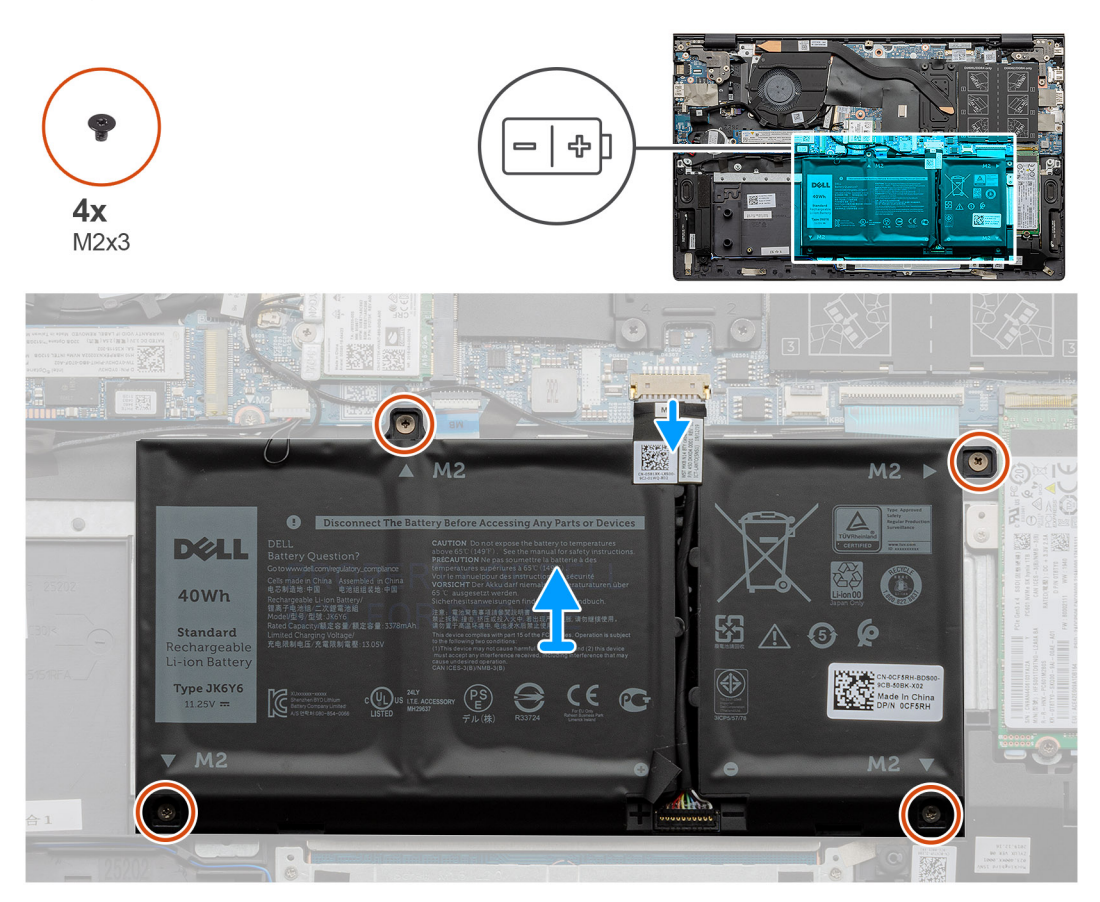

### **Steps**

- 1. Disconnect the battery cable from the system board.
- 2. Remove the four screws (M2x3) that secure the battery to the palm-rest and keyboard assembly.
- 3. Lift the battery off the palm-rest and keyboard assembly.

## <span id="page-18-0"></span>**Installing the 3-cell battery - UMA/discrete**

### **Prerequisites**

If you are replacing a component, remove the existing component before performing the installation procedure.

### **About this task**

**NOTE:** Vostro 5501 also supports 4-cell battery.

The figure indicates the location of the 3-cell battery and provides a visual representation of the installation procedure.

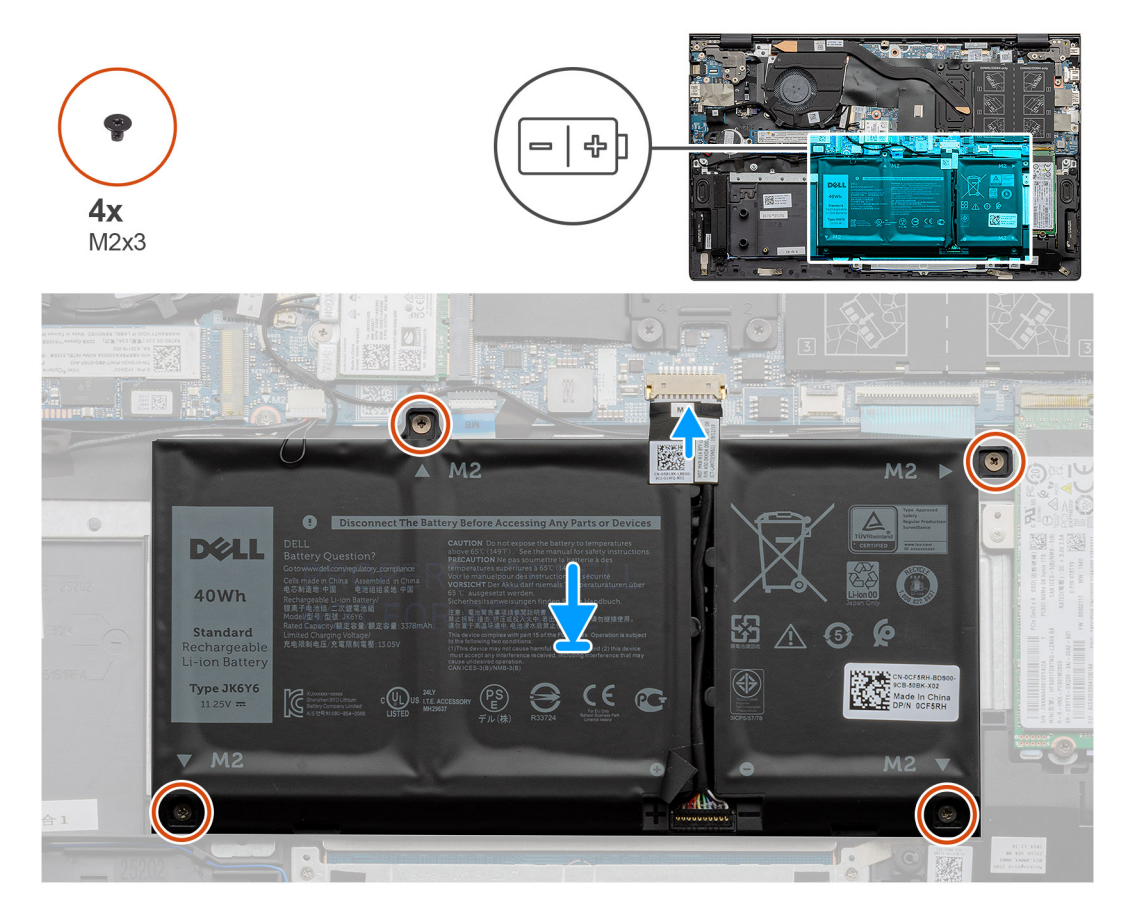

### **Steps**

- 1. Place the battery on the palm-rest and keyboard assembly and align the screw holes on the battery with the screw holes on the palmrest and keyboard assembly.
- 2. Install the four screws (M2x3) that secure the battery to the system board and palm-rest and keyboard assembly.
- 3. Connect the battery cable to the system board.

### **Next steps**

- 1. Install the [base cover](#page-14-0).
- 2. Follow the procedure in [after working inside your computer.](#page-8-0)

# <span id="page-19-0"></span>**Memory modules**

### **Removing the memory modules**

### **Prerequisites**

- 1. Follow the procedure in [before working inside your computer](#page-5-0).
- 2. Remove the [base cover.](#page-13-0)

### **About this task**

The figure indicates the location of the memory module and provides a visual representation of the removal procedure.

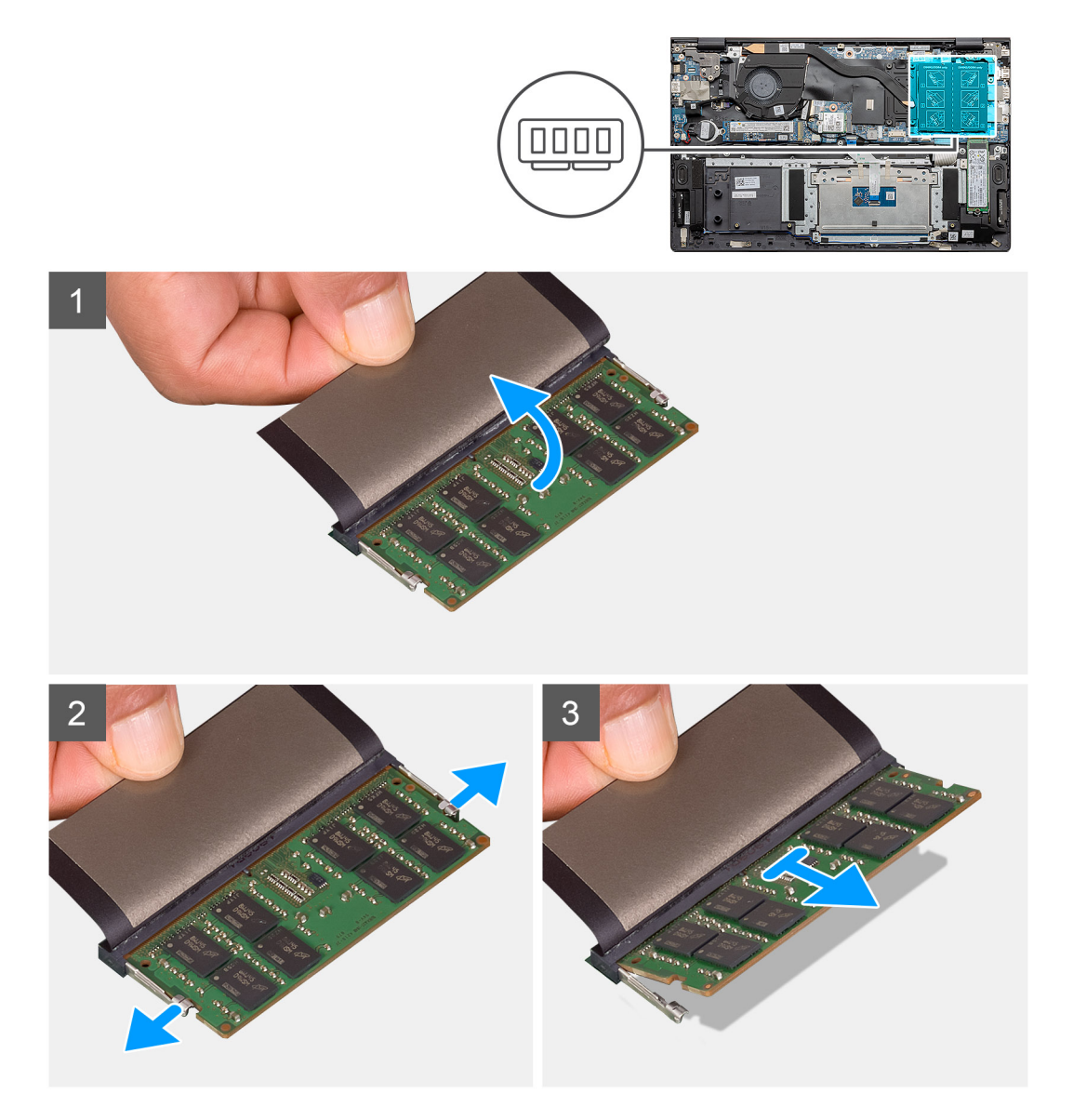

### **Steps**

- 1. Lift the mylar covering the memory module.
- 2. Using your finger tips gently pry the retention clips away from the memory module until the memory module pops up.
- 3. Slide and remove the memory module off the memory module slot on the system board.

## <span id="page-20-0"></span>**Installing the memory modules**

### **Prerequisites**

If you are replacing a component, remove the existing component before performing the installation procedure.

### **About this task**

The figure indicates the location of the memory module and provides a visual representation of the installation procedure.

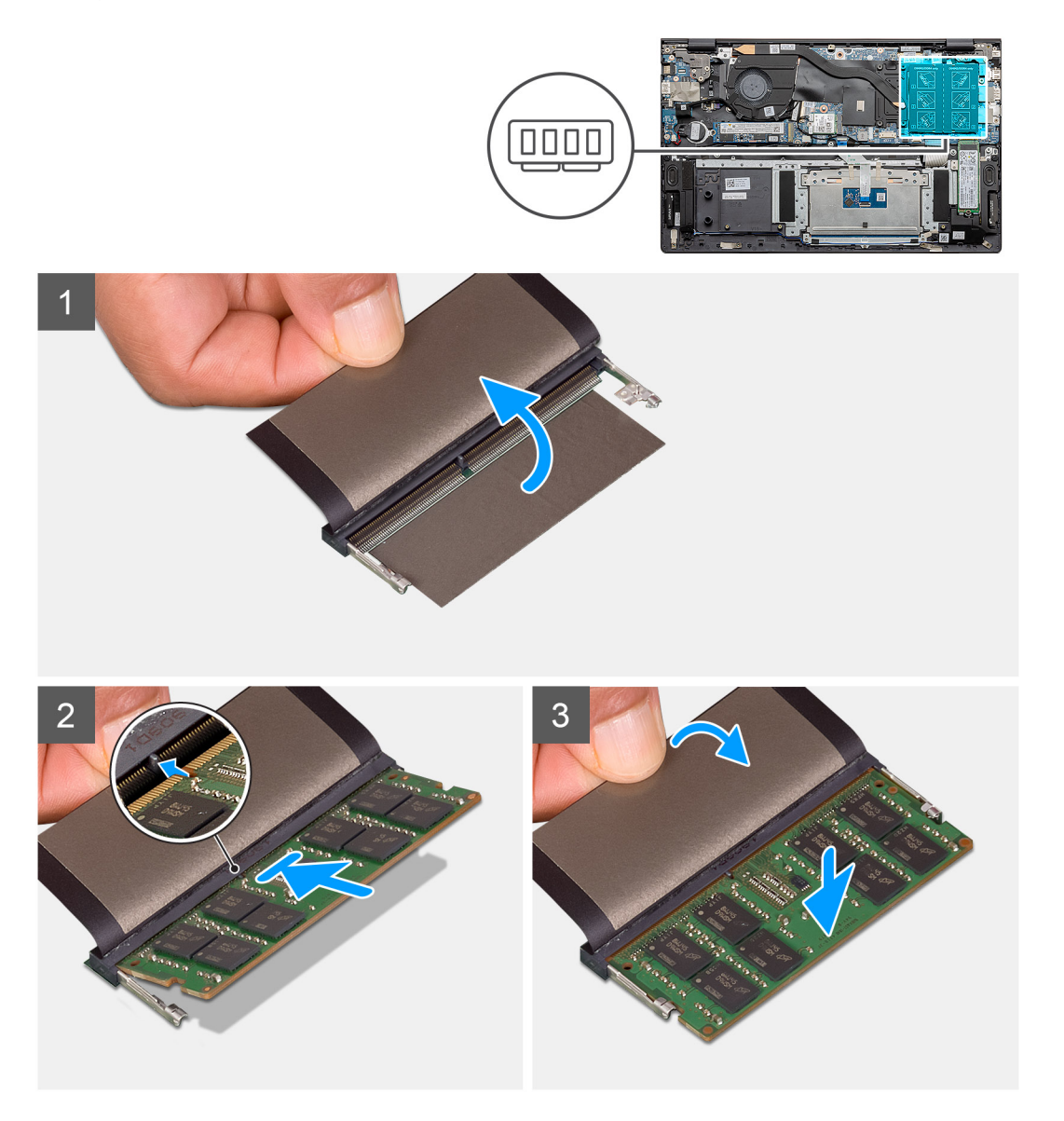

### **Steps**

- 1. Lift the mylar, and align the notch on the memory module with the tab on the memory-module slot.
- 2. Slide the memory module firmly into the slot at an angle.
- 3. Press the memory module down until it clicks into place.

**(i) NOTE:** If you do not hear the click, remove the memory module and reinstall it.

### **Next steps**

- 1. Connect the [battery](#page-18-0).
- 2. Install the [base cover](#page-14-0).

<span id="page-21-0"></span>**3.** Follow the procedure in [after working inside your computer.](#page-8-0)

# **Solid-state drive**

### **Removing the M.2 2280 solid-state drive - SSD-1**

### **Prerequisites**

- 1. Follow the procedure in [before working inside your computer](#page-5-0).
- 2. Remove the [base cover.](#page-13-0)
- 3. Disconnect the [battery](#page-17-0).
- **NOTE:** Depending on the configuration ordered, your computer may support a 2230 solid-state drive or a 2280 solid-state drive in M.2 slot one.
- **NOTE:** M.2 slot two supports one PCIe Gen3 x4 NVMe or SATA solid-state drive (M.2 2230 or M.2 2280) or one Intel Optane memory H10 with solid state storage.

### **About this task**

The figure indicates the location of the M.2 2280 solid-state drive and provides a visual representation of the removal procedure from slot one.

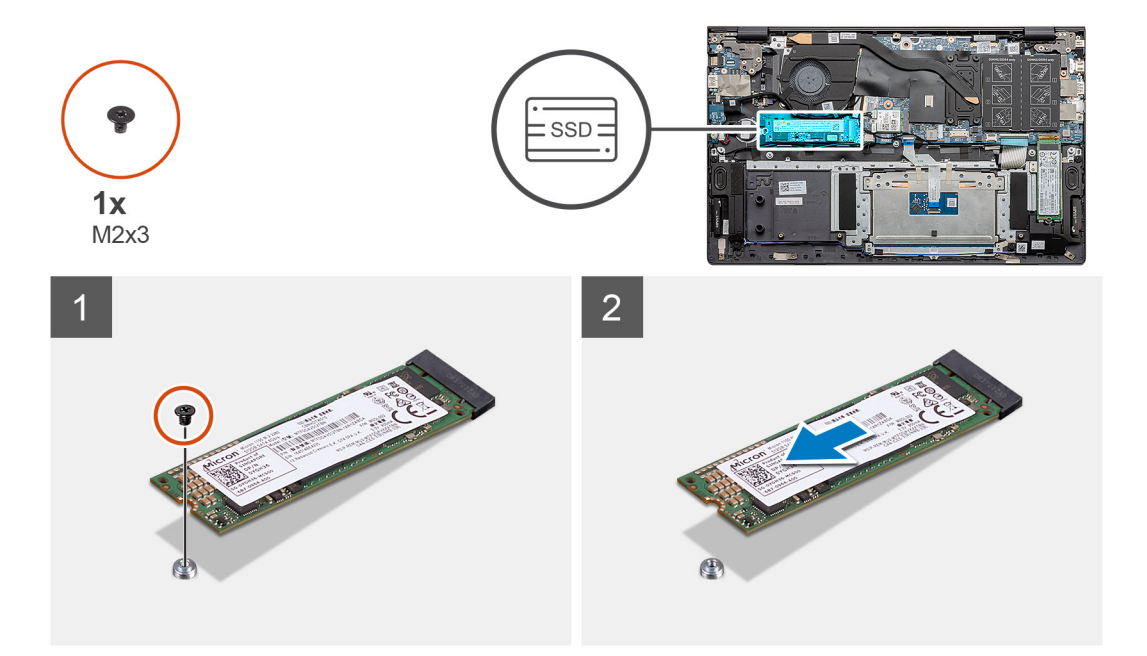

### **Steps**

- 1. Remove the single screw (M2x3) that secures the solid-state drive to the palm-rest and keyboard assembly.
- 2. Slide and remove the solid-state drive module from the solid-state drive slot on the system board.

### **Installing the M.2 2280 solid-state drive - SSD-1**

#### **Prerequisites**

If you are replacing a component, remove the existing component before performing the installation procedure.

**NOTE:** Depending on the configuration ordered, your computer may support a 2230 solid-state drive or a 2280 solid-state drive in M.2 slot one.

<span id="page-22-0"></span>**NOTE:** M.2 slot two supports one PCIe Gen3 x4 NVMe or SATA solid-state drive (M.2 2230 or M.2 2280) or one Intel Optane memory H10 with solid state storage.

നി **NOTE:** If there is only one solid-state drive in the configuration you ordered, you can install another solid-state drive in the other M.2 slot. However, you may need a solid-state drive bracket (sold separately) to install the additional solid-state drive.

#### **About this task**

The figure indicates the location of the solid-state drive bracket and provides a visual representation of the bracket alignment procedure to accommodate the M.2 2280 solid-state drive from slot one.

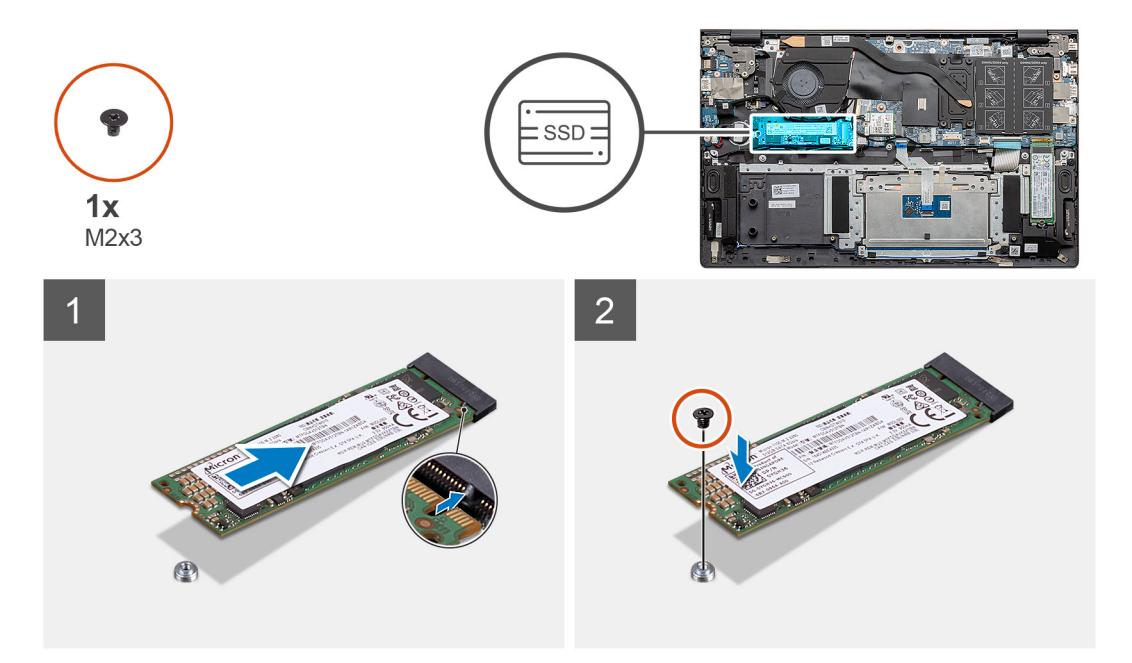

#### **Steps**

- 1. Align the solid-state drive bracket to accommodate the M.2 2280 solid-state drive.
- 2. Replace the single (M2x3) screw to secure the solid-state drive module to the palm-rest and keyboard assembly.

#### **Next steps**

- 1. Connect the [battery](#page-18-0).
- 2. Install the [base cover](#page-14-0).
- 3. Follow the procedure in [after working inside your computer.](#page-8-0)

### **Removing the M.2 2230 solid-state drive - SSD-1**

#### **Prerequisites**

- 1. Follow the procedure in [before working inside your computer](#page-5-0).
- 2. Remove the [base cover.](#page-13-0)
- 3. Disconnect the [battery](#page-17-0).

**(i)** NOTE: Depending on the configuration ordered, your computer may support a 2230 solid-state drive or a 2280 solid-state drive in M.2 slot one.

**NOTE:** M.2 slot two supports one PCIe Gen3 x4 NVMe or SATA solid-state drive (M.2 2230 or M.2 2280) or one Intel ⋒ Optane memory H10 with solid state storage.

### <span id="page-23-0"></span>**About this task**

The figure indicates the location of the M.2 2230 solid-state drive and provides a visual representation of the removal procedure from slot one.

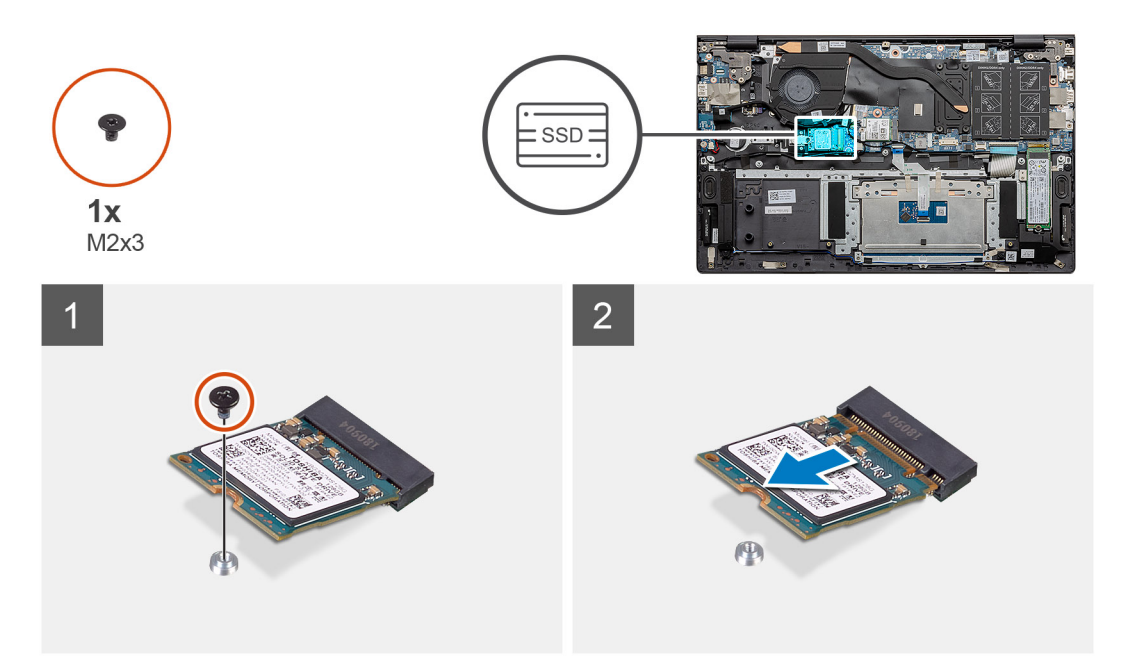

### **Steps**

- 1. Remove the single screw (M2x3) that secures the solid-state drive to the palm-rest and keyboard assembly.
- 2. Slide and remove the solid-state drive module from the solid-state drive slot on the system board.

### **Installing the M.2 2230 solid-state drive - SSD-1**

### **Prerequisites**

If you are replacing a component, remove the existing component before performing the installation procedure.

- **NOTE:** Depending on the configuration ordered, your computer may support a 2230 solid-state drive or a 2280 solid-state drive in M.2 slot one.
- **NOTE:** M.2 slot two supports one PCIe Gen3 x4 NVMe or SATA solid-state drive (M.2 2230 or M.2 2280) or one Intel Optane memory H10 with solid state storage.
- **NOTE:** If there is only one solid-state drive in the configuration you ordered, you can install another solid-state drive in the other M.2 slot. However, you may need a solid-state drive bracket (sold separately) to install the additional solid-state drive.

#### **About this task**

The figure indicates the location of the solid-state drive bracket and provides a visual representation of the bracket alignment procedure to accommodate the M.2 2230 solid-state drive in SSD slot one:

<span id="page-24-0"></span>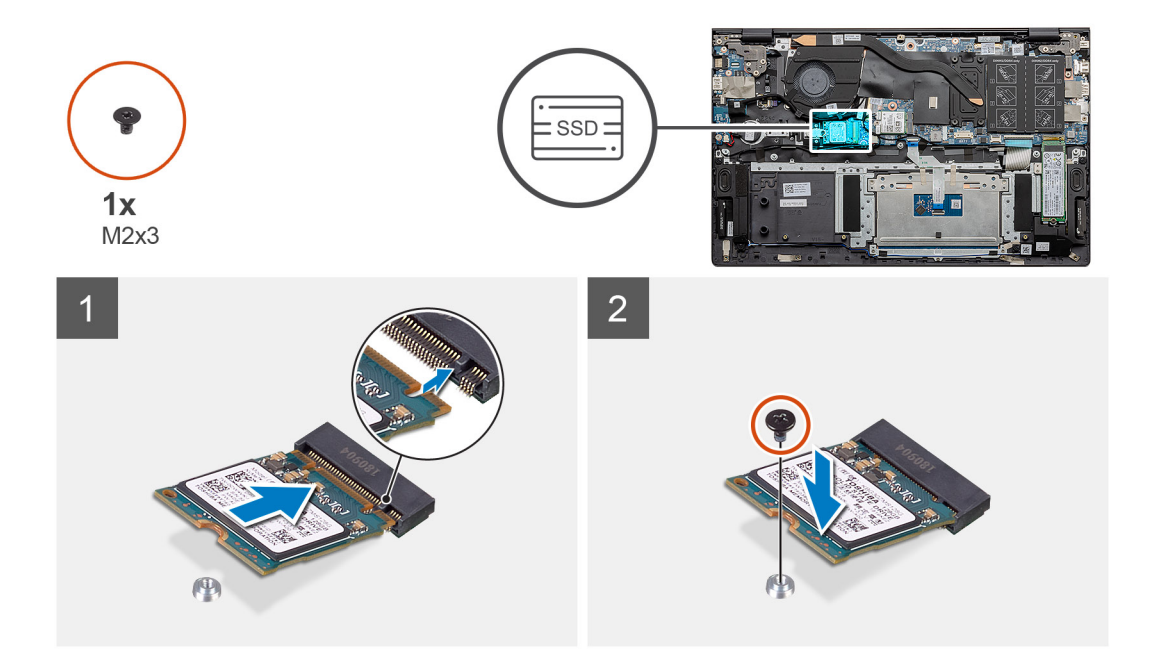

- 1. Align the solid-state drive bracket to accommodate the M.2 2230 solid-state drive.
- 2. Replace the single (M2x3) screw to secure the solid-state drive module to the palmrest and keyboard assembly.

### **Next steps**

- 1. Connect the [battery](#page-18-0).
- 2. Install the [base cover](#page-14-0).
- 3. Follow the procedure in [after working inside your computer.](#page-8-0)

### **Replacing the SSD-1 support bracket**

### **Prerequisites**

- 1. Follow the procedure in [before working inside your computer](#page-5-0).
- 2. Remove the [base cover.](#page-13-0)
- **3.** Remove the [battery](#page-17-0).
- 4. Remove the [M.2 2280 SSD](#page-21-0) or [M.2 2230 SSD](#page-22-0).

### **About this task**

The figure indicates the location of the SSD support bracket and provides a visual representation of the replace procedure.

<span id="page-25-0"></span>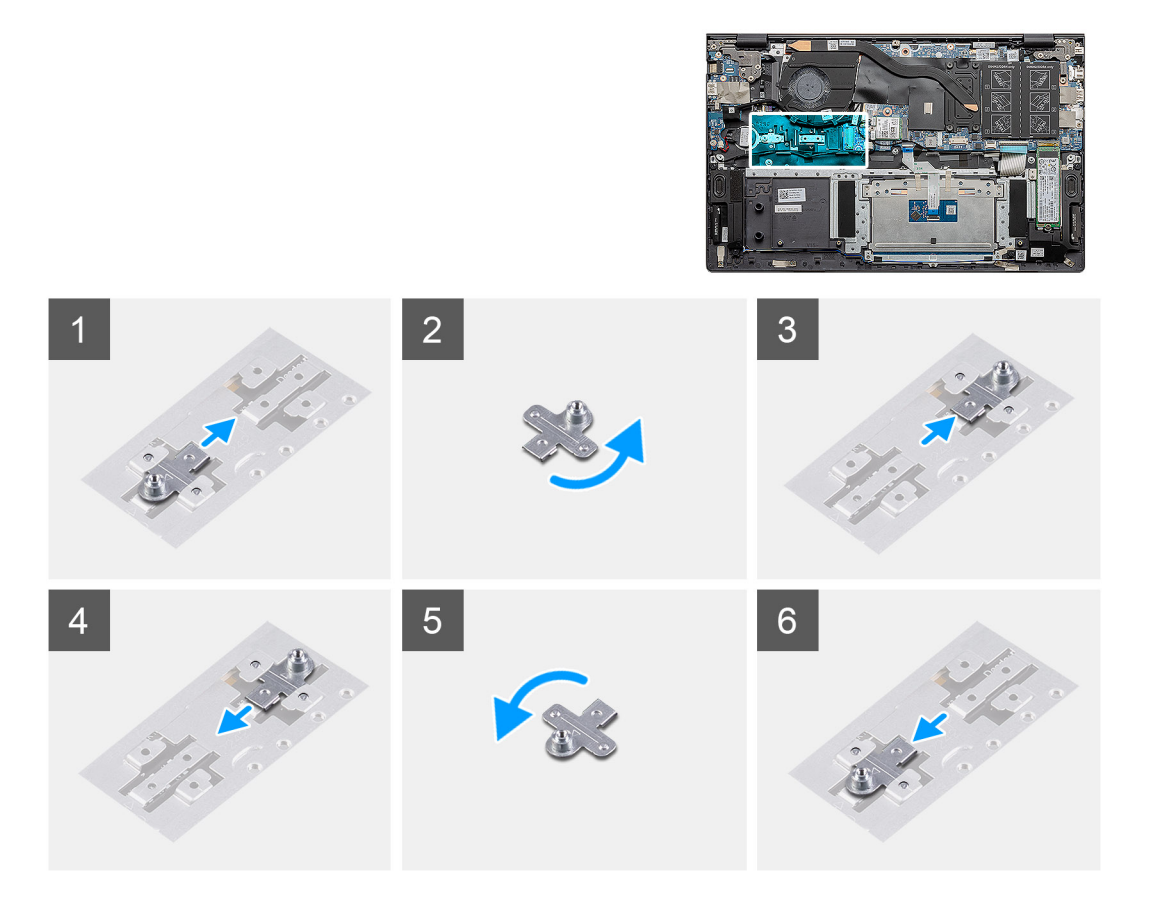

- 1. Slide and remove the SSD support bracket from the support bracket slot.
- 2. Depending on the type of solid-state drive (M.2 2230/ M.2 2280), align and insert the SSD support bracket into the support bracket slot.
- 3. Install the solid-state drive.

### **Removing the M.2 2280 solid-state drive - SSD-2**

#### **Prerequisites**

- 1. Follow the procedure in [before working inside your computer](#page-5-0).
- 2. Remove the [base cover.](#page-13-0)
- 3. Disconnect the [battery](#page-17-0).
- **(i)** NOTE: Depending on the configuration ordered, your computer may support a 2230 solid-state drive or a 2280 solid-state drive in M.2 slot one.
- **NOTE:** M.2 slot two supports one PCIe Gen3 x4 NVMe or SATA solid-state drive (M.2 2230 or M.2 2280) or one Intel Optane memory H10 with solid state storage.

### **About this task**

The figure indicates the location of the M.2 2280 solid-state drive and provides a visual representation of the removal procedure from SSD slot two:

<span id="page-26-0"></span>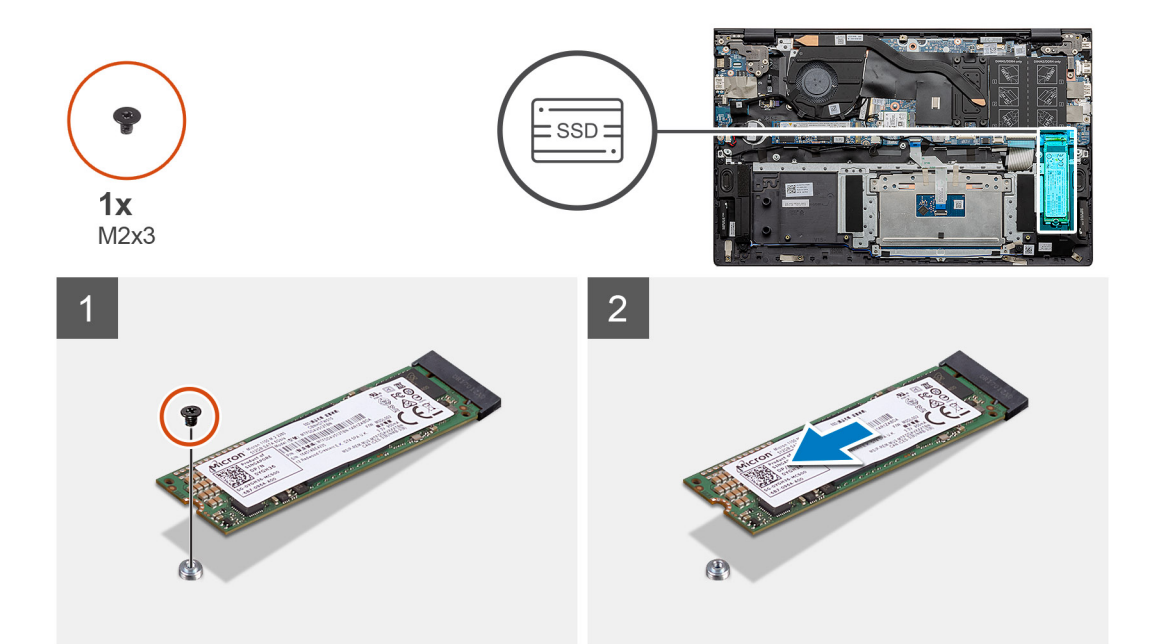

- 1. Remove the single screw (M2x3) that secures the solid-state drive to the support bracket on the palm-rest and keyboard assembly.
- 2. Slide and remove the solid-state drive from the solid-state drive slot on the system board.

### **Installing the M.2 2280 solid-state drive - SSD-2**

#### **Prerequisites**

If you are replacing a component, remove the existing component before performing the installation procedure.

- **(i)** NOTE: Depending on the configuration ordered, your computer may support a 2230 solid-state drive or a 2280 solid-state drive in M.2 slot one.
- **NOTE:** M.2 slot two supports one PCIe Gen3 x4 NVMe or SATA solid-state drive (M.2 2230 or M.2 2280) or one Intel Optane memory H10 with solid state storage.
- **NOTE:** If there is only one solid-state drive in the configuration you ordered, you can install another solid-state drive in the other M.2 slot. However, you may need a solid-state drive bracket (sold separately) to install the additional solid-state drive.

### **About this task**

The figure indicates the location of the M.2 2280 solid-state drive and provides a visual representation of the installation procedure into SSD slot two:

<span id="page-27-0"></span>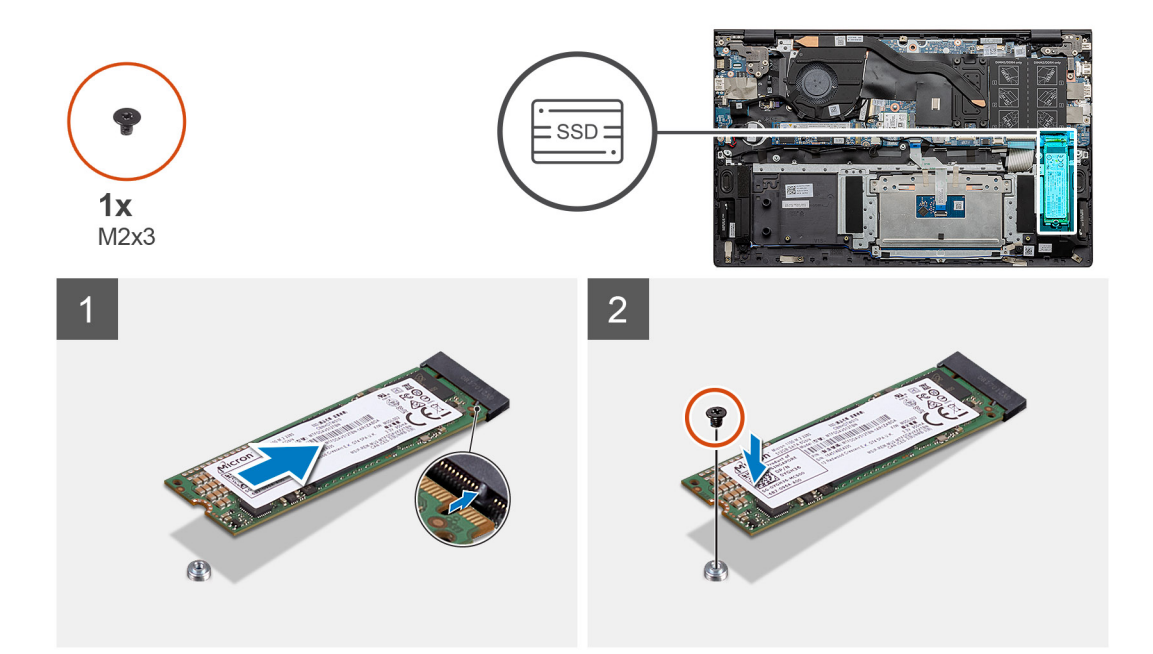

- 1. Align the support bracket to accommodate the M.2 2280 solid-state drive.
- 2. Gently slide the solid-state drive into the solid-state drive slot on the system board.
- 3. Replace the single (M2x3) screw to secure the solid-state drive module to the palm-rest and keyboard assembly.

#### **Next steps**

- 1. Connect the [battery](#page-18-0).
- 2. Install the [base cover](#page-14-0).
- **3.** Follow the procedure in [after working inside your computer.](#page-8-0)

### **Removing the M.2 2230 solid-state drive - SSD-2**

### **Prerequisites**

- 1. Follow the procedure in [before working inside your computer](#page-5-0).
- 2. Remove the [base cover.](#page-13-0)
- 3. Disconnect the [battery](#page-17-0).
- **NOTE:** Depending on the configuration ordered, your computer may support a 2230 solid-state drive or a 2280 solid-state drive in M.2 slot one.
- **NOTE:** M.2 slot two supports one PCIe Gen3 x4 NVMe or SATA solid-state drive (M.2 2230 or M.2 2280) or one Intel Optane memory H10 with solid state storage.

#### **About this task**

The figure indicates the location of the M.2 2230 solid-state drive and provides a visual representation of the removal procedure from SSD slot two:

<span id="page-28-0"></span>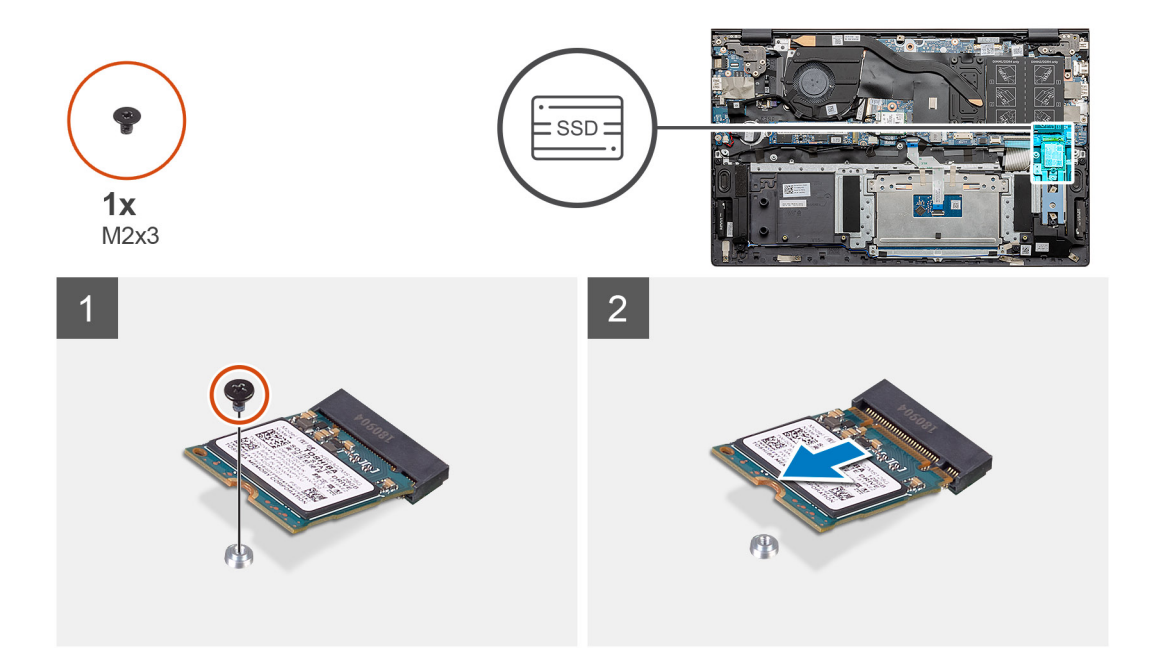

- 1. Remove the single screw (M2x3) that secures the solid-state drive to the palm-rest and keyboard assembly.
- 2. Slide and remove the solid-state drive module from the solid-state drive slot on the system board.

### **Installing the M.2 2230 solid-state drive - SSD-2**

#### **Prerequisites**

If you are replacing a component, remove the existing component before performing the installation procedure.

- **NOTE:** Depending on the configuration ordered, your computer may support a 2230 solid-state drive or a 2280 solid-state drive in M.2 slot one.
- **NOTE:** M.2 slot two supports one PCIe Gen3 x4 NVMe or SATA solid-state drive (M.2 2230 or M.2 2280) or one Intel Optane memory H10 with solid state storage.
- **NOTE:** If there is only one solid-state drive in the configuration you ordered, you can install another solid-state drive in the other M.2 slot. However, you may need a solid-state drive bracket (sold separately) to install the additional solid-state drive.

#### **About this task**

The figure indicates the location of the solid-state drive bracket and provides a visual representation of the bracket alignment procedure to accommodate the M.2 2230 solid-state drive from slot two.

<span id="page-29-0"></span>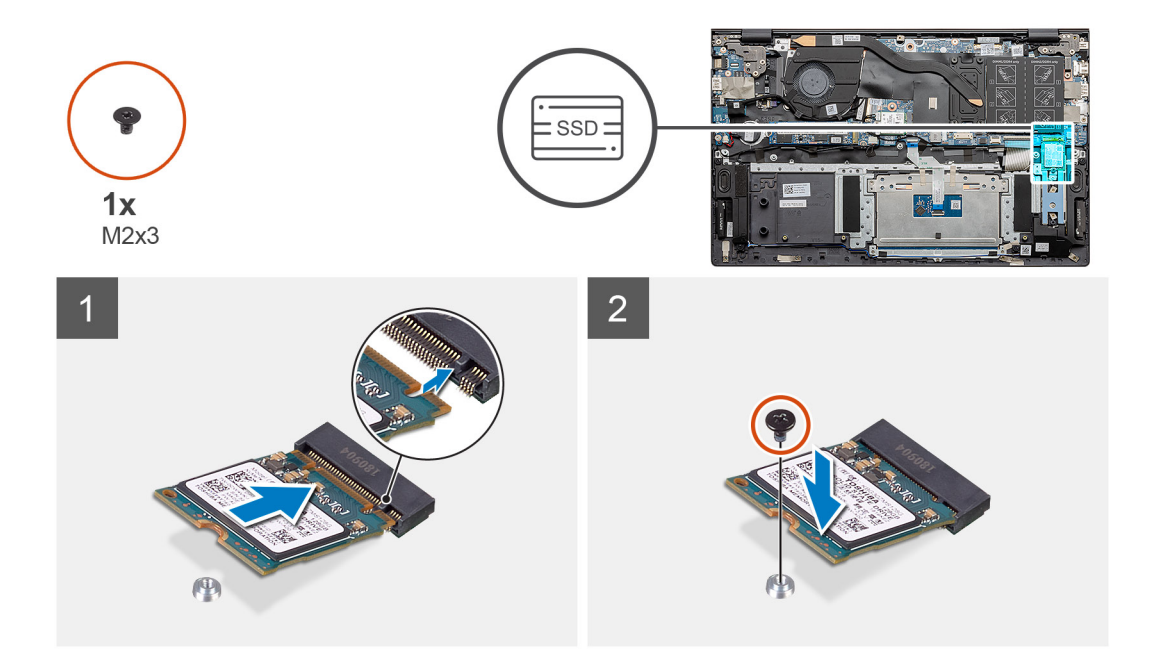

- 1. Align the solid-state drive bracket to accommodate the M.2 2230 solid-state drive.
- 2. Replace the single (M2x3) screw to secure the solid-state drive module to the palm-rest and keyboard assembly.

#### **Next steps**

- 1. Connect the [battery](#page-18-0).
- 2. Install the [base cover](#page-14-0).
- 3. Follow the procedure in [after working inside your computer.](#page-8-0)

### **Removing the thermal support bracket**

### **Prerequisites**

- 1. Follow the procedure in [before working inside your computer](#page-5-0).
- 2. Remove the [base cover.](#page-13-0)
- **3.** Remove the [battery](#page-17-0).
- 4. Remove the [SSD-2.](#page-27-0)

### **About this task**

The figure provides a visual representation on how to remove a thermal support bracket.

<span id="page-30-0"></span>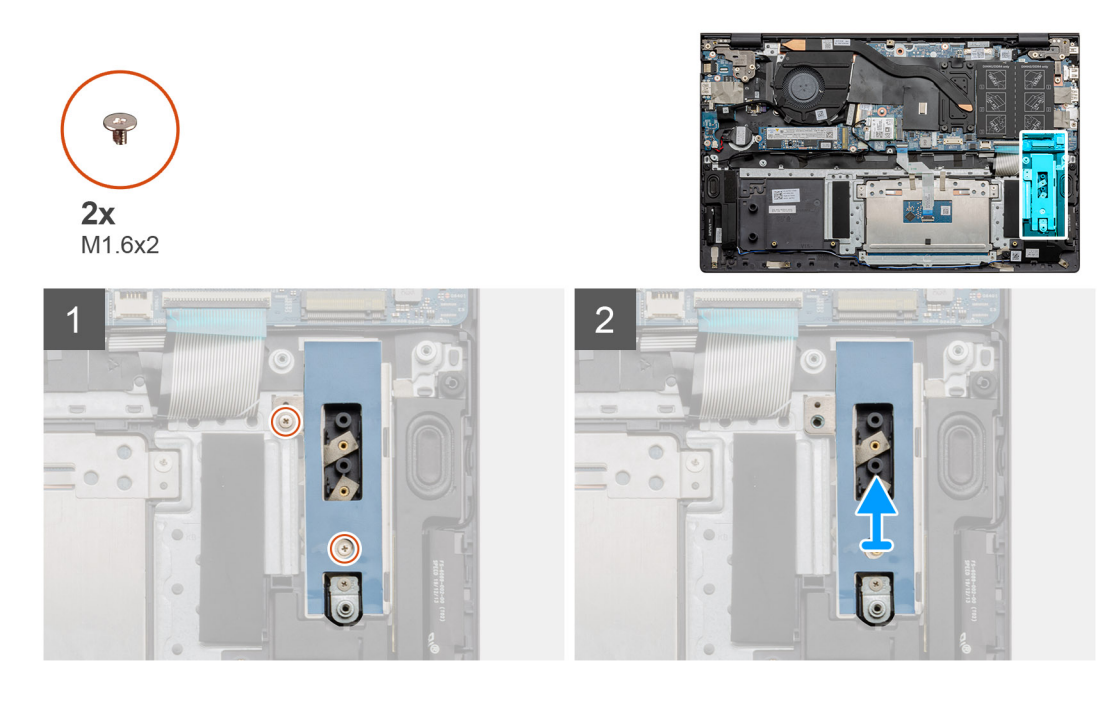

- 1. Remove the two screws (M1.6x2) that secures the thermal support bracket to palm-rest and keyboard assembly.
- 2. Lift the thermal support bracket.

## **Replacing the thermal support bracket**

### **Prerequisites**

If you are replacing a component, remove the existing component before performing the installation procedure.

### **About this task**

The figure provides a visual representation on how to replace thermal support bracket.

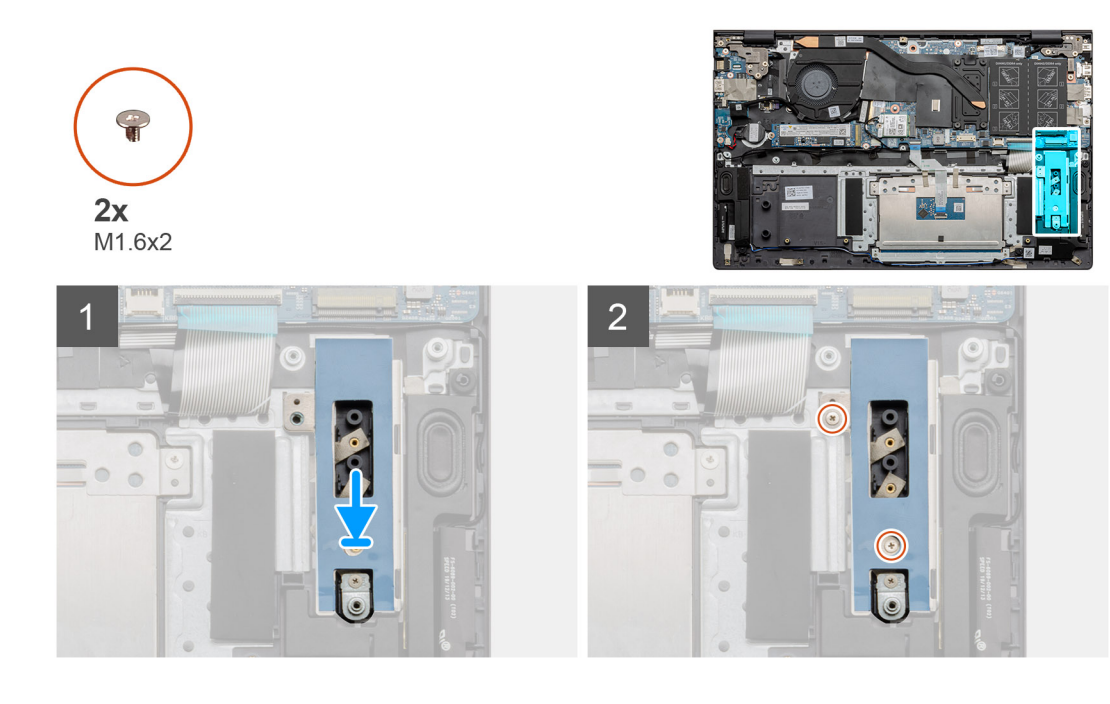

- <span id="page-31-0"></span>1. Place the thermal support bracket using the alignment posts.
- 2. Replace the two screws (M1.6x2) to tighten the thermal support bracket.
- 3. Depending on the type of solid-state drive (M.2 2230/ M.2 2280), align and insert the SSD support bracket into the support bracket slot.
- 4. Install the solid-state drive.

### **Next steps**

- 1. Install the [SSD-2](#page-28-0).
- 2. Connect the [battery](#page-18-0).
- 3. Install the [base cover](#page-14-0).
- 4. Follow the procedure in [after working inside your computer.](#page-8-0)

# **Coin-cell battery**

### **Removing the coin-cell battery**

### **Prerequisites**

- 1. Follow the procedure in [before working inside your computer](#page-5-0).
- 2. Remove the [base cover.](#page-13-0)
- 3. Remove the [battery](#page-17-0).

**NOTE:** Removing the coin-cell battery resets the BIOS setup program settings to default. It is recommended that you note the BIOS setup program settings before removing the coin-cell battery.

### **About this task**

The figure indicates the location of the coin-cell battery and provides a visual representation of the removal procedure.

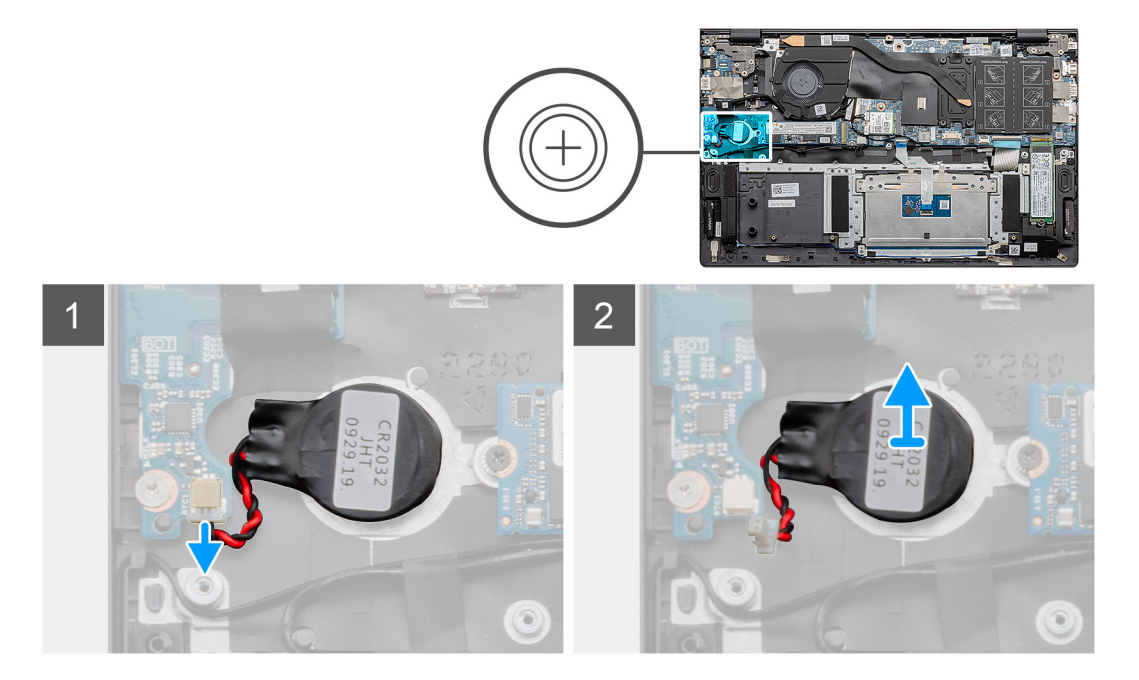

### **Steps**

- 1. Disconnect the coin-cell battery cable from the I/O board.
- 2. Peel the coin-cell battery off the palm-rest and keyboard assembly.

## <span id="page-32-0"></span>**Installing the coin-cell battery**

### **Prerequisites**

If you are replacing a component, remove the existing component before performing the installation procedure.

### **About this task**

The figure indicates the location of the coin-cell battery and provides a visual representation of the installation procedure.

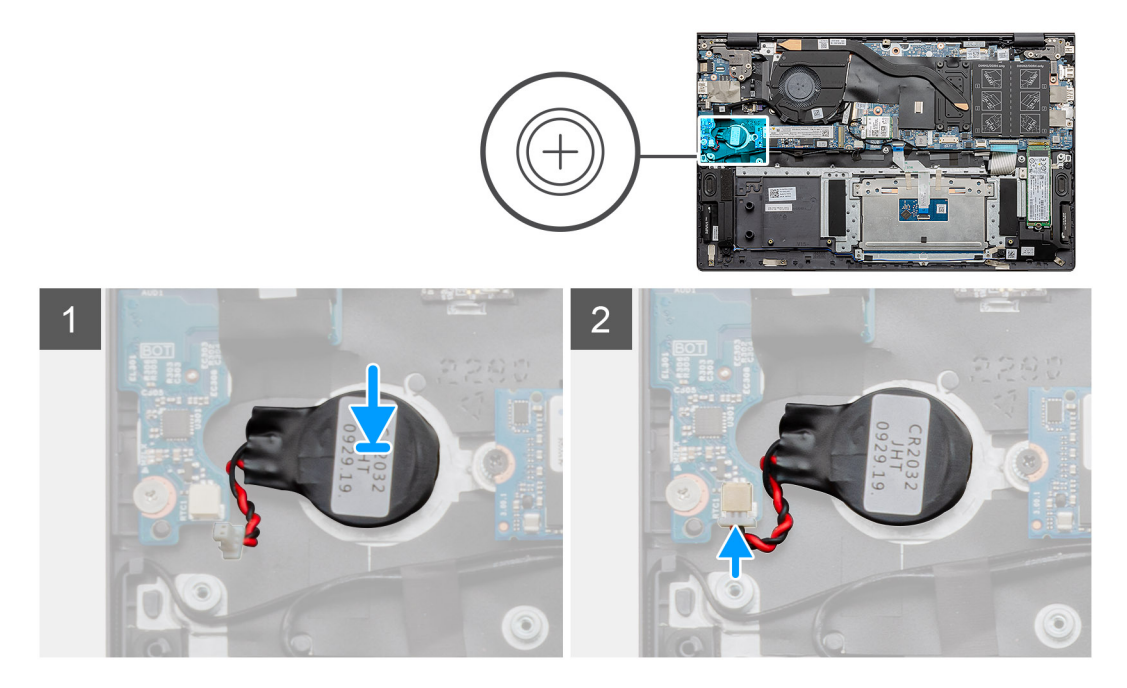

### **Steps**

- 1. Adhere the coin-cell battery to the slot on the palm-rest and keyboard assembly.
- 2. Route the coin-cell battery cable as illustrated and connect it to the I/O board.

### **Next steps**

- 1. Install the [battery.](#page-18-0)
- 2. Install the [base cover](#page-14-0).
- **3.** Follow the procedure in [after working inside your computer.](#page-8-0)

# **WLAN card**

### **Removing the WLAN card**

### **Prerequisites**

- 1. Follow the procedure in [before working inside your computer](#page-5-0).
- 2. Remove the [base cover.](#page-13-0)
- 3. Remove the [battery](#page-17-0).

### **About this task**

The figure indicates the location of the WLAN card and provides a visual representation of the removal procedure.

<span id="page-33-0"></span>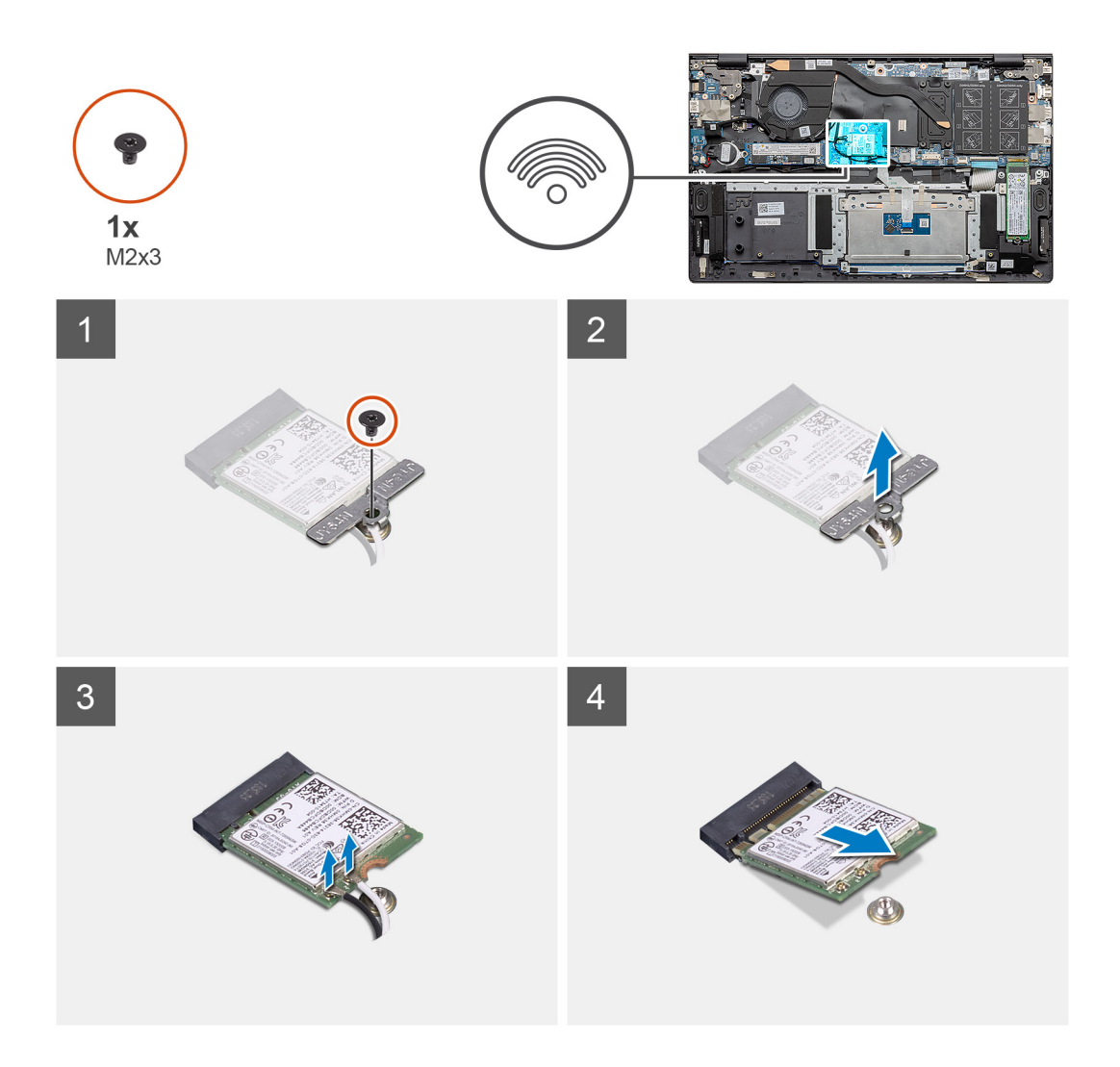

- 1. Remove the screw (M2x3) that secures the WLAN card bracket to the WLAN card.
- 2. Remove the WLAN card bracket from the WLAN card.
- 3. Disconnect the antenna cables from the WLAN card.
- 4. Slide and remove the WLAN card from the WLAN card slot.

### **Installing the WLAN card**

### **Prerequisites**

If you are replacing a component, remove the existing component before performing the installation procedure.

### **About this task**

The figure indicates the location of the WLAN card and provides a visual representation of the installation procedure.

<span id="page-34-0"></span>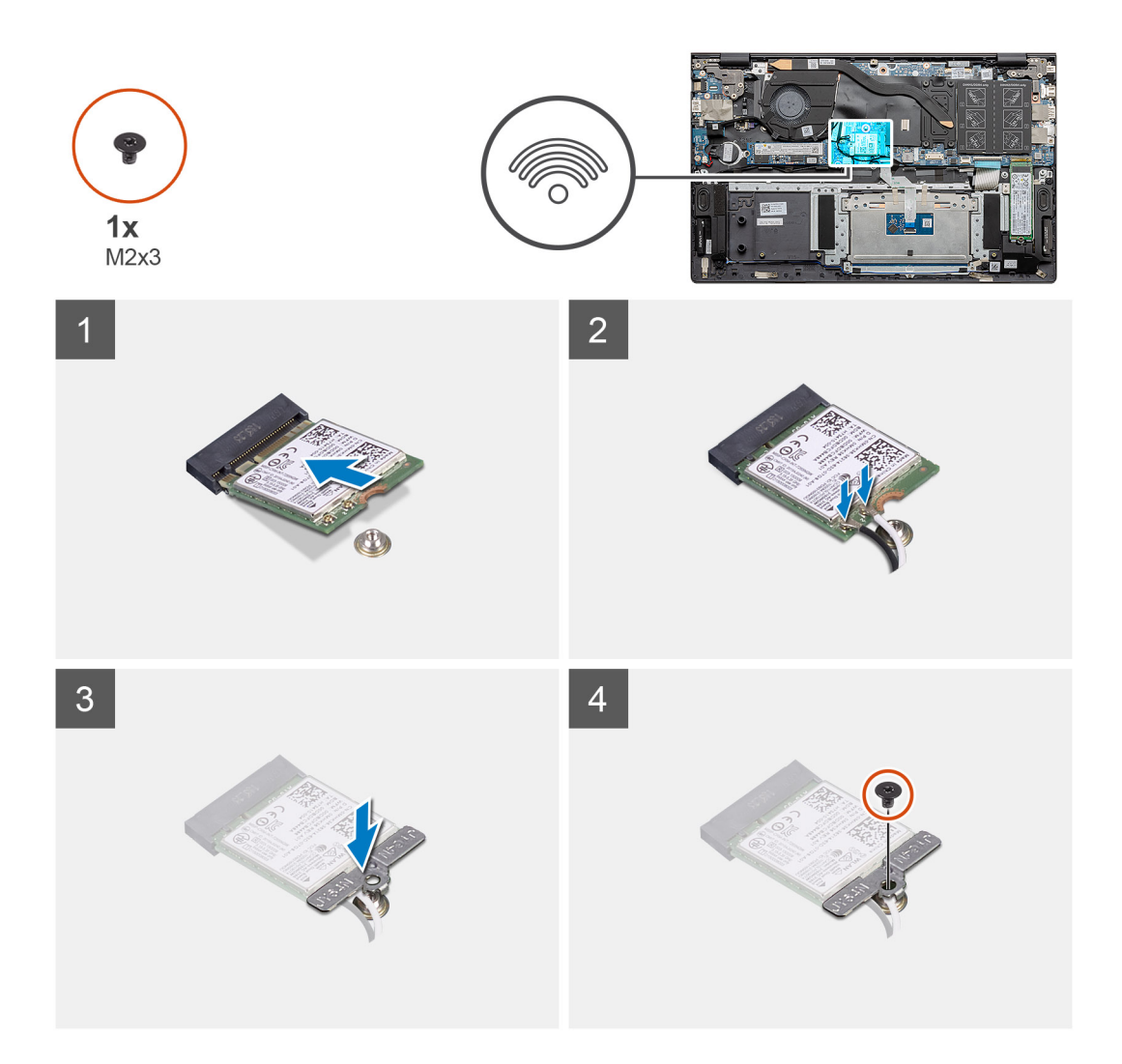

- 1. Align the notch on the WLAN card with the tab on the WLAN card slot and insert the WLAN card at an angle into the WLAN card slot.
- 2. Connect the antenna cables to the WLAN card.
- 3. Align and place the WLAN card bracket on the WLAN card.
- 4. Replace the screw (M2x3) to secure the WLAN card bracket to the WLAN card.

### **Next steps**

- 1. Install the [battery.](#page-18-0)
- 2. Install the [base cover](#page-14-0).
- 3. Follow the procedure in [after working inside your computer.](#page-8-0)

# **Speakers**

### **Removing the speakers**

#### **Prerequisites**

- 1. Follow the procedure in [before working inside your computer](#page-5-0).
- 2. Remove the [base cover.](#page-13-0)
- 3. Remove the [battery](#page-17-0).

### <span id="page-35-0"></span>**About this task**

The figure indicates the location of the speakers and provides a visual representation of the removal procedure.

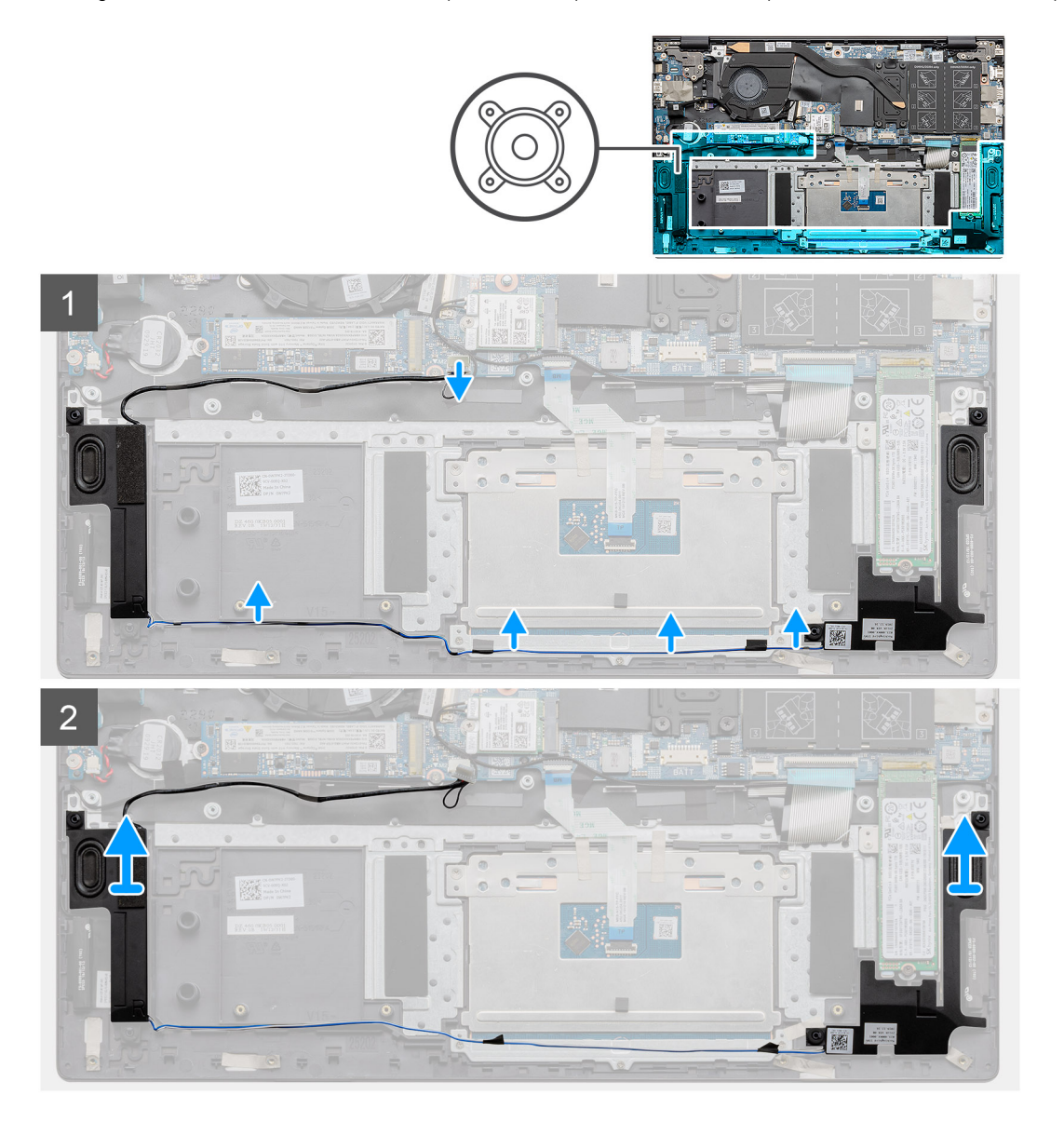

#### **Steps**

- 1. Locate the speakers on your computer.
- 2. Disconnect the speaker cable from the connector on the system board.
- 3. Peel the adhesive tape that secures the speaker cable.
- 4. Unroute the speaker cables from the retention clips on the computer.
- 5. Lift the speakers, along with the cable, off the palm-rest and keyboard assembly.

### **Installing the speakers**

### **Prerequisites**

If you are replacing a component, remove the existing component before performing the installation procedure.

### **About this task**

The figure indicates the location of the speakers and provides a visual representation of the installation procedure.
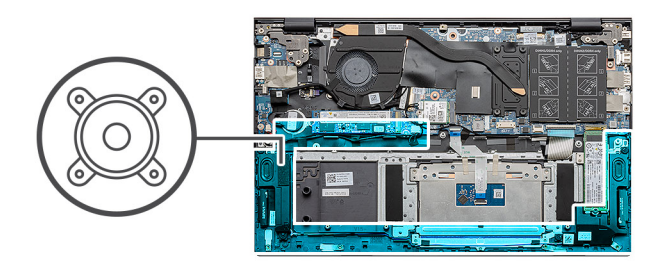

<span id="page-36-0"></span>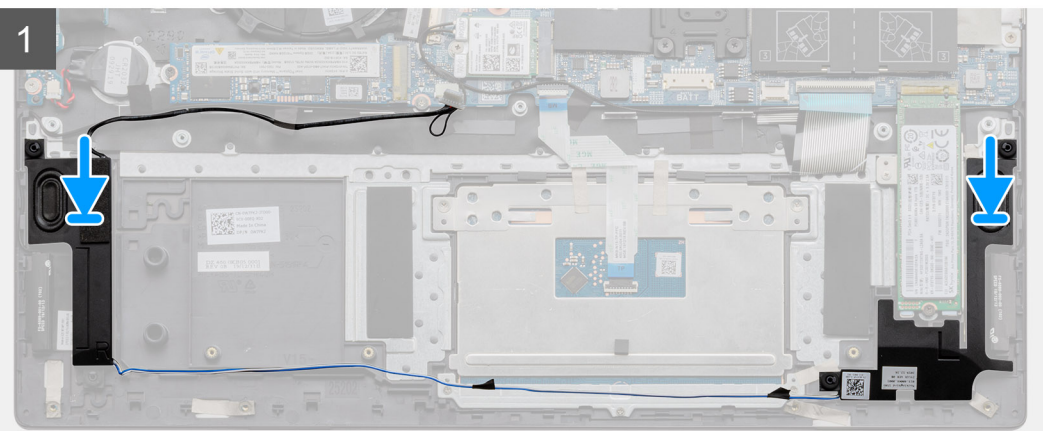

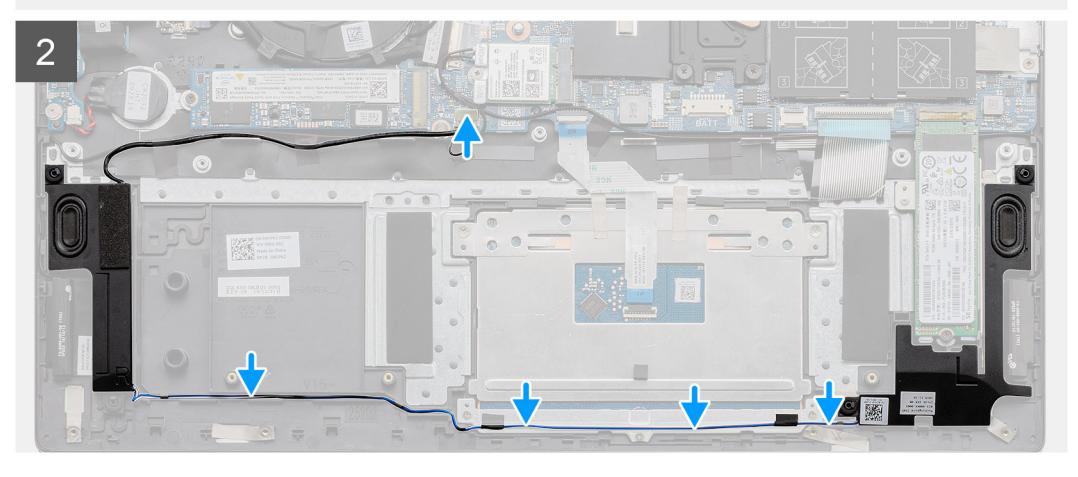

- 1. Using the alignment posts and rubber grommets, place the speakers in the slots on the palm-rest and keyboard assembly.
- 2. Route the speaker cable through the routing guides on the palm-rest and keyboard assembly.
- 3. Connect the speaker cable to the system board.

#### **Next steps**

- 1. Install the [battery.](#page-18-0)
- 2. Install the [base cover](#page-14-0).
- **3.** Follow the procedure in [after working inside your computer.](#page-8-0)

# **Heat sink**

## **Removing the heat sink - UMA**

### **Prerequisites**

**NOTE:** The heat sink type in your computer varies depending on the configuration ordered.

- <span id="page-37-0"></span>1. Follow the procedure in [before working inside your computer](#page-5-0).
- 2. Remove the [base cover.](#page-13-0)
- **3.** Remove the [battery](#page-17-0).
- 4. Remove the [fan.](#page-38-0)

#### **About this task**

The figure indicates the location of the heat sink and provides a visual representation of the removal procedure.

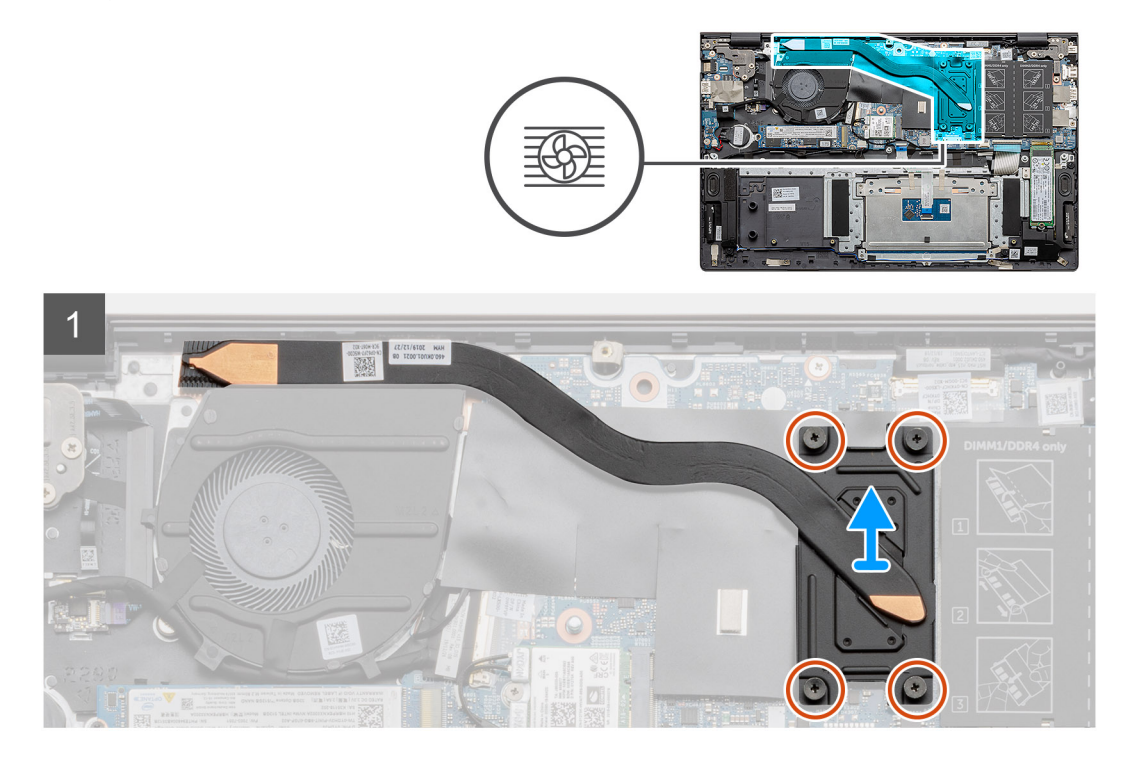

#### **Steps**

- 1. In sequential order (as indicated on the heat sink), loosen the four captive screws that secure the heat sink to the system board.
- 2. Lift and remove the heat sink off the palm-rest and keyboard assembly.

## **Installing the heat sink - UMA**

#### **Prerequisites**

If you are replacing a component, remove the existing component before performing the installation procedure.

#### **About this task**

The figure indicates the location of the heat sink and provides a visual representation of the installation procedure.

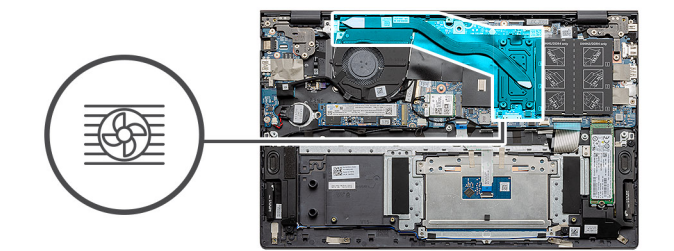

<span id="page-38-0"></span>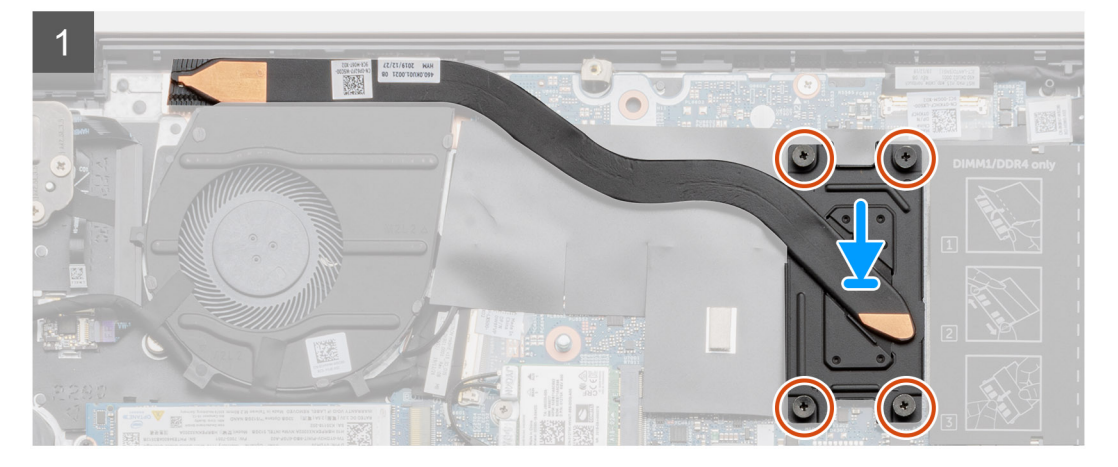

- 1. Place the heat sink on the system board and align the screw holes on the heat sink with the screw holes on the system board.
- 2. In sequential order (as indicated on the heat sink), tighten the four captive screws (M2x3) that secure the heat sink to the system board.

#### **Next steps**

- 1. Install the [system fan.](#page-39-0)
- 2. Install the [battery.](#page-18-0)
- 3. Install the [base cover](#page-14-0).
- 4. Follow the procedure in [after working inside your computer.](#page-8-0)

# **System fan**

## **Removing the system fan**

#### **Prerequisites**

- 1. Follow the procedure in [before working inside your computer](#page-5-0).
- 2. Remove the [base cover.](#page-13-0)
- **3.** Remove the [battery](#page-17-0).

#### **About this task**

The figure indicates the location of the system fan and provides a visual representation of the removal procedure.

<span id="page-39-0"></span>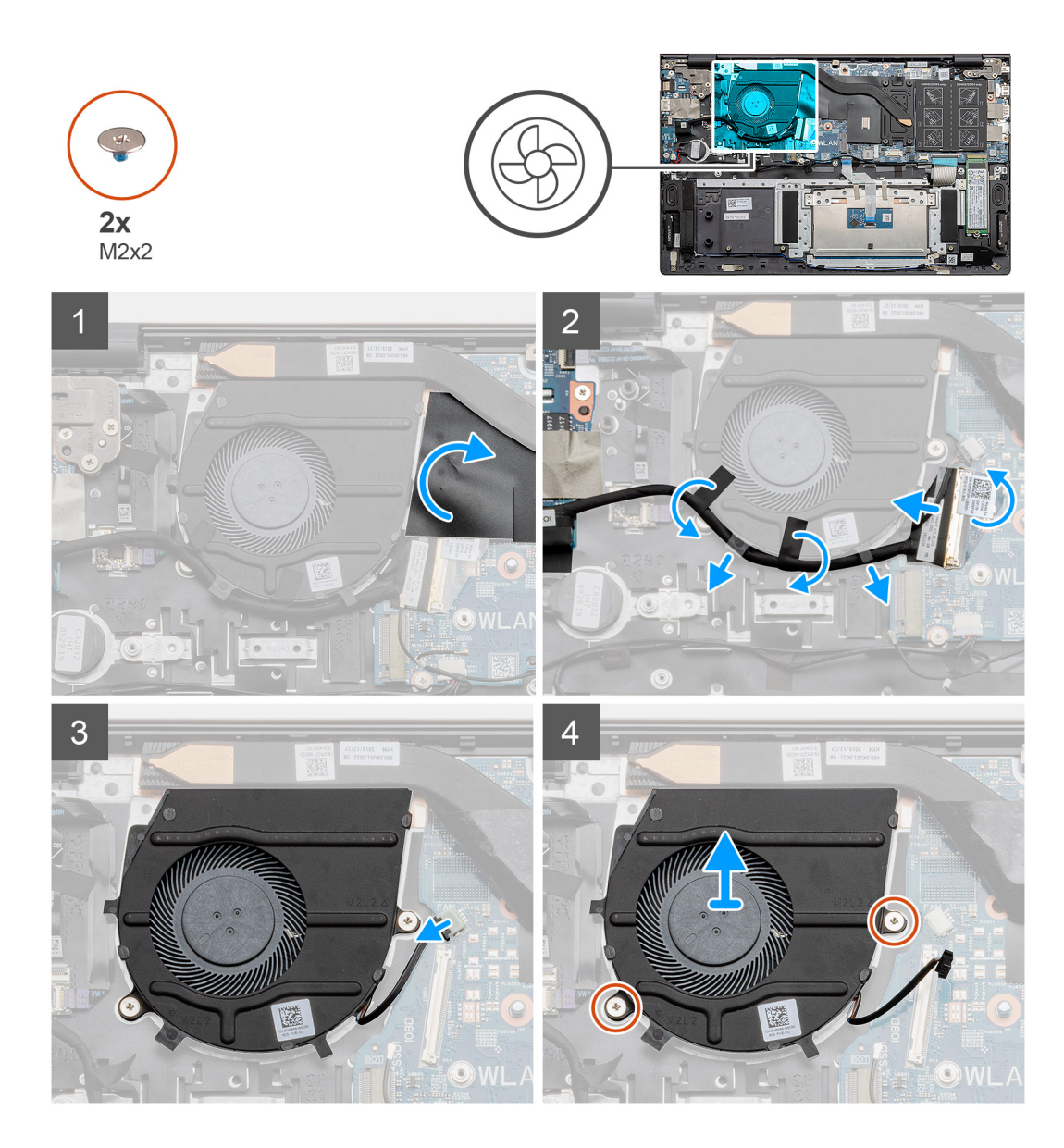

- 1. Flip the mylar cover.
- 2. Unplug the I/O cable from the connector on the system board.
- 3. Peel the adhesive tape to unroute the I/O cable.
- 4. Disconnect the system fan cable from the system board.
- 5. Remove the two (M2x2) screws that secure the system fan to the palm-rest and keyboard assembly.
- 6. Slide and lift the system fan off the palm-rest and keyboard assembly.

### **Installing the system fan**

#### **Prerequisites**

If you are replacing a component, remove the existing component before performing the installation procedure.

#### **About this task**

The figure indicates the location of the system fan and provides a visual representation of the installation procedure.

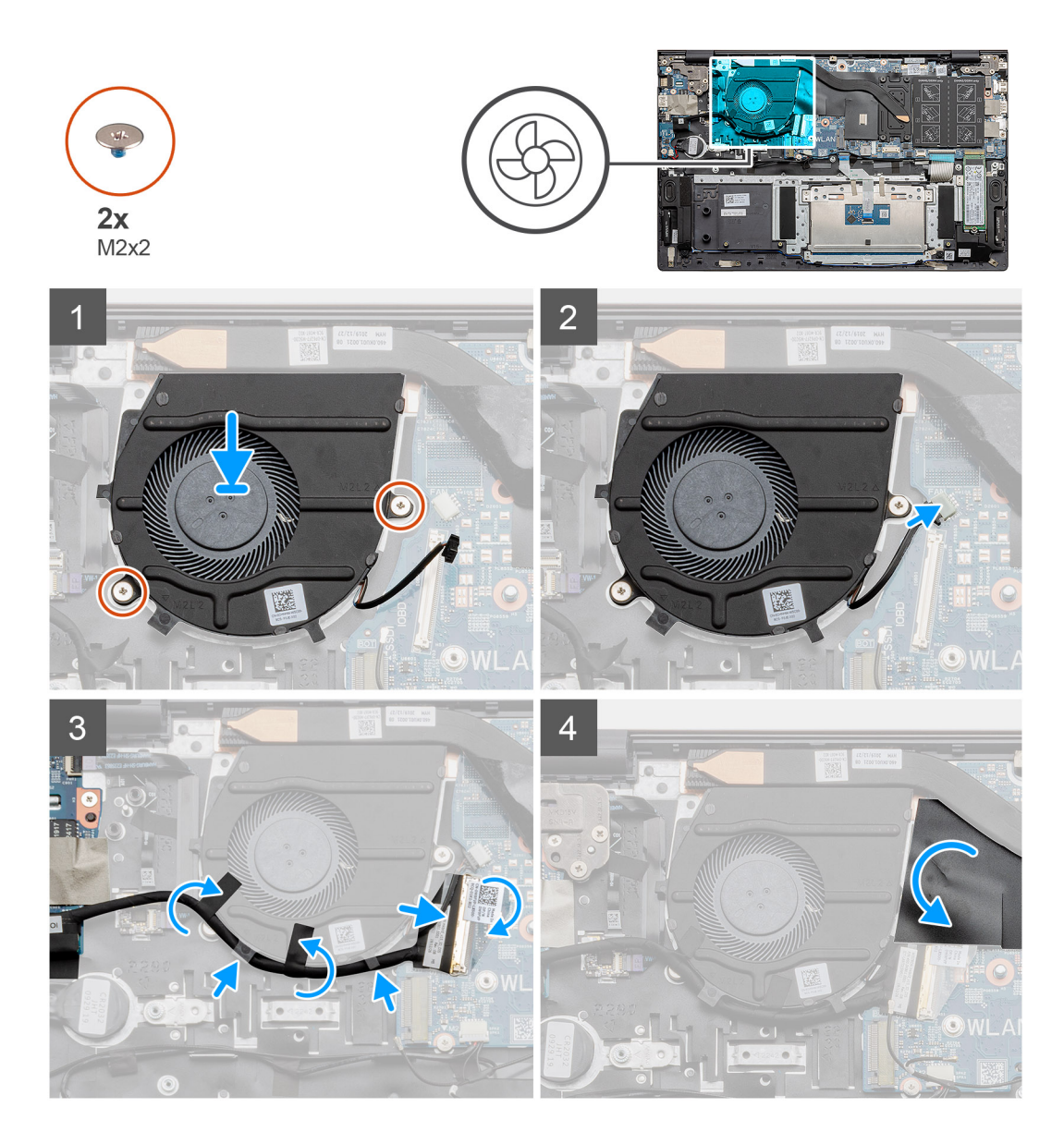

- 1. Slide and place the system fan on the palm-rest and keyboard assembly.
- 2. Align the screw holes on the system fan with the screw holes on the palm-rest and keyboard assembly.
- 3. Replace the two (M2x2) screws to secure the system fan to the palm-rest and keyboard assembly.
- 4. Connect the system fan cable to the system board.
- 5. Route the I/O cable underneath the system fan and connect on the system board.
- 6. Place the mylar cover back.

#### **Next steps**

- 1. Install the [battery.](#page-18-0)
- 2. Install the [base cover](#page-14-0).
- 3. Follow the procedure in [after working inside your computer.](#page-8-0)

# <span id="page-41-0"></span>**I/O board**

## **Removing the I/O board**

#### **Prerequisites**

- 1. Follow the procedure in [before working inside your computer](#page-5-0).
- 2. Remove the [base cover.](#page-13-0)
- **3.** Remove the [battery](#page-17-0).
- 4. Remove the [WLAN card](#page-32-0).
- 5. Remove the SSD-1 ([M.2 2280](#page-21-0) or [M.2 2230](#page-22-0)).
- 6. Remove the [coin cell](#page-31-0).

#### **About this task**

The figure indicates the location of the I/O board and provides a visual representation of the removal procedure.

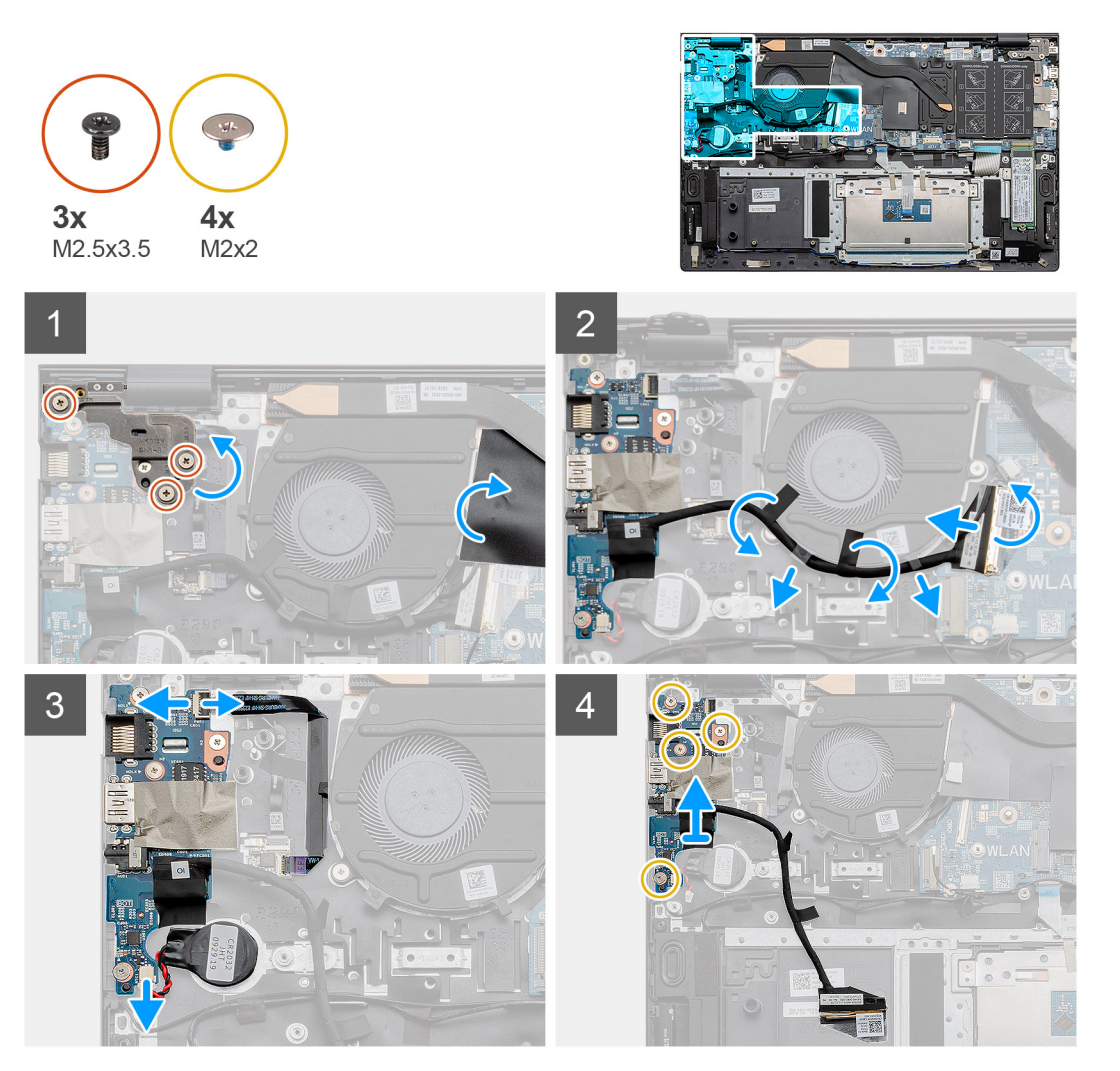

### **Steps**

- 1. Locate the I/O board on your computer.
- 2. Remove the three (M2.5x3.5) screws that secure the left-display hinge to the computer.
- 3. Lift the mylar cover.
- 4. Peel the adhesive tape to unroute the I/O cable.
- 5. Open the latch, and disconnect the I/O-board cable from the system board.
- <span id="page-42-0"></span>6. Open the latch, and disconnect the fingerprint reader cable from the I/O board.
- 7. Disconnect the coin-cell battery cable from the I/O board.
- 8. Remove the four screws (M2x2) that secure the I/O board to the palm-rest and keyboard assembly.
- 9. Lift the I/O board off the palm-rest and keyboard assembly.

## **Installing the I/O board**

#### **Prerequisites**

If you are replacing a component, remove the existing component before performing the installation procedure.

#### **About this task**

The figure indicates the location of the I/O board and provides a visual representation of the installation procedure.

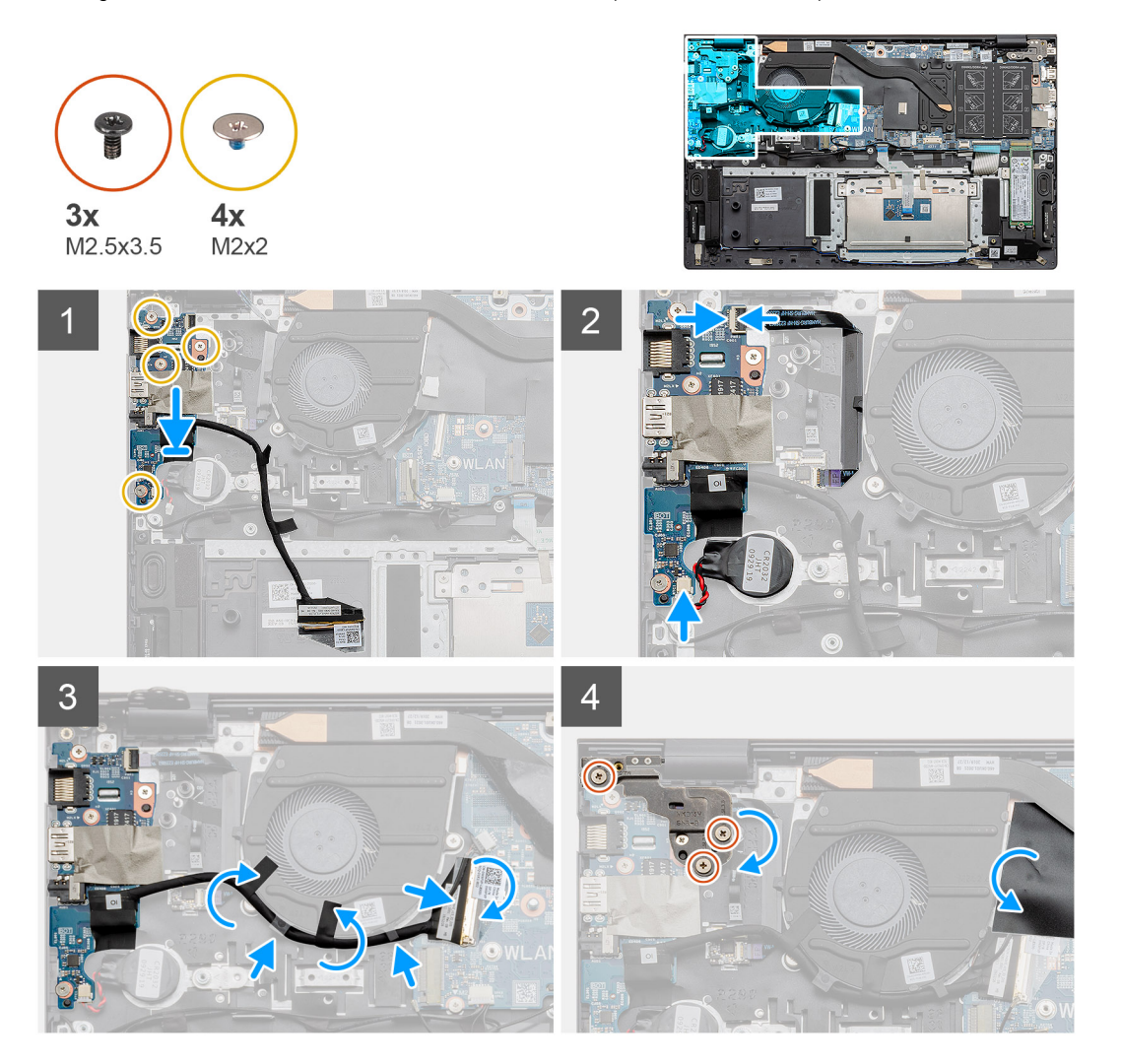

#### **Steps**

- 1. Place the I/O board on the palm-rest and keyboard assembly.
- 2. Align the screw holes on the I/O board with the screw holes on the palm-rest and keyboard assembly.
- 3. Replace the four screws (M2x2) that secure the I/O board to the palm-rest and keyboard assembly.
- 4. Connect the fingerprint reader cable to the I/O board and close the latch to secure the cable.
- 5. Adhere the coin-cell battery to the slot on the palm-rest assembly and connect the coin cell cable.
- **6.** Route the I/O cable underneath the system fan using adhesive tape.
- 7. Connect the I/O-board cable to the I/O board and close the latch to secure the cable.
- <span id="page-43-0"></span>8. Lower the left hinge, and replace the three screws (M2.5x3.5).
- 9. Place the mylar cover back.

#### **Next steps**

- 1. Install the [system fan.](#page-39-0)
- 2. Install the [battery.](#page-18-0)
- 3. Install the [base cover](#page-14-0).
- 4. Follow the procedure in [after working inside your computer.](#page-8-0)

# **System board**

## **Removing the system board**

#### **Prerequisites**

- 1. Follow the procedure in [before working inside your computer](#page-5-0).
- 2. Remove the [base cover.](#page-13-0)
- 3. Remove the [battery](#page-17-0).
- 4. Remove the SSD-1 ([M.2 2280 solid-state drive](#page-21-0) or [M.2 2230 solid-state drive](#page-22-0)).
- 5. Remove the SSD-2 [\(M.2 2280 solid-state drive](#page-25-0) or [M.2 2230 solid-state drive\)](#page-27-0).
- 6. Remove the [WLAN card](#page-32-0).
- 7. Remove the [system fan](#page-38-0).
- 8. Remove the [heat sink](#page-36-0).
- 9. Remove the [memory module.](#page-19-0)
- 10. Remove the [display assembly](#page-54-0).

### **About this task**

The figure indicates the location of the system board and provides a visual representation of the removal procedure.

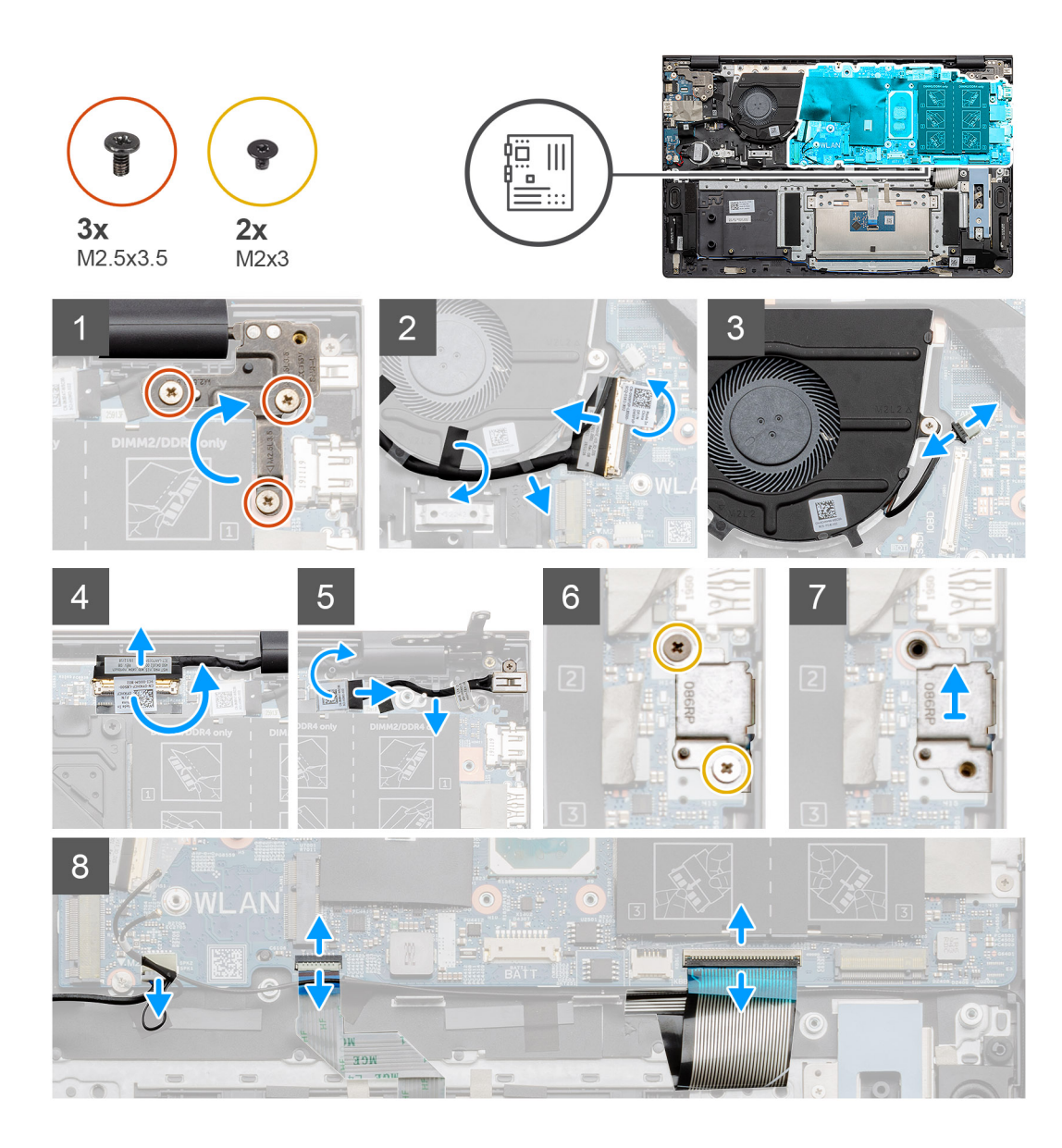

<span id="page-45-0"></span>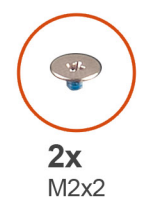

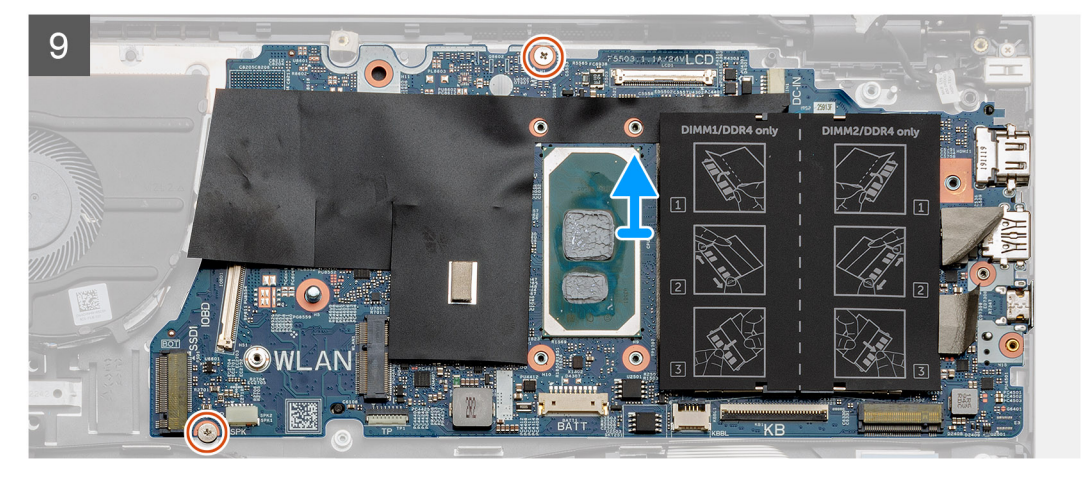

- 1. Remove three screws (M2.5x3.5), and lift the left-display hinge.
- 2. Peel the adhesive tape off the I/O-board cable to system board.
- 3. Open the latch, and disconnect the I/O-board cable from the system board.
- 4. Disconnect the system fan cable from the system board.
- 5. Open the latch, and disconnect the display cable to the system board.
- 6. Peel the adhesive tape off DC-in port cable.
- 7. Remove the two screws (M2x3) that secure the USB Type-C port bracket to the system board.
- 8. Lift the USB Type-C port bracket.
- 9. Disconnect the speaker cable from the system board.
- 10. Open the latch, and disconnect the touchpad cable from the system board.
- 11. Open the latch, and disconnect the keyboard-backlight cable from the system board.
- 12. Open the latch, and disconnect the keyboard cable from the system board.
- 13. Remove the two screws (M2x2) that secure the system board to the palm-rest and keyboard assembly.
- 14. Gently release the ports on the system board from the slots on the palm-rest and keyboard assembly and lift the system board off the palm-rest and keyboard assembly.

### **Installing the system board**

#### **Prerequisites**

If you are replacing a component, remove the existing component before performing the installation procedure.

#### **About this task**

The figure indicates the location of the system board and provides a visual representation of the installation procedure.

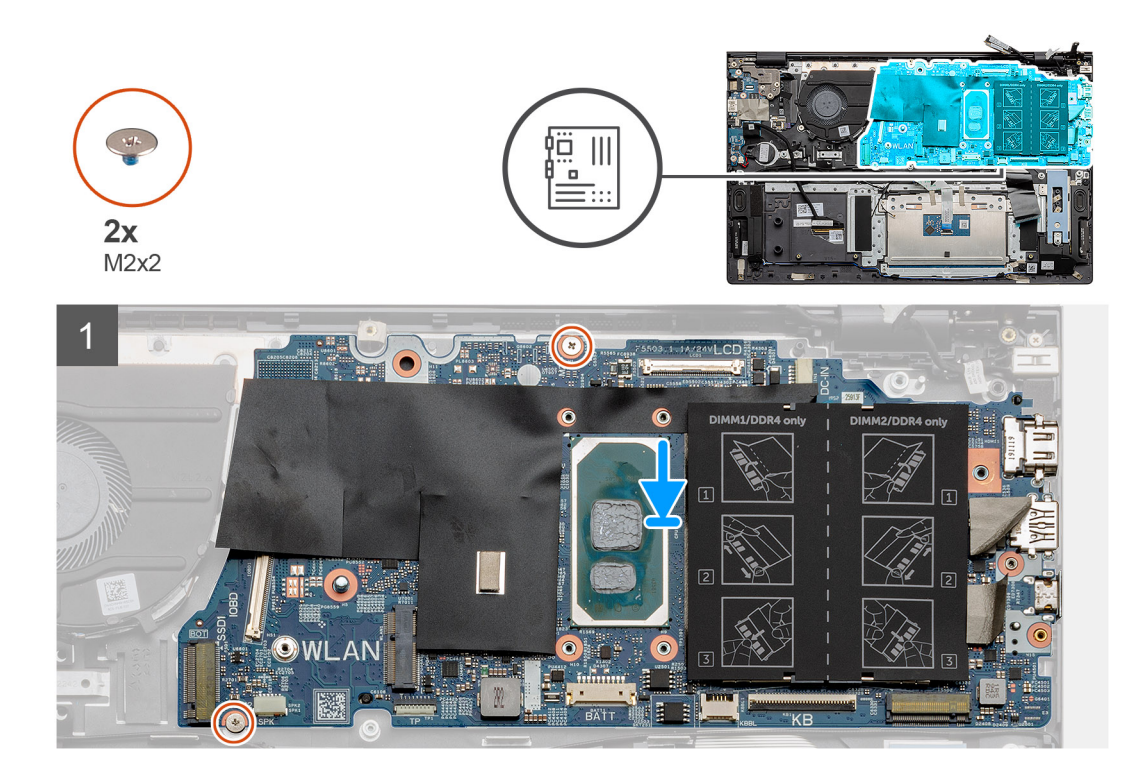

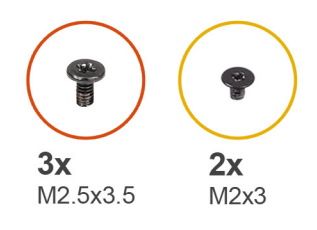

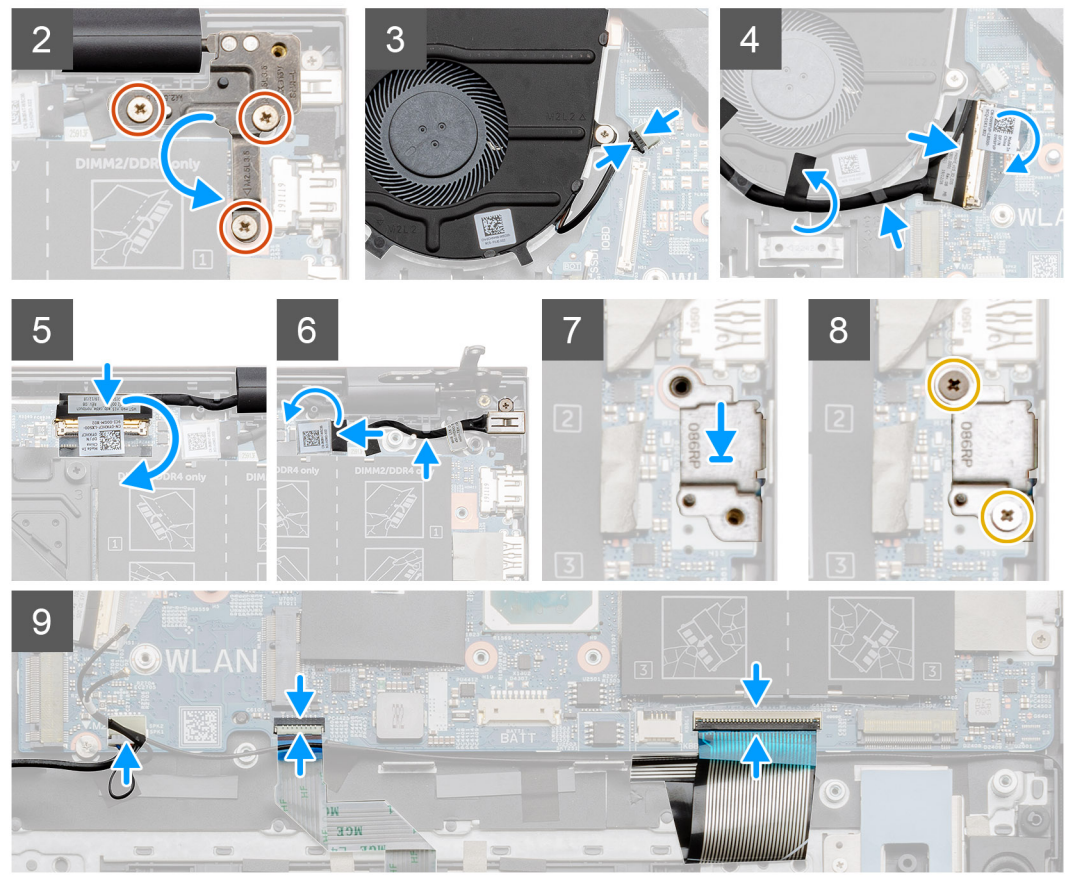

- 1. Slide the ports on the system board into the slots on the palm-rest and keyboard assembly and align the screw holes on the system board with the screw holes on the palm-rest and keyboard assembly.
- 2. Replace the two screws (M2x2) that secure the system board to the palm-rest and keyboard assembly.
- 3. Lower the hinge and replace three screws (M2.5x3.5).
- 4. Connect the fan cable onto the connector on the system board.
- 5. Connect the I/O cable onto the connector on the system board and lower the latch.
- 6. Adhere the tape that secures the I/O cable to the system board.
- 7. Connect the display cable on to the connector on the system board.
- 8. Connect the DC-in port cable on to the connector on the system board.
- 9. Place the USB Type-C port bracket.
- 10. Replace the two screws (M2x3) that secure the USB Type-C port bracket to the system board.
- 11. Connect the speaker cable to the system board.
- 12. Connect the touchpad cable to the system board and close the latch to secure the cable.
- 13. Connect the keyboard cable to the system board and close the latch to secure the cable.

### **Next steps**

1. Install the [display assembly](#page-57-0).

- <span id="page-48-0"></span>2. Install the [memory module](#page-20-0).
- 3. Install the [heat sink](#page-37-0).
- 4. Install the [system fan.](#page-39-0)
- 5. Install the [WLAN card.](#page-33-0)
- 6. Install the SSD-1 [\(M.2 2280 solid-state drive](#page-21-0) or [M.2 2230 solid-state drive\)](#page-23-0).
- 7. Install the SSD-2 ([M.2 2280 solid-state drive](#page-26-0) or [M.2 2230 solid-state drive](#page-28-0)).
- 8. Install the [battery.](#page-18-0)
- 9. Install the [base cover](#page-14-0).
- 10. Follow the procedure in [after working inside your computer.](#page-8-0)

# **DC-in port**

## **Removing the DC-in**

#### **Prerequisites**

- 1. Follow the procedure in [before working inside your computer](#page-5-0).
- 2. Remove the [base cover.](#page-13-0)
- 3. Remove the [battery](#page-17-0).

### **About this task**

The figure indicates the location of the DC-in and provides a visual representation of the removal procedure.

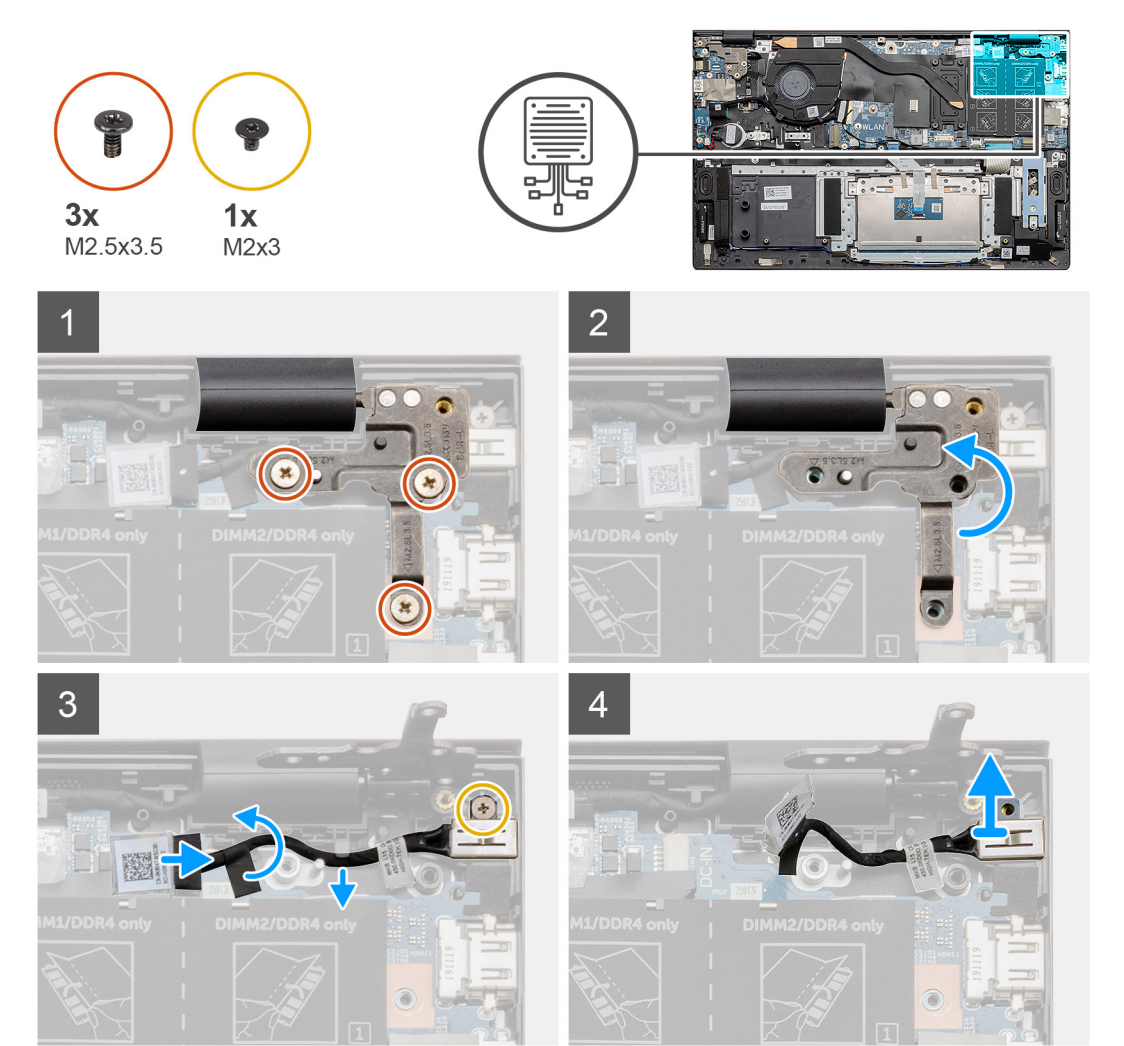

- <span id="page-49-0"></span>1. Locate the DC-in port on your computer.
- 2. Remove the three (M2.5x3.5) screws, and lift the metal hinge bracket covering the display connector.
- 3. Remove the single (M2x3) screw, and lift the DC-in port.
- 4. Peel the transparent sticker, and disconnect the DC-in cable from its connector on the system board.
- 5. Peel the adhesive tape off.
- 6. Remove the DC-in port from the palm-rest and keyboard assembly.

## **Installing the DC-in port**

#### **Prerequisites**

If you are replacing a component, remove the existing component before performing the installation procedure.

#### **About this task**

The figure indicates the location of the DC-in port and provides a visual representation of the installation procedure.

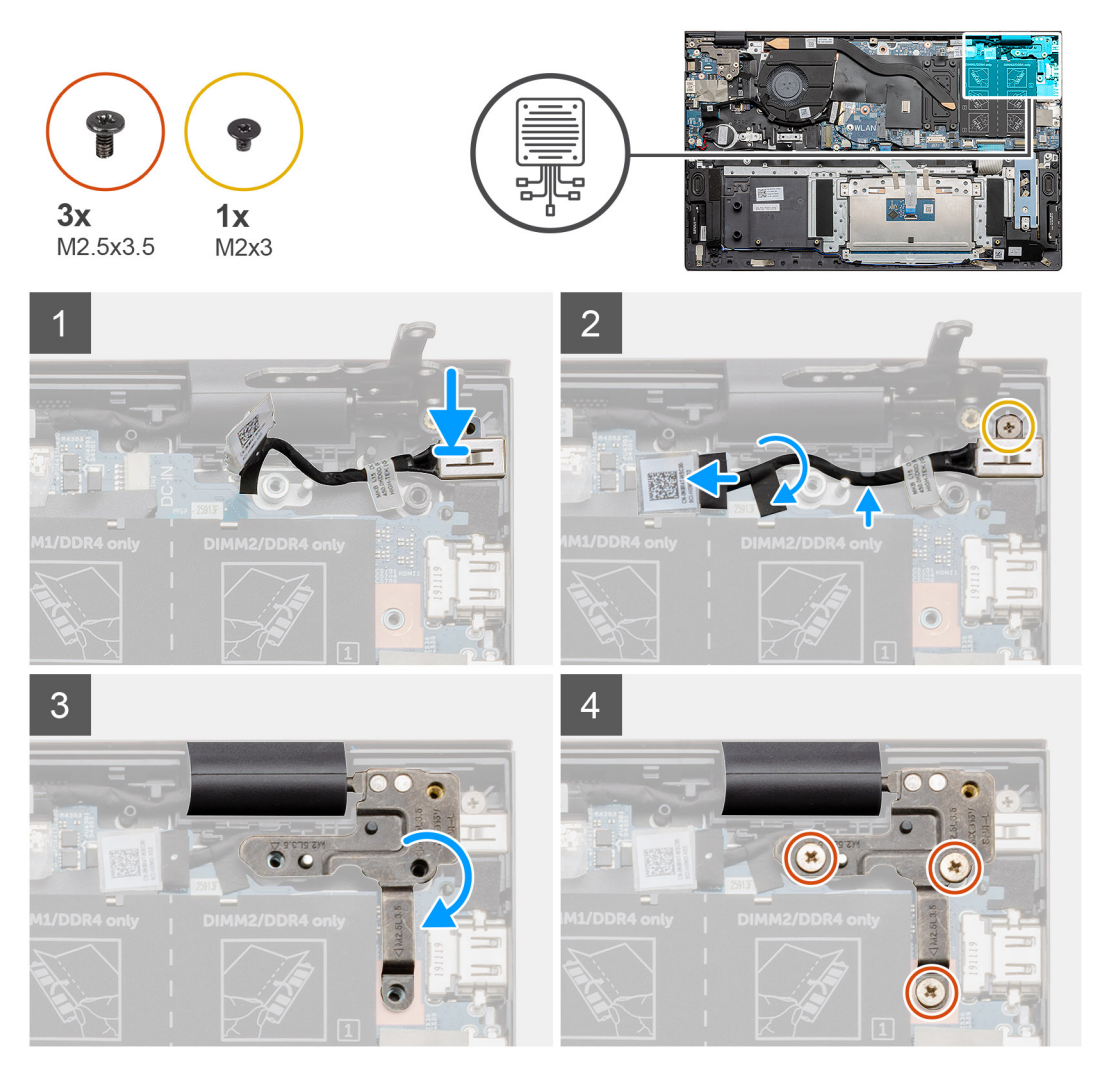

#### **Steps**

- 1. Locate the DC-in port on your laptop.
- 2. Replace the single (M2x3) screw, and connect the DC-in cable to the system board.
- 3. Adhere the adhesive tape and the transparent sticker.
- 4. Lower the metal hinge and align the screw holes on the system board.

<span id="page-50-0"></span>5. Replace the three (M2.5x3.5) screws and fix the metal hinge to cover the display connector.

### **Next steps**

- 1. Install the [battery.](#page-18-0)
- 2. Install the [base cover](#page-14-0).
- 3. Follow the procedure in [after working inside your computer.](#page-8-0)

# **Power button with fingerprint reader (optional)**

# **Removing the power button and optional fingerprint reader**

#### **Prerequisites**

- 1. Follow the procedure in [before working inside your computer](#page-5-0).
- 2. Remove the [base cover.](#page-13-0)
- 3. Remove the [battery](#page-17-0).
- 4. Remove the [WLAN card](#page-32-0).
- 5. Remove the [system fan](#page-38-0).
- 6. Remove the [I/O board](#page-41-0).

#### **About this task**

The figure indicates the location of the power button with optional fingerprint reader and provides a visual representation of the removal procedure.

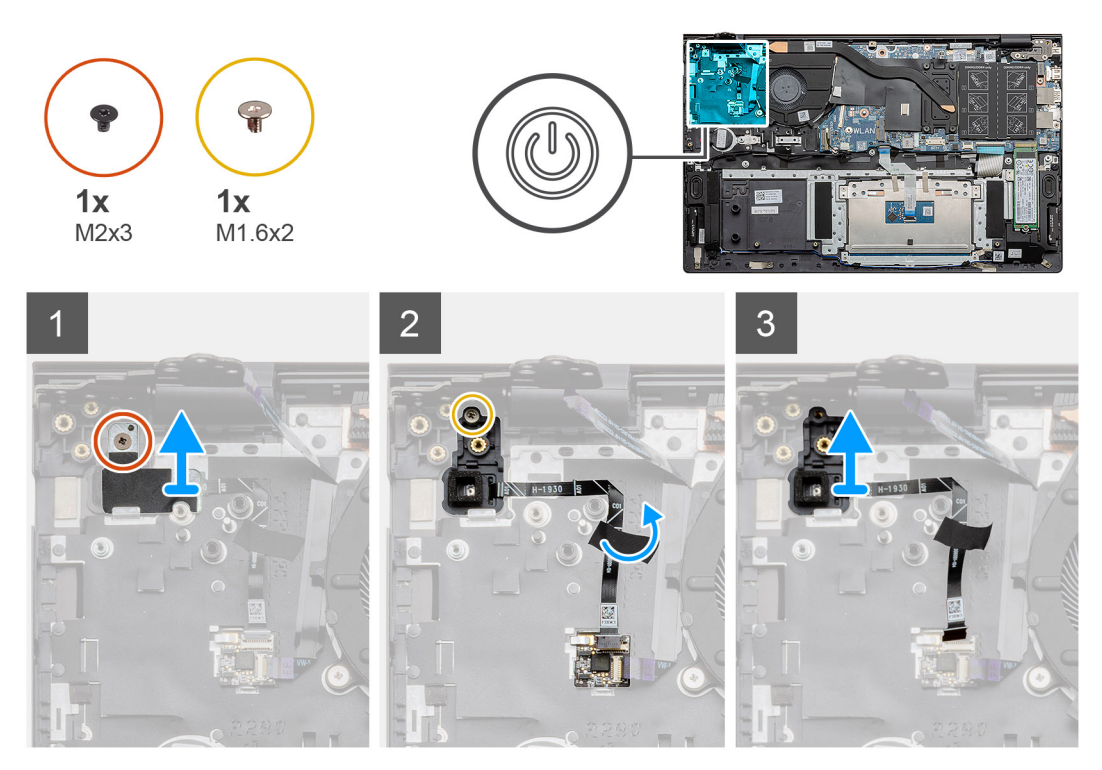

#### **Steps**

- 1. Remove the single screw (M2x3) that secures the bracket to the palm-rest and keyboard assembly.
- 2. Remove the single screw (M1.6x2) that secures the power button with optional fingerprint reader to the palm-rest and keyboard assembly.
- 3. Unplug the fingerprint reader cable from the connector on the palm-rest and keyboard assembly.
- 4. Lift the power button with optional fingerprint reader, along with the fingerprint reader cable, off the palm-rest and keyboard assembly.

# <span id="page-51-0"></span>**Installing the power button with optional finger reader**

#### **Prerequisites**

If you are replacing a component, remove the existing component before performing the installation procedure.

#### **About this task**

The figure indicates the location of the power button with fingerprint reader and provides a visual representation of the installation procedure.

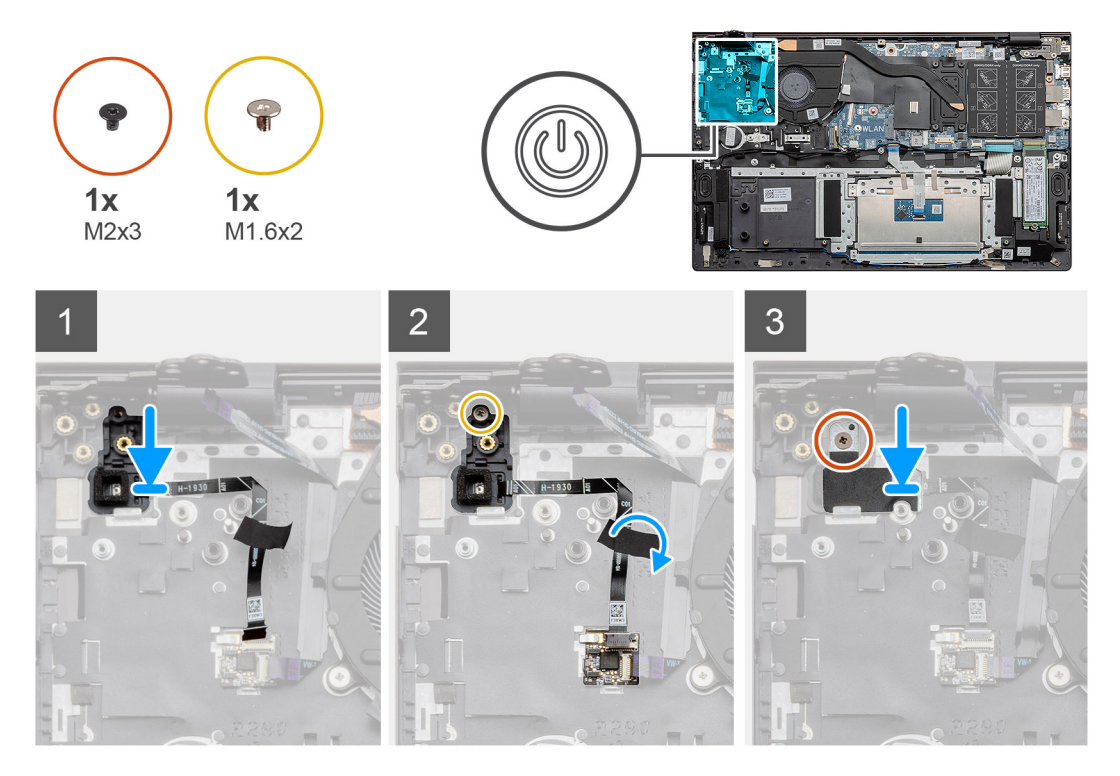

#### **Steps**

- 1. Using the alignment post, place the power button with optional fingerprint reader on the palm-rest and keyboard assembly.
- 2. Replace the single screw (M1.6x2) that secures the power button with optional fingerprint reader to the palm-rest and keyboard assembly.
- 3. Plug the fingerprint reader cable into the connector on palm-rest and keyboard assembly.
- 4. Adhere the adhesive tape.
- 5. Place the fingerprint reader bracket, and replace the single screw (M2x3).

#### **Next steps**

- 1. Install the [I/O board.](#page-42-0)
- 2. Install the [system fan.](#page-39-0)
- 3. Install the [WLAN card.](#page-33-0)
- 4. Install the [battery.](#page-18-0)
- 5. Install the [base cover](#page-14-0).
- 6. Follow the procedure in [after working inside your computer.](#page-8-0)

# <span id="page-52-0"></span>**Touchpad**

# **Removing the touchpad**

#### **Prerequisites**

- 1. Follow the procedure in [before working inside your computer](#page-5-0).
- 2. Remove the [base cover.](#page-13-0)
- **3.** Remove the [battery](#page-17-0).
- 4. Remove the [speakers](#page-34-0).

#### **About this task**

The figure indicates the location of the touchpad and provides a visual representation of the removal procedure.

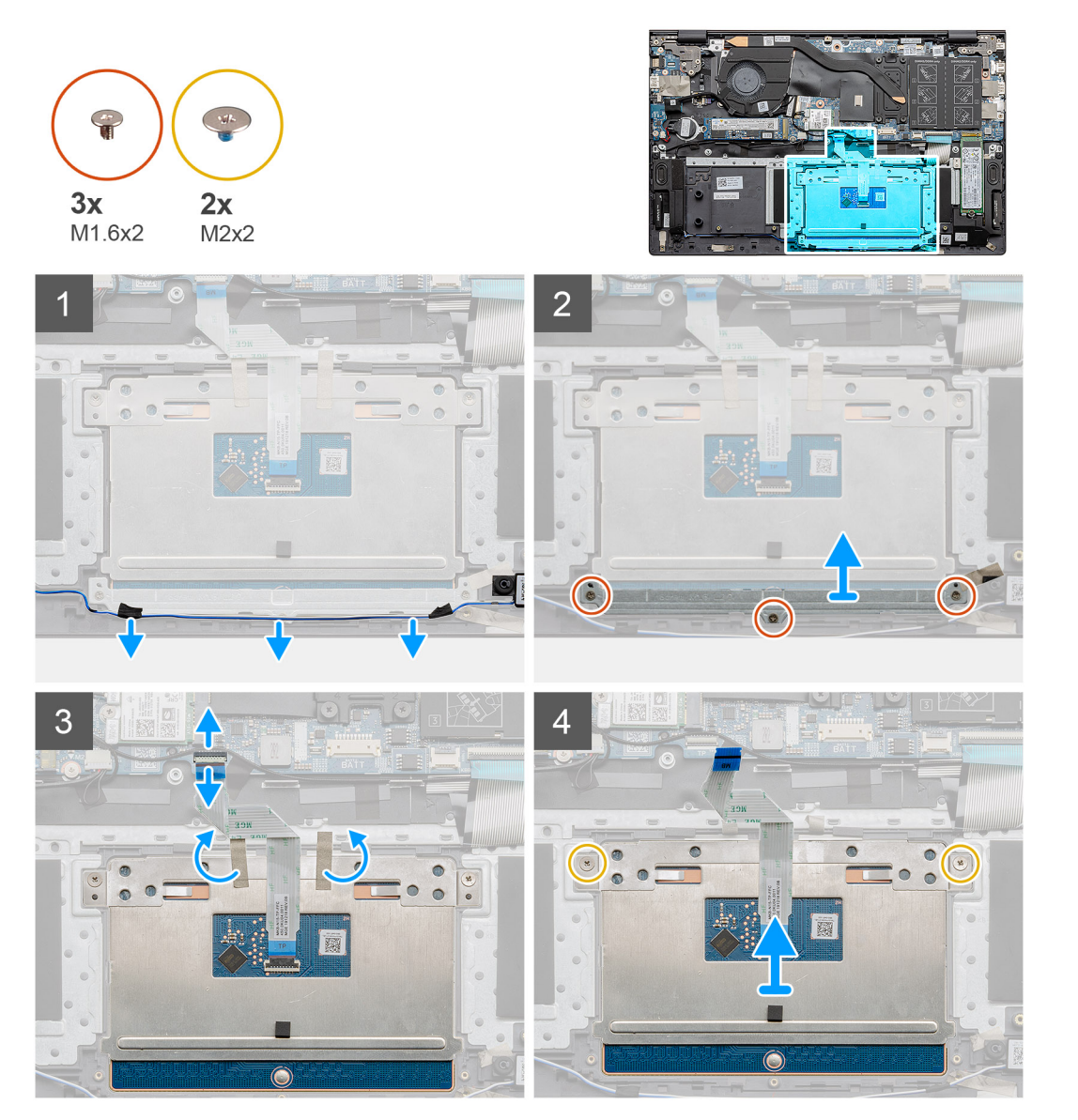

#### **Steps**

- 1. Peel adhesive tape, and unroute the speaker cable.
- 2. Remove the three (M1.6x2) screws that secure the touchpad bracket to the palm-rest and keyboard assembly.
- 3. Lift the touchpad bracket off the palm-rest and keyboard assembly.
- <span id="page-53-0"></span>4. Open the latch, and disconnect the touchpad cable from the system board.
- 5. Remove the adhesive tape from the touchpad bracket.
- 6. Remove the two (M2x2) screws that secure the touchpad bracket to the palm-rest and keyboard assembly.
- 7. Lift the touchpad, along with the cable, off the palm-rest and keyboard assembly.

## **Installing the touchpad**

#### **Prerequisites**

If you are replacing a component, remove the existing component before performing the installation procedure.

#### **About this task**

The figure indicates the location of the component and provides a visual representation of the installation procedure.

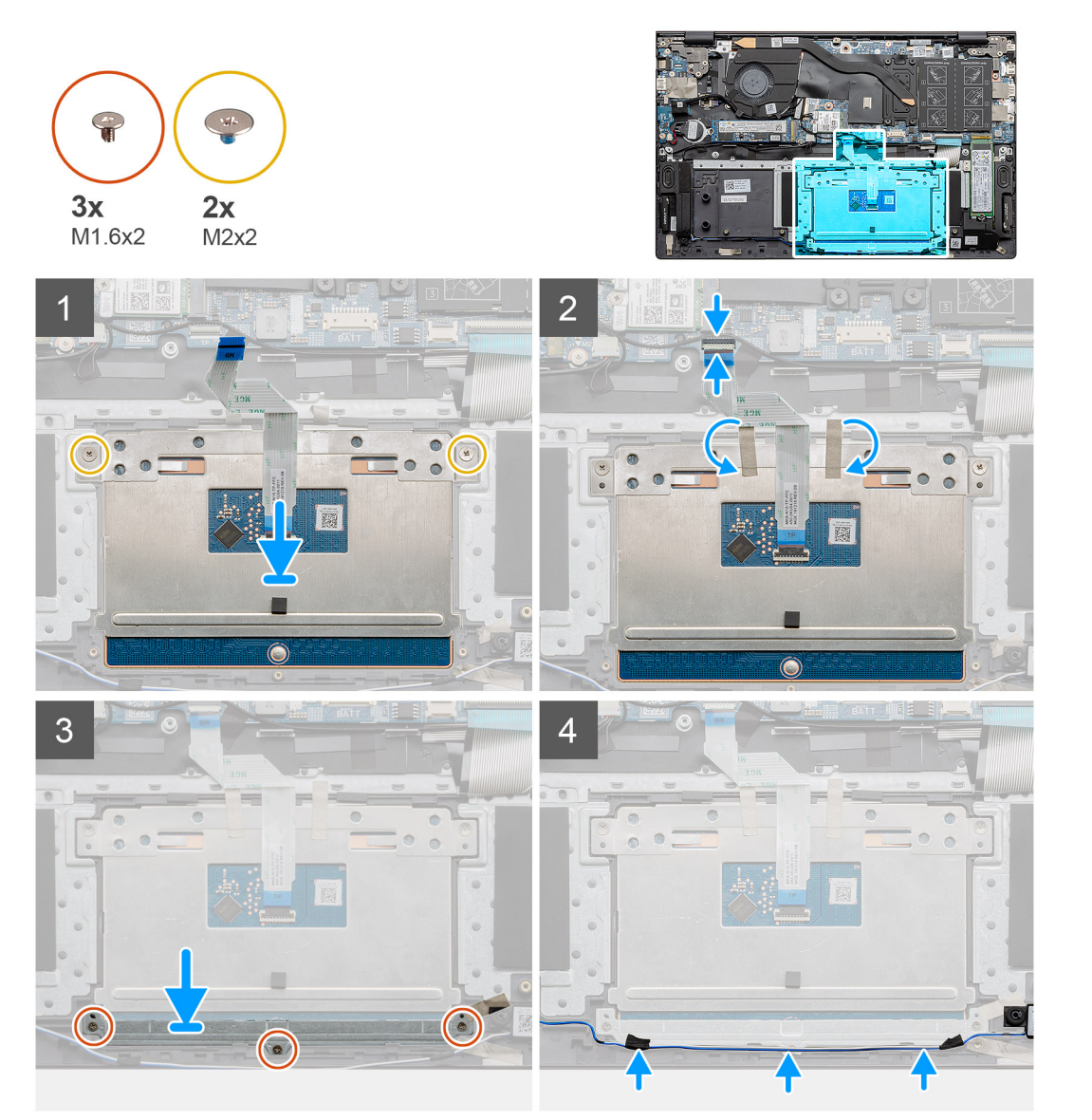

#### **Steps**

- 1. Align and place the touchpad into the slot on the palm-rest and keyboard assembly.
- 2. Replace the two (M2x2) screws along with the bracket to secure the touchpad to the palm-rest and keyboard assembly.
- 3. Slide the touchpad cable onto its connector on the system board and close the latch to secure the cable.
- 4. Adhere the adhesive tape back on touchpad bracket.
- <span id="page-54-0"></span>5. Align and place the touchpad bracket into the slot on the palm-rest and keyboard assembly.
- 6. Replace the three (M1.6x2) screws that secure the touchpad bracket to the palm-rest and keyboard assembly.
- 7. Route the audio cable, and replace the adhesive tape.

#### **Next steps**

- 1. Install the [speakers.](#page-35-0)
- 2. Install the [battery.](#page-18-0)
- 3. Install the [base cover](#page-14-0).
- 4. Follow the procedure in [after working inside your computer.](#page-8-0)

# **Display assembly**

# **Removing the display assembly**

### **Prerequisites**

- 1. Follow the procedure in [before working inside your computer](#page-5-0).
- 2. Remove the [base cover.](#page-13-0)
- 3. Remove the [battery](#page-17-0).

### **About this task**

The figure indicates the location of the display assembly and provides a visual representation of the removal procedure.

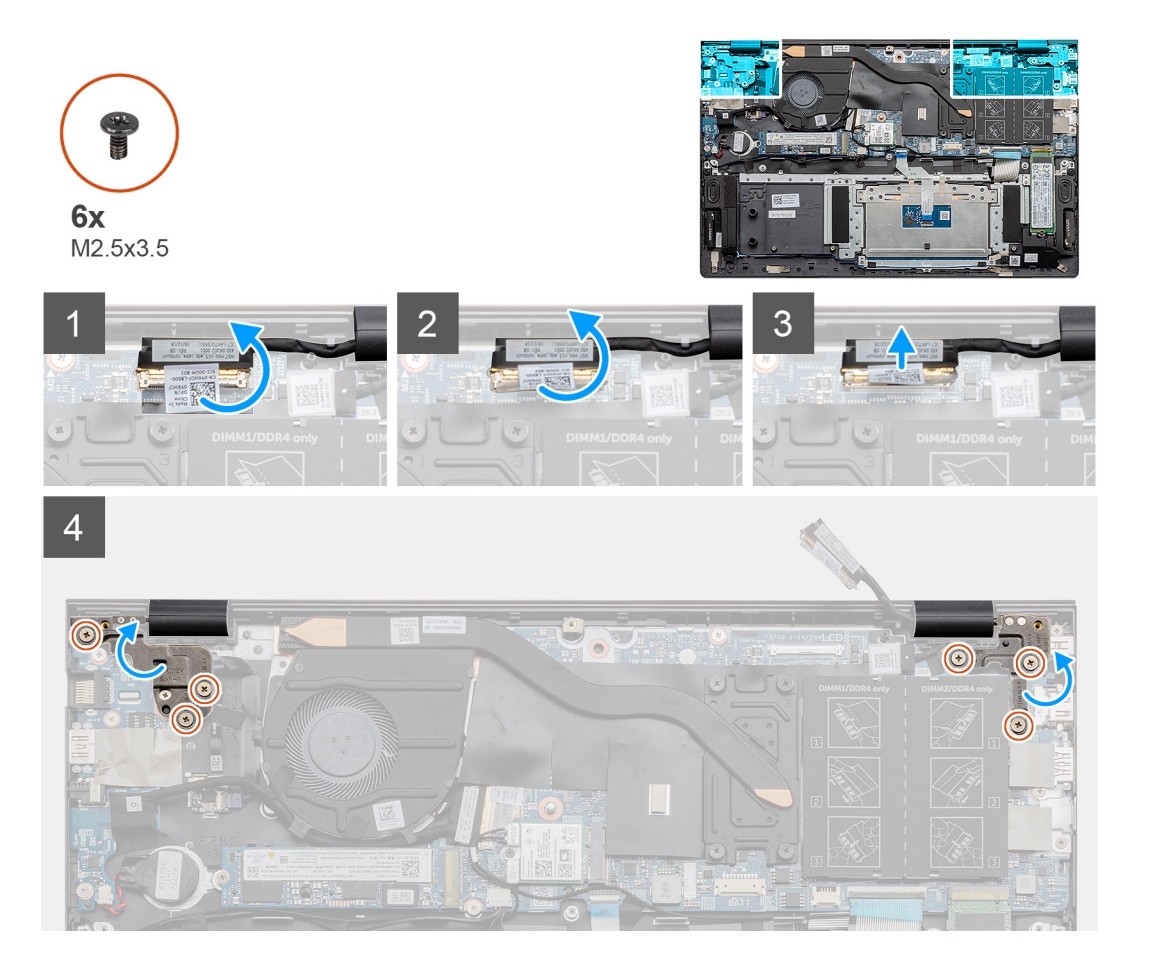

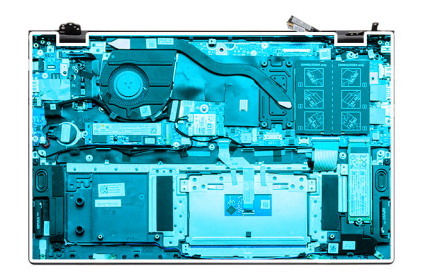

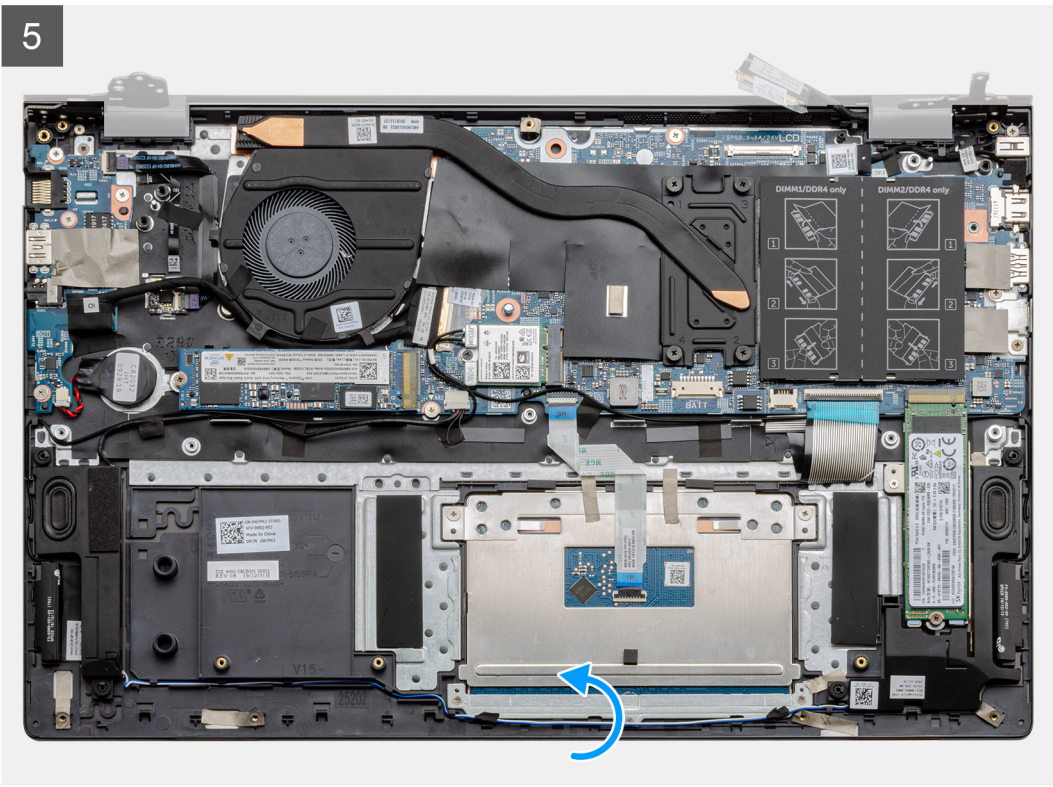

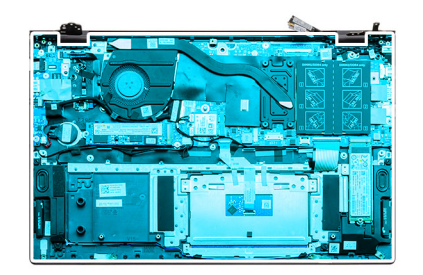

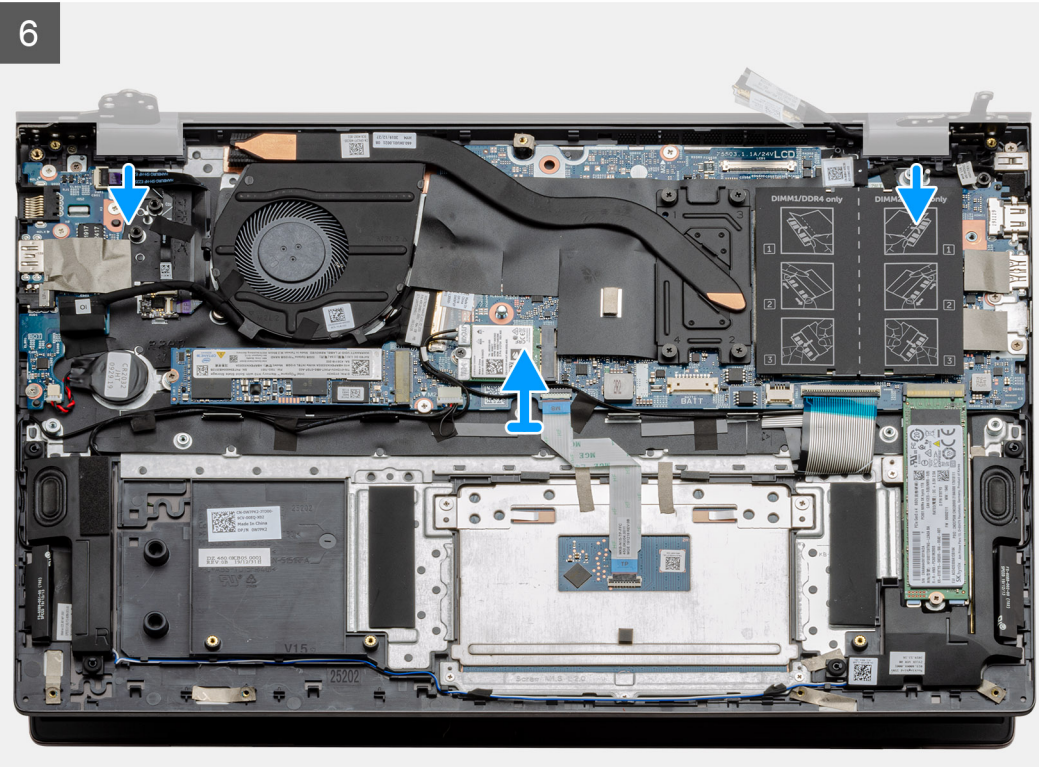

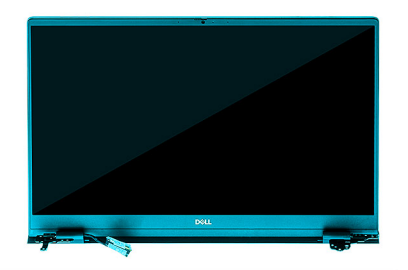

<span id="page-57-0"></span>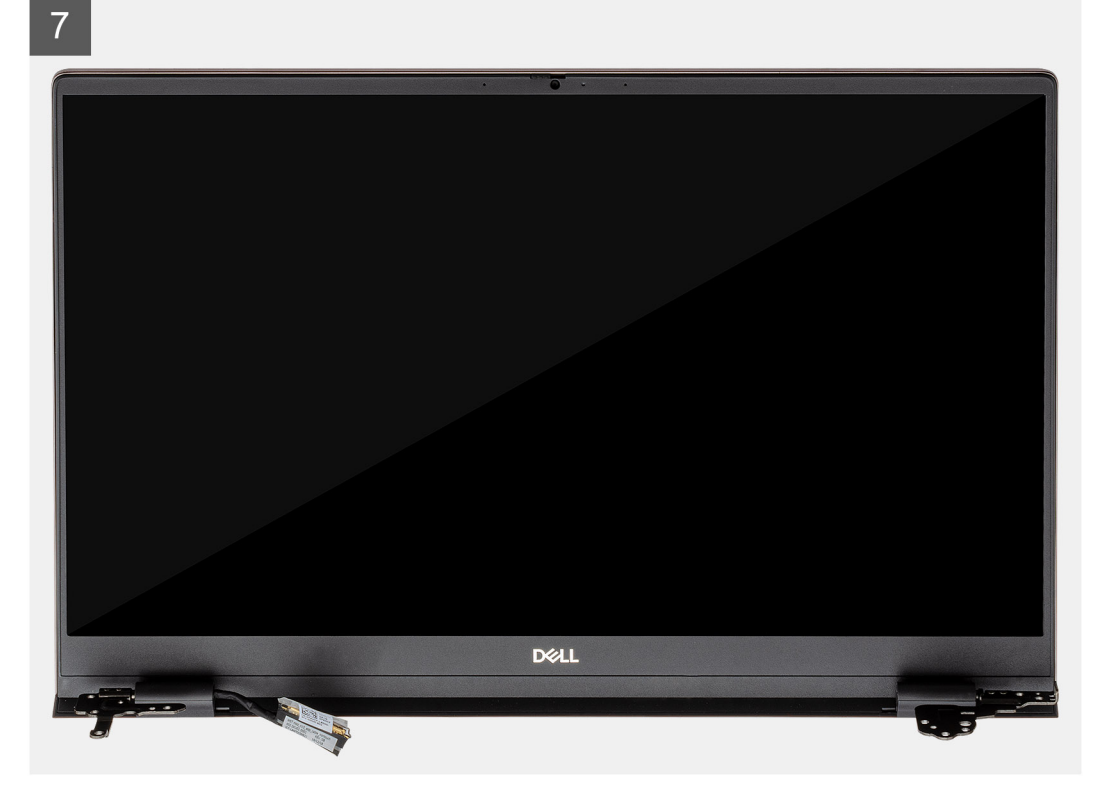

- 1. Locate the display cable and display hinges on your computer.
- 2. Peel the tape that secures the display cable to the system board.
- 3. Open the latch, and disconnect the display cable from the system board.
- 4. Remove the three screws (M2.5x3.5) that secure the left-display hinge to the system board.
- 5. Remove the three screws (M2.5x3.5) that secure the right-display hinge to the system board.
- 6. Open the display hinges at an angle of 90 degrees.
- 7. Slide the palm-rest and keyboard assembly off the display assembly carefully.

### **Installing the display assembly**

#### **Prerequisites**

If you are replacing a component, remove the existing component before performing the installation procedure.

#### **About this task**

The figure indicates the location of the component and provides a visual representation of the installation procedure.

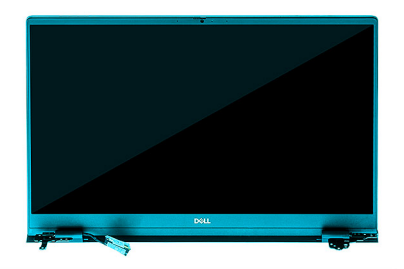

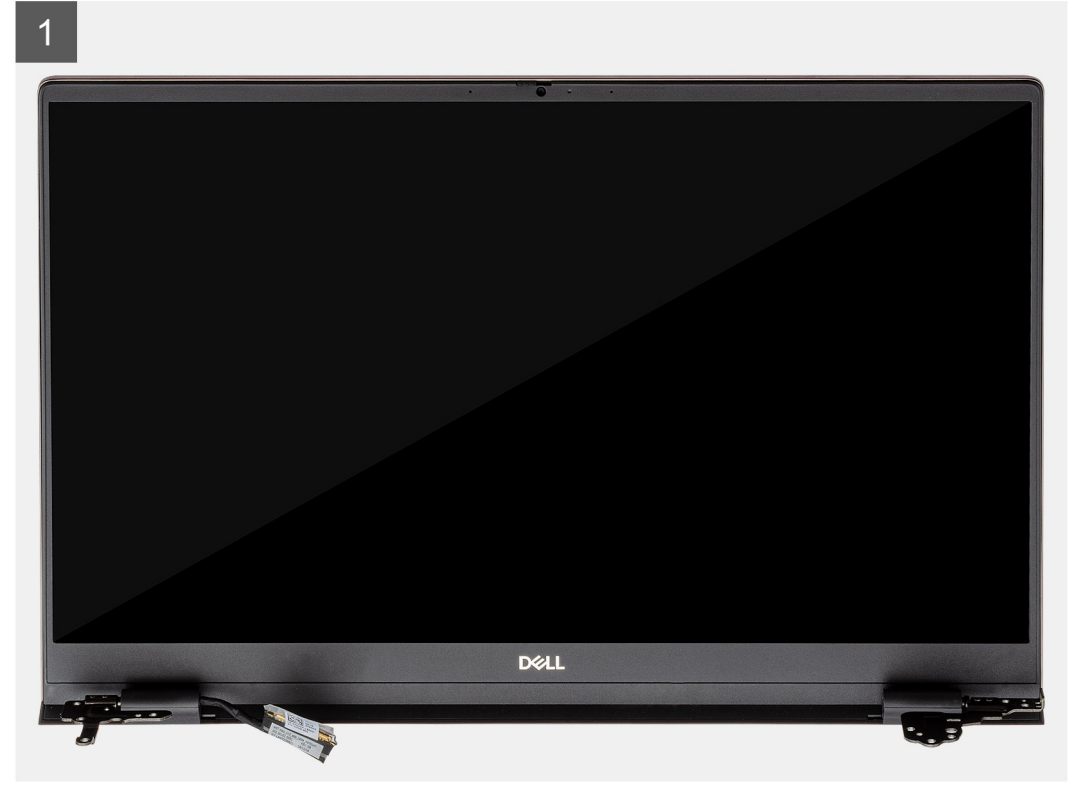

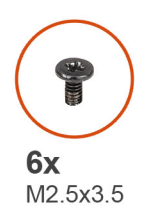

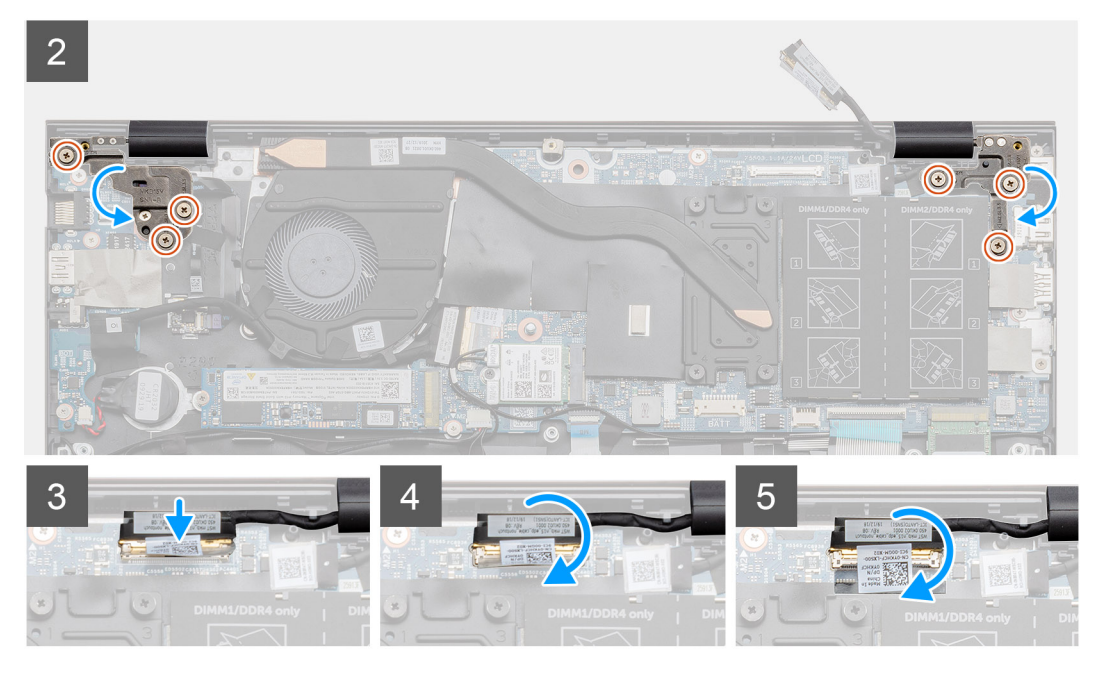

- 1. Place the display assembly on a clean and flat surface.
- 2. Align and place the palm-rest and keyboard assembly on the display assembly.
- 3. Using the alignment posts, close the display hinges.
- 4. Replace the three screws (M2.5x3.5) that secure the left-display hinge to the system board.
- 5. Replace the three screws (M2.5x3.5) that secure the right-display hinge to the system board.
- 6. Connect the display cable on to the connector on the system board and adhere the tape to the system board.

#### **Next steps**

- 1. Install the [WLAN card.](#page-33-0)
- 2. Install the [battery.](#page-18-0)
- 3. Install the [base cover](#page-14-0).
- 4. Follow the procedure in [after working inside your computer.](#page-8-0)

# **Palm-rest and keyboard assembly**

# **Removing the palm-rest and keyboard assembly**

#### **Prerequisites**

- 1. Follow the procedure in [before working inside your computer](#page-5-0).
- 2. Remove the [base cover.](#page-13-0)
- **3.** Remove the [battery](#page-17-0).
- 4. Remove the [WLAN card](#page-32-0).
- 5. Remove the [coin-cell battery.](#page-31-0)
- **6.** Remove the [memory modules](#page-19-0).
- 7. Remove the SSD-1 ([M.2 2280](#page-21-0) or [M.2 2230](#page-22-0)).
- 8. Remove the SSD-2 [\(M.2 2280](#page-25-0) or [M.2 2230\)](#page-27-0).
- 9. Remove the [system fan](#page-38-0).
- 10. Remove the [heat sink](#page-36-0).
- 11. Remove the [speakers](#page-34-0).
- 12. Remove the [display assembly](#page-54-0).
- 13. Remove the [I/O board](#page-41-0).
- 14. Remove the [power button with fingerprint reader](#page-50-0).
- 15. Remove the [DC-in port](#page-48-0).
- 16. Remove the [touchpad.](#page-52-0)
- 17. Remove the [system board](#page-43-0).

**NOTE:** The system board can be removed along with the heat sink.

#### **About this task**

The figure indicates the location of the palm-rest and keyboard assembly and provides a visual representation of the removal procedure.

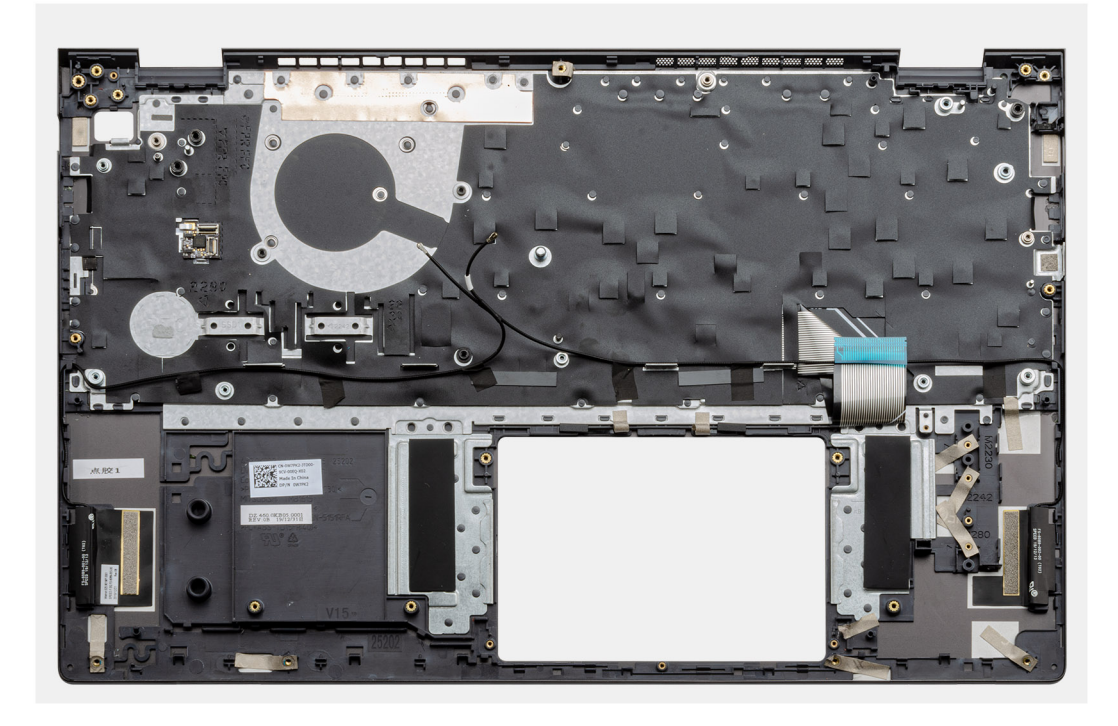

#### **Steps**

After performing the steps in the pre-requisites, we are left with the palm-rest and keyboard assembly.

### **Installing the palm-rest and keyboard assembly**

#### **Prerequisites**

If you are replacing a component, remove the existing component before performing the installation procedure.

#### **About this task**

The figure indicates the location of the palm-rest and keyboard assembly and provides a visual representation of the installation procedure.

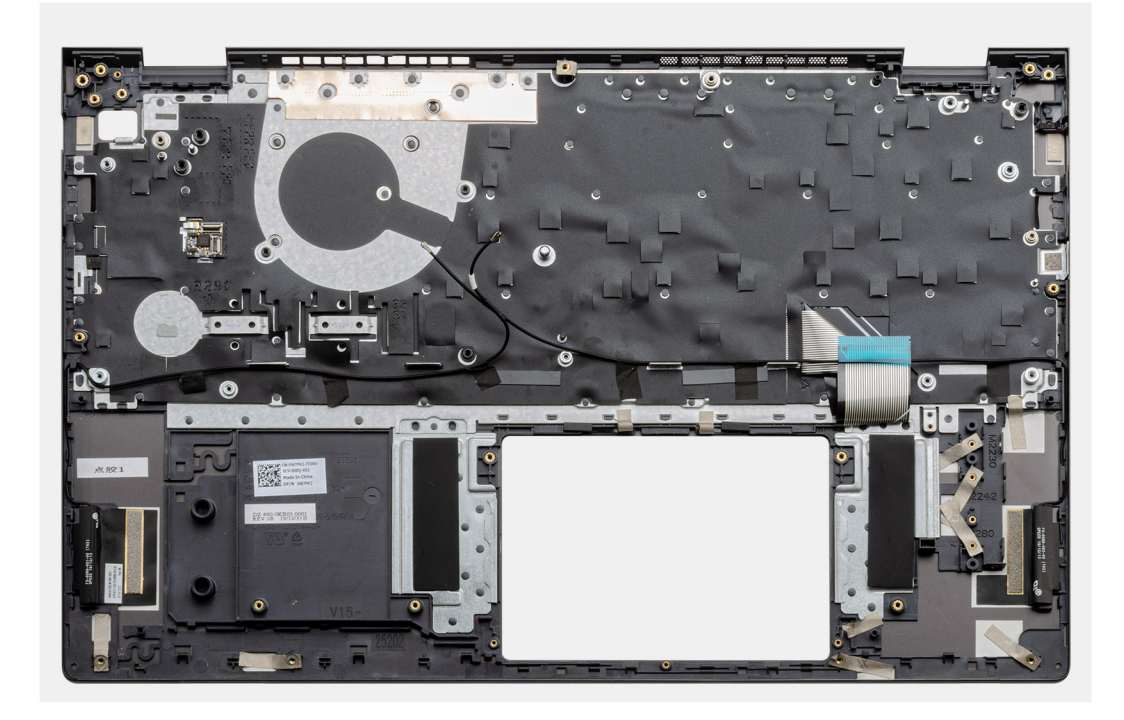

Place the palm-rest and keyboard assembly on a flat surface.

#### **Next steps**

- 1. Install the [system board.](#page-45-0)
- 2. Install the [touchpad](#page-53-0).
- 3. Install the [DC-in port](#page-49-0).
- 4. Install the [power button with fingerprint reader](#page-51-0).
- 5. Install the [I/O board.](#page-42-0)
- 6. Install the [display assembly](#page-57-0).
- 7. Install the [speakers.](#page-35-0)
- 8. Install the [heat sink](#page-37-0).
- 9. Install the [system fan.](#page-39-0)
- 10. Install the SSD-1 [\(M.2 2280 solid-state drive](#page-21-0) or [M.2 2230 solid-state drive\)](#page-23-0).
- 11. Install the SSD-2 ([M.2 2280 solid-state drive](#page-26-0) or [M.2 2230 solid-state drive](#page-28-0)).
- 12. Install the [memory module](#page-20-0).
- 13. Install the [coin-cell battery](#page-32-0).
- 14. Install the [WLAN card.](#page-33-0)
- 15. Install the [battery.](#page-18-0)
- 16. Install the [base cover](#page-14-0).
- 17. Follow the procedure in [after working inside your computer.](#page-8-0)

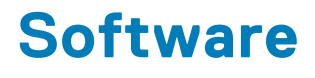

This chapter details the supported operating systems along with instructions on how to install the drivers.

### **Topics:**

• Downloading Windows drivers

# **Downloading Windows drivers**

#### **Steps**

- 1. Turn on the notebook.
- 2. Go to **Dell.com/support**.
- 3. Click **Product Support**, enter the Service Tag of your notebook, and then click **Submit**.

**NOTE:** If you do not have the Service Tag, use the auto detect feature or manually browse for your notebook model.

- 4. Click **Drivers and Downloads**.
- 5. Select the operating system installed on your notebook.
- 6. Scroll down the page and select the driver to install.
- 7. Click **Download File** to download the driver for your notebook.
- 8. After the download is complete, navigate to the folder where you saved the driver file.
- 9. Double-click the driver file icon and follow the instructions on the screen.

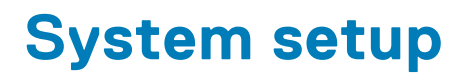

**CAUTION: Unless you are an expert computer user, do not change the settings in the BIOS Setup program. Certain changes can make your computer work incorrectly.**

**NOTE:** Before you change BIOS Setup program, it is recommended that you write down the BIOS Setup program screen information for future reference.

Use the BIOS Setup program for the following purposes:

- Get information about the hardware installed in your computer, such as the amount of RAM and the size of the hard drive.
- Change the system configuration information.
- Set or change a user-selectable option, such as the user password, type of hard drive installed, and enabling or disabling base devices.

#### **Topics:**

- Boot menu
- Navigation keys
- **[Boot Sequence](#page-64-0)**
- **BIOS** setup
- [Updating the BIOS in Windows](#page-76-0)
- [System and setup password](#page-82-0)

# **Boot menu**

Press <F12> when the Dell logo appears to initiate a one-time boot menu with a list of the valid boot devices for the system. Diagnostics and BIOS Setup options are also included in this menu. The devices that are listed on the boot menu depend on the bootable devices in the system. This menu is useful when you are attempting to boot to a particular device or to bring up the diagnostics for the system. Using the boot menu does not make any changes to the boot order stored in the BIOS.

The options are:

#### ● **UEFI Boot Devices**:

- Windows Boot Manager
- UEFI Hard Drive
- Onboard NIC (IPV4)
- Onboard NIC (IPV6)
- **Pre-Boot Tasks**:
	- BIOS Setup
	- Diagnostics
	- BIOS Update
	- SupportAssist OS Recovery
	- BIOS Flash Update Remote
	- Device Configuration

# **Navigation keys**

**NOTE:** For most of the System Setup options, changes that you make are recorded but do not take effect until you restart the system.

<span id="page-64-0"></span>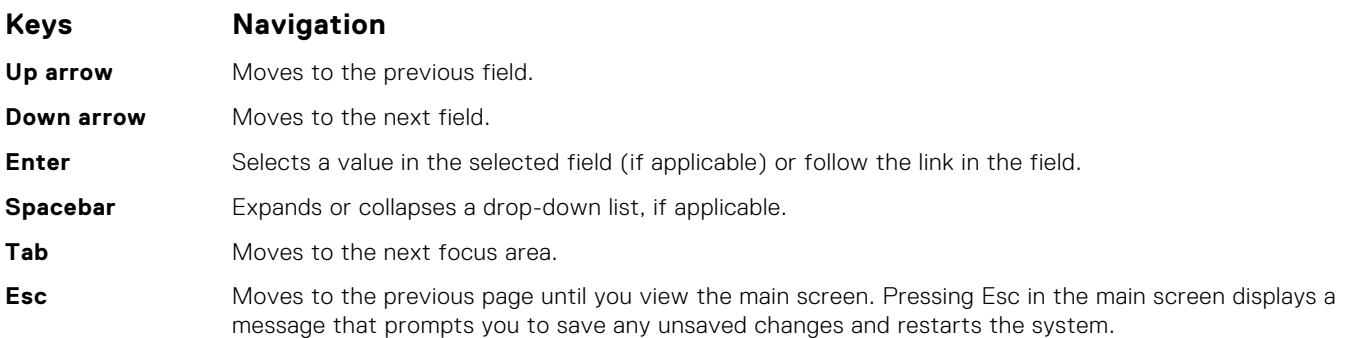

# **Boot Sequence**

Boot sequence enables you to bypass the System Setup–defined boot device order and boot directly to a specific device (for example: optical drive or hard drive). During the Power-on Self-Test (POST), when the Dell logo appears, you can:

- Access System Setup by pressing F2 key
- Bring up the one-time boot menu by pressing F12 key.

The one-time boot menu displays the devices that you can boot from including the diagnostic option. The boot menu options are:

- Removable Drive (if available)
- **STXXXX Drive NOTE:** XXXX denotes the SATA drive number.
- Optical Drive (if available)
- SATA Hard Drive (if available)
- Diagnostics

**NOTE:** Choosing **Diagnostics**, displays the **SupportAssist diagnostics** screen.

The boot sequence screen also displays the option to access the System Setup screen.

# **BIOS setup**

**NOTE:** Depending on the laptop and its installed devices, the items listed in this section may or may not appear.

# **Overview**

#### **Table 2. Overview**

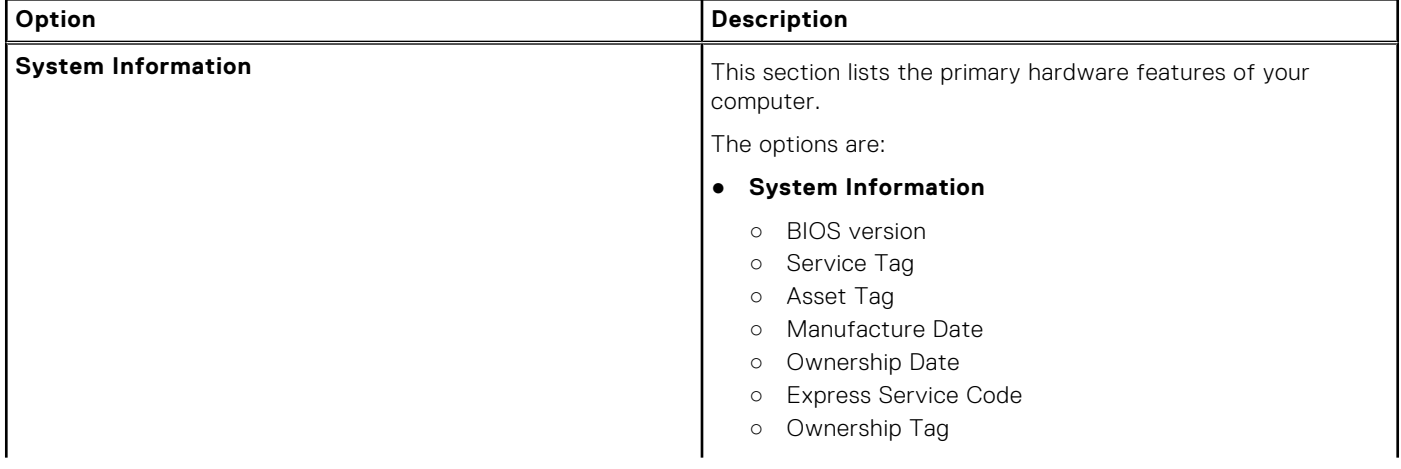

### **Table 2. Overview**

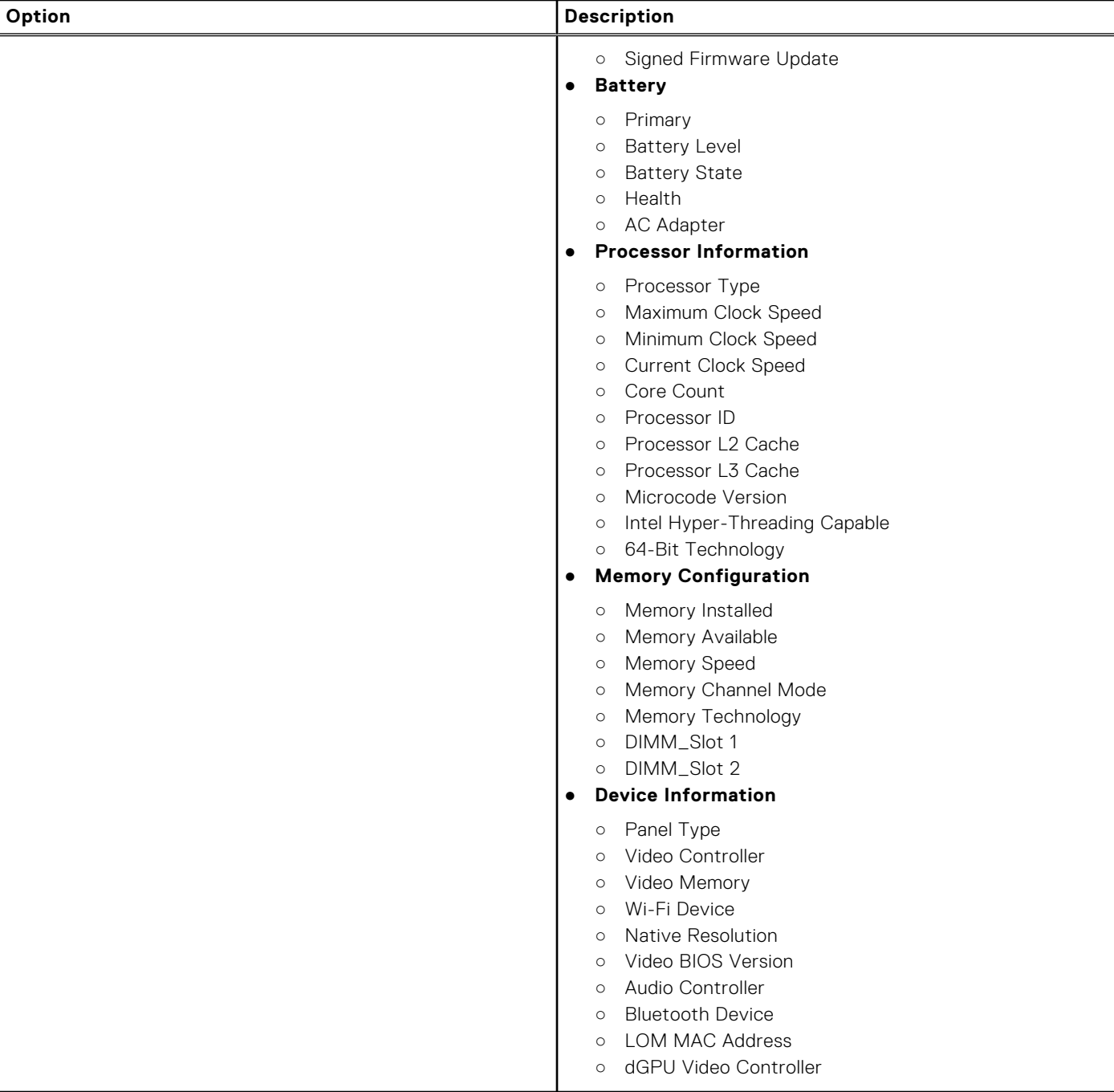

# **Boot configuration**

### **Table 3. Boot configuration**

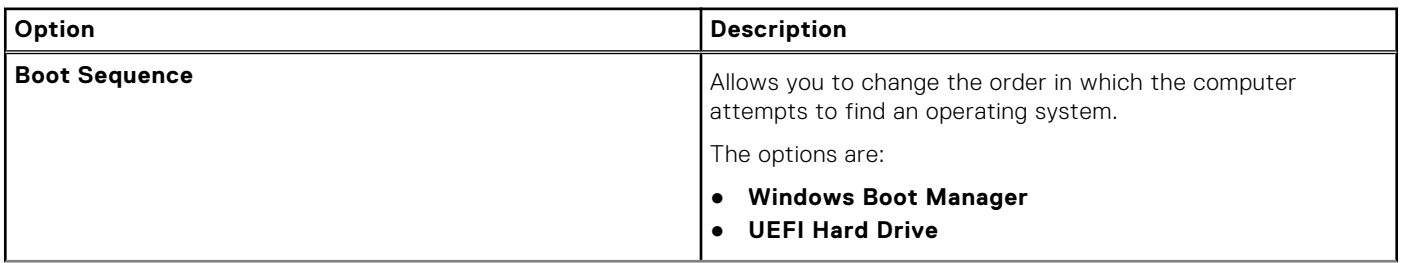

### **Table 3. Boot configuration (continued)**

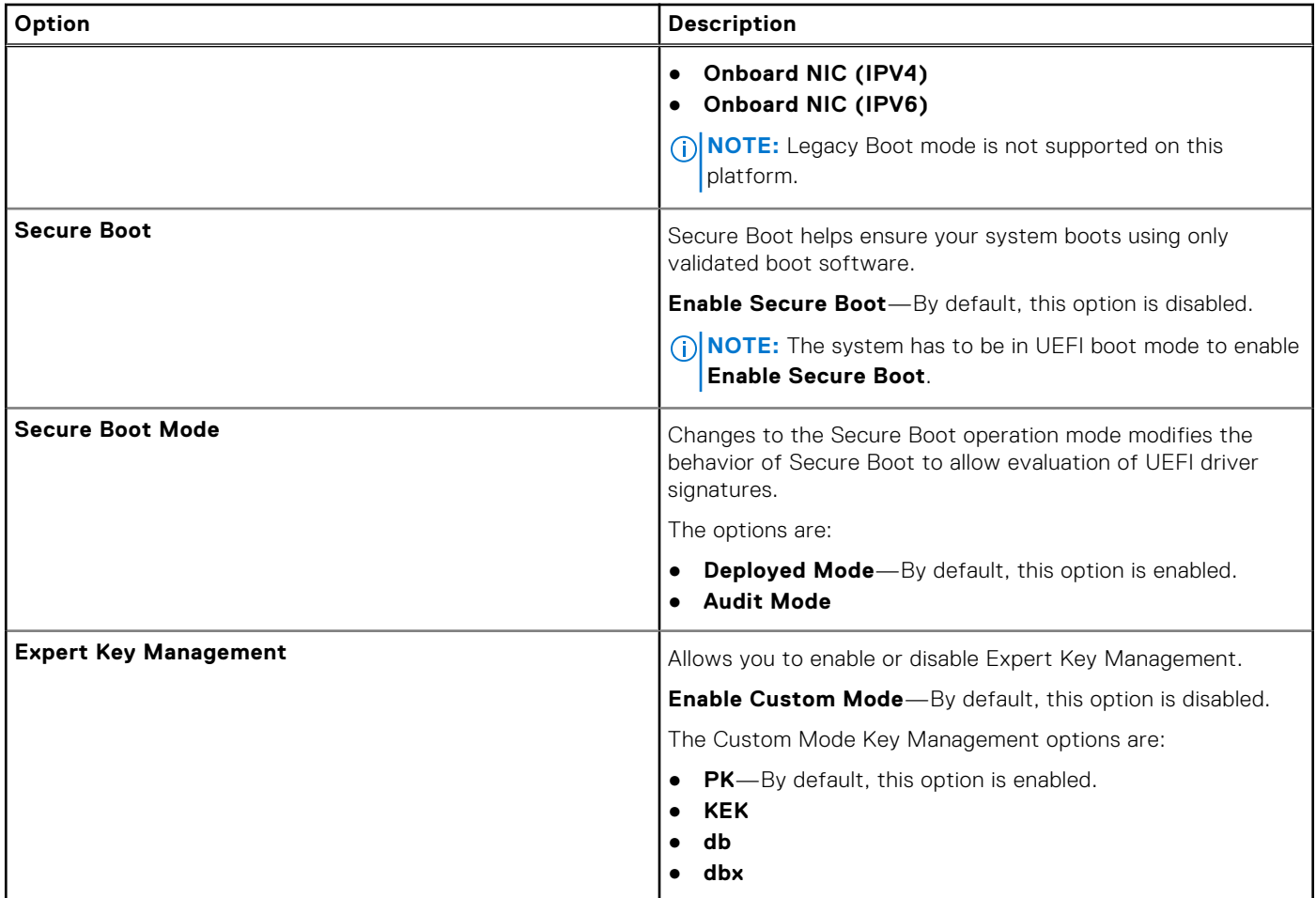

# **Integrated Devices**

### **Table 4. Integrated device options**

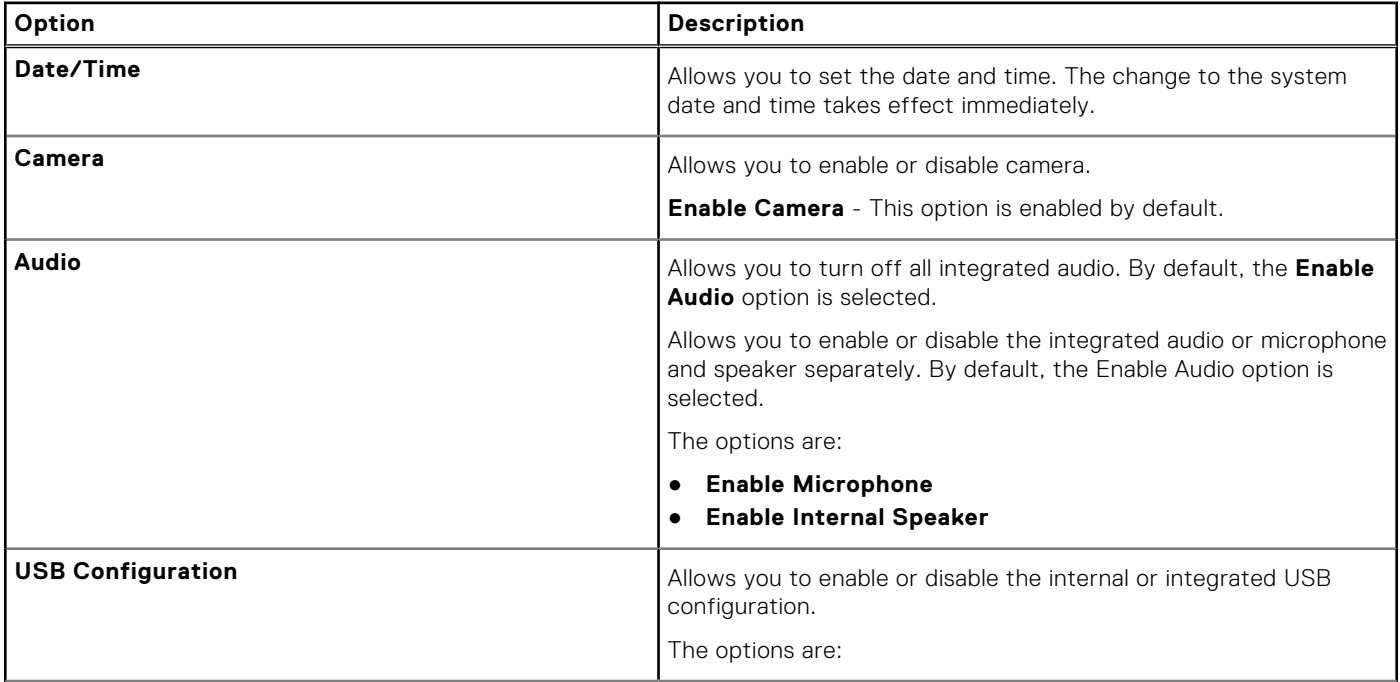

### **Table 4. Integrated device options (continued)**

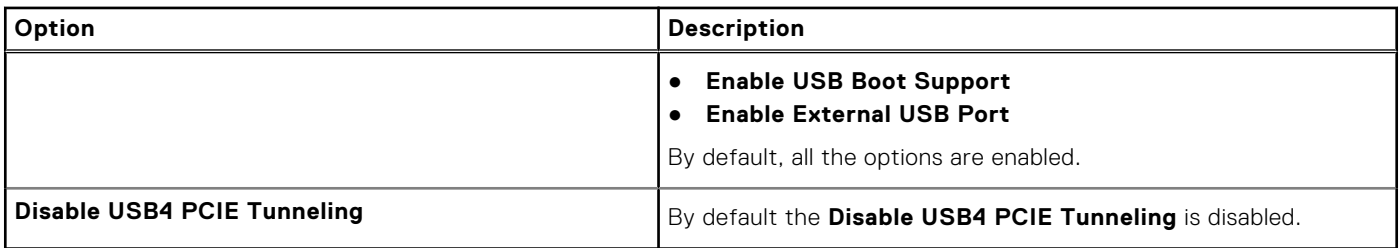

# **Storage**

### **Table 5. Storage options**

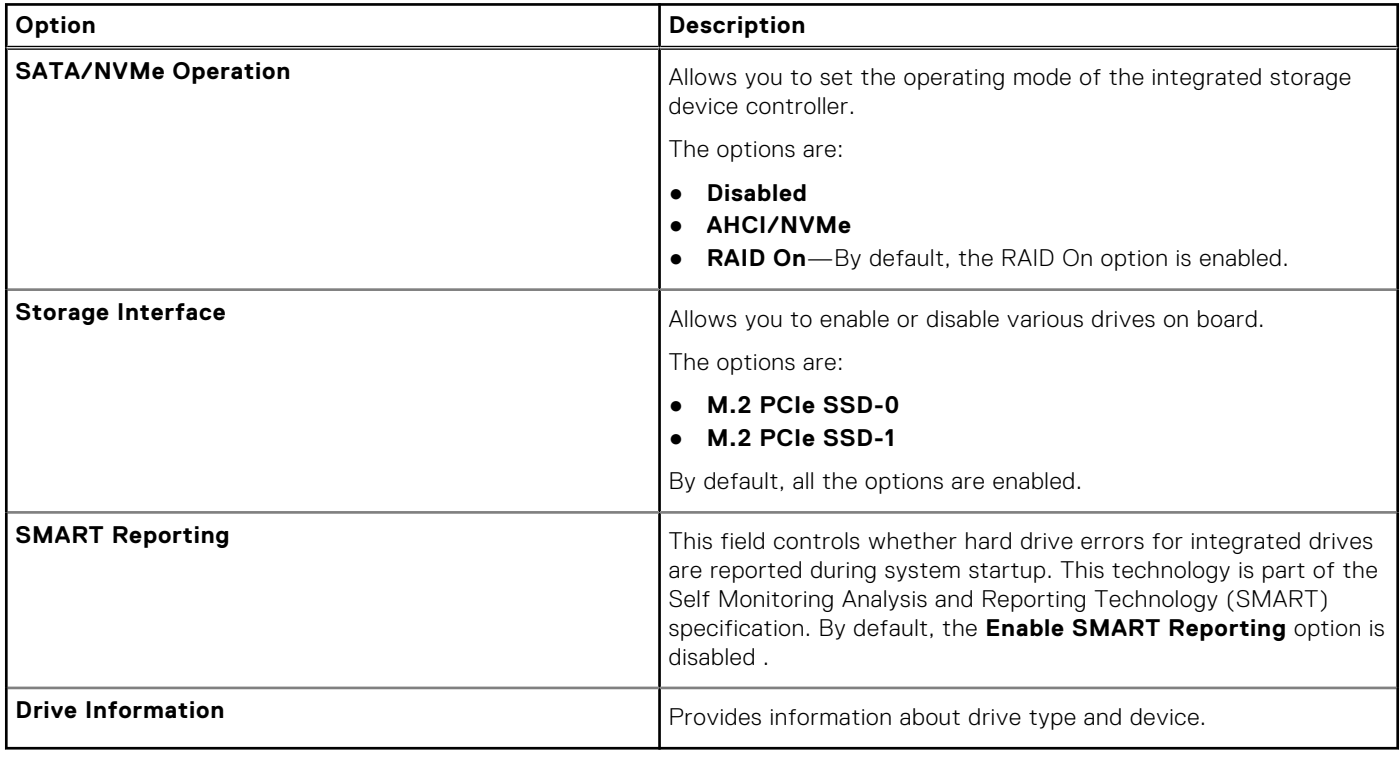

# **Display**

### **Table 6. Display options**

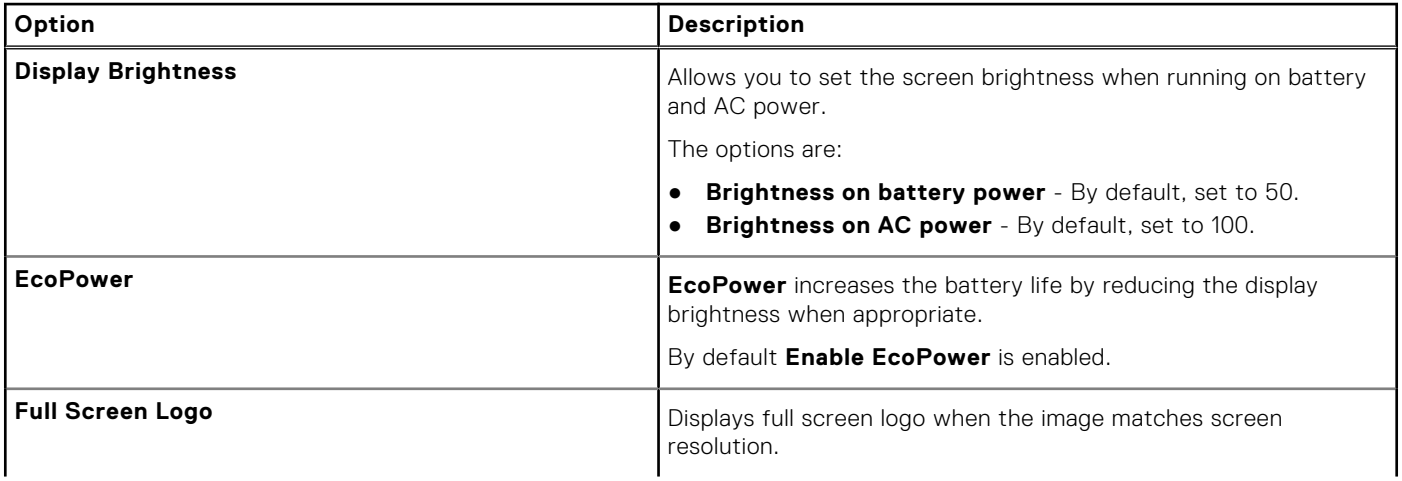

### **Table 6. Display options (continued)**

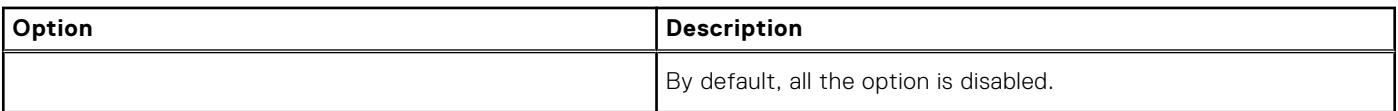

## **Connection options**

### **Table 7. Connection**

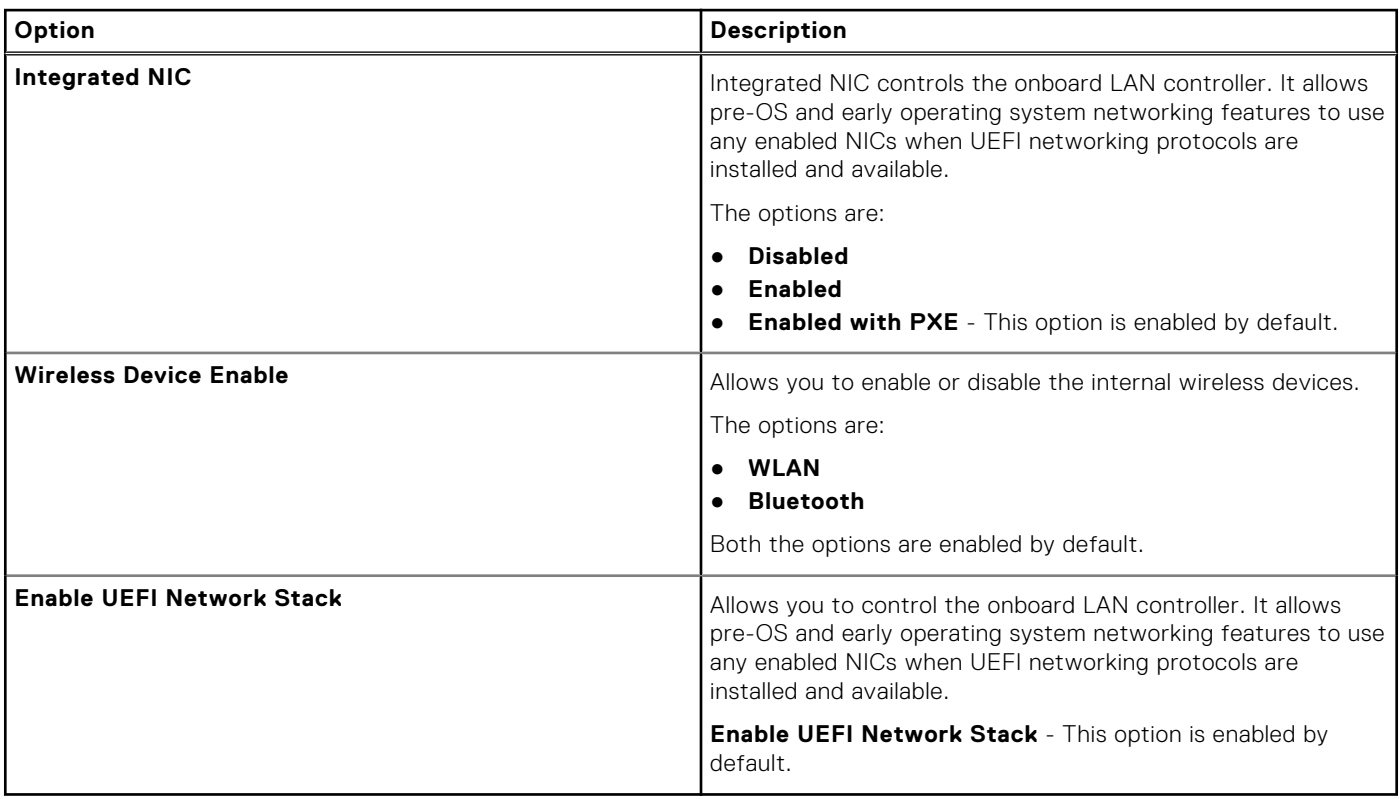

## **Power management**

### **Table 8. Power Management**

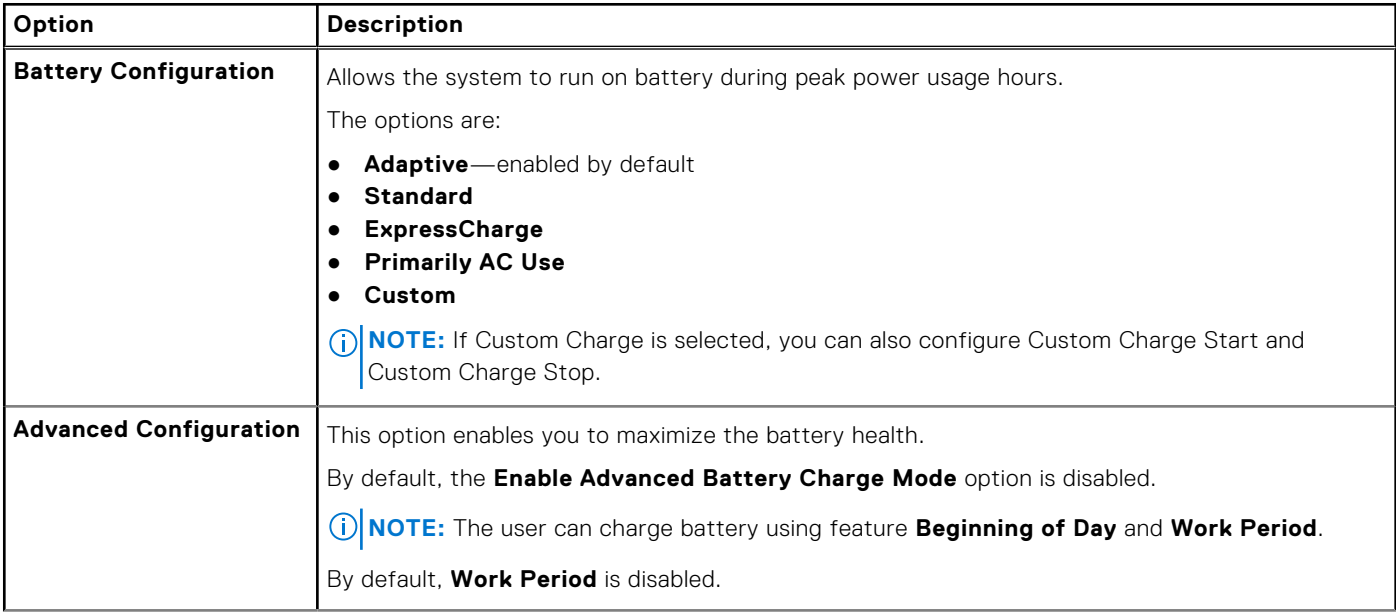

### **Table 8. Power Management (continued)**

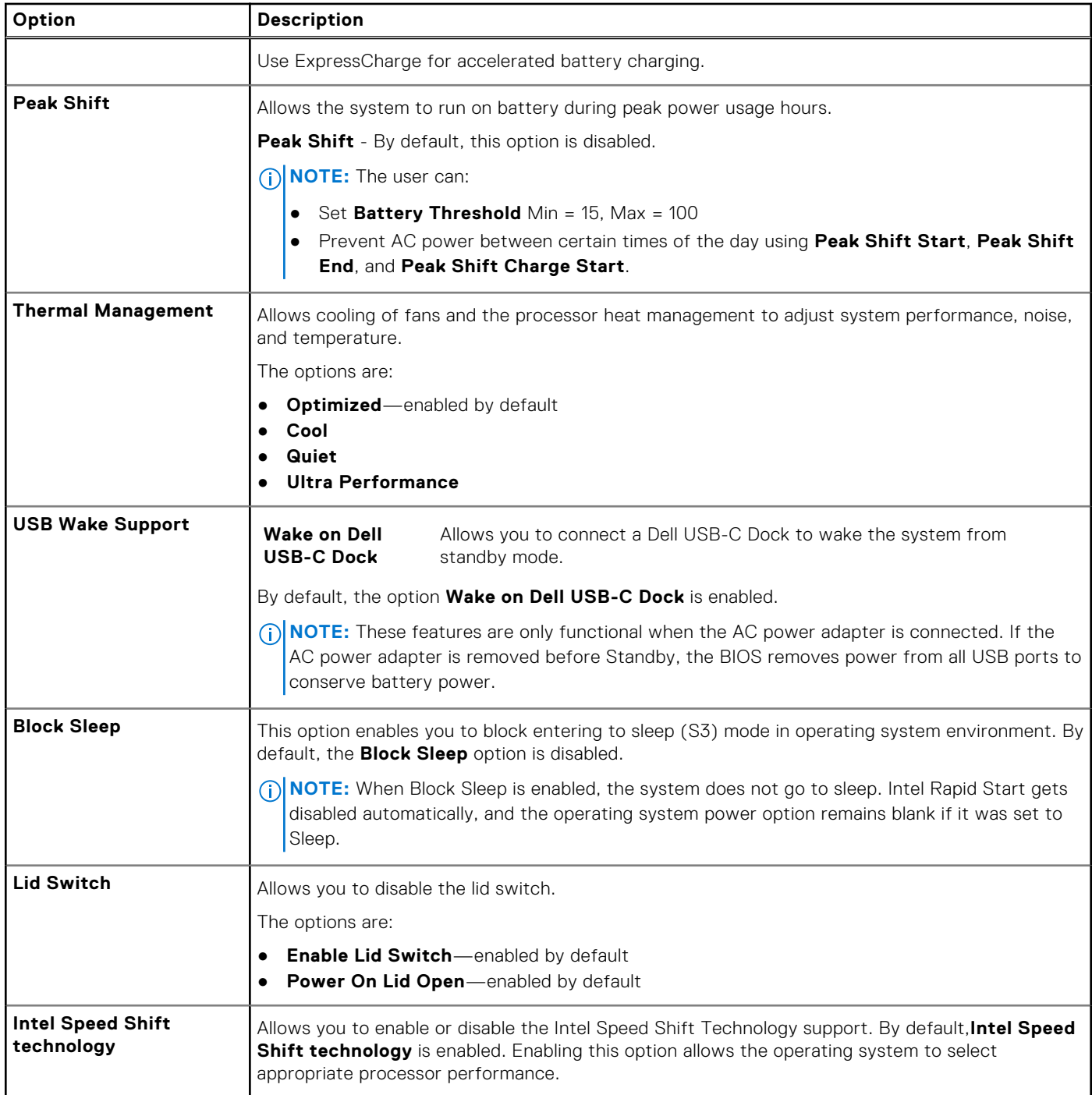

# **Security**

### **Table 9. Security**

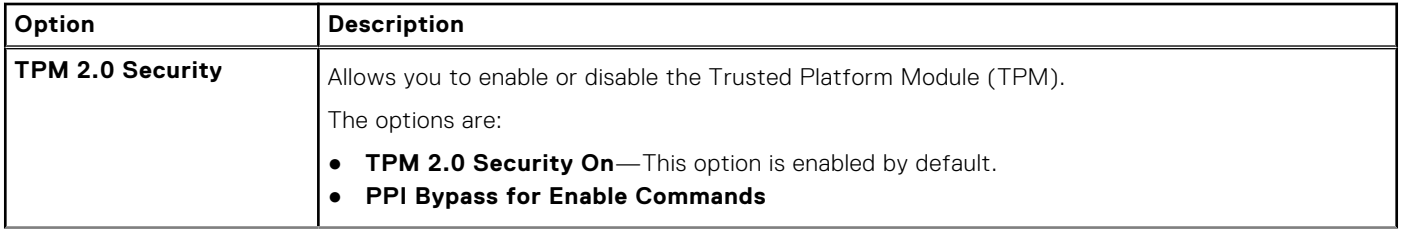

### **Table 9. Security (continued)**

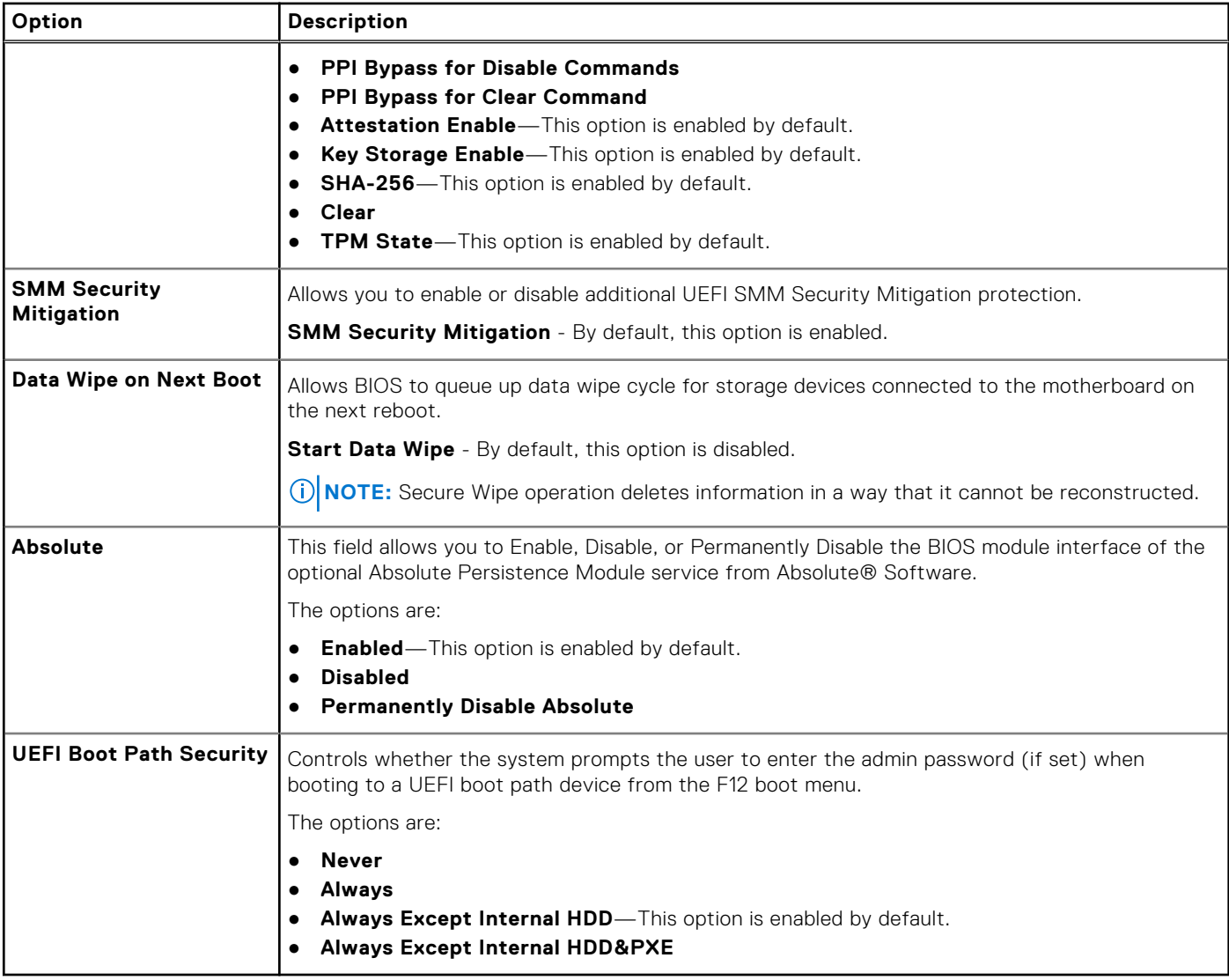

## **Password**

### **Table 10. Security**

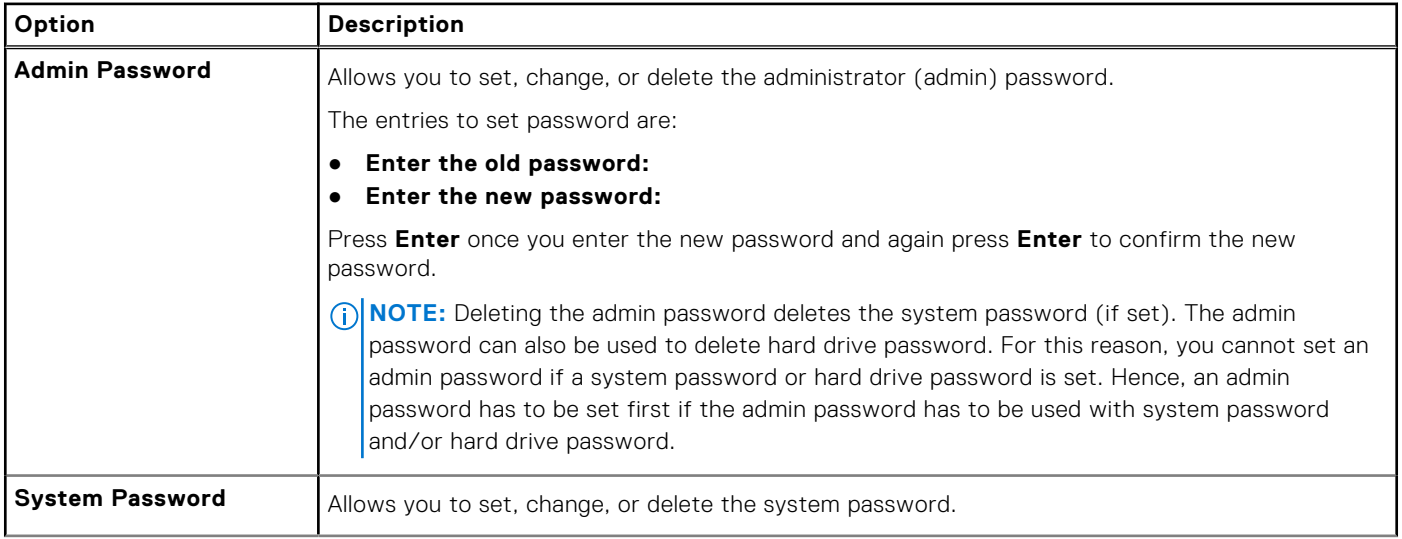

### **Table 10. Security (continued)**

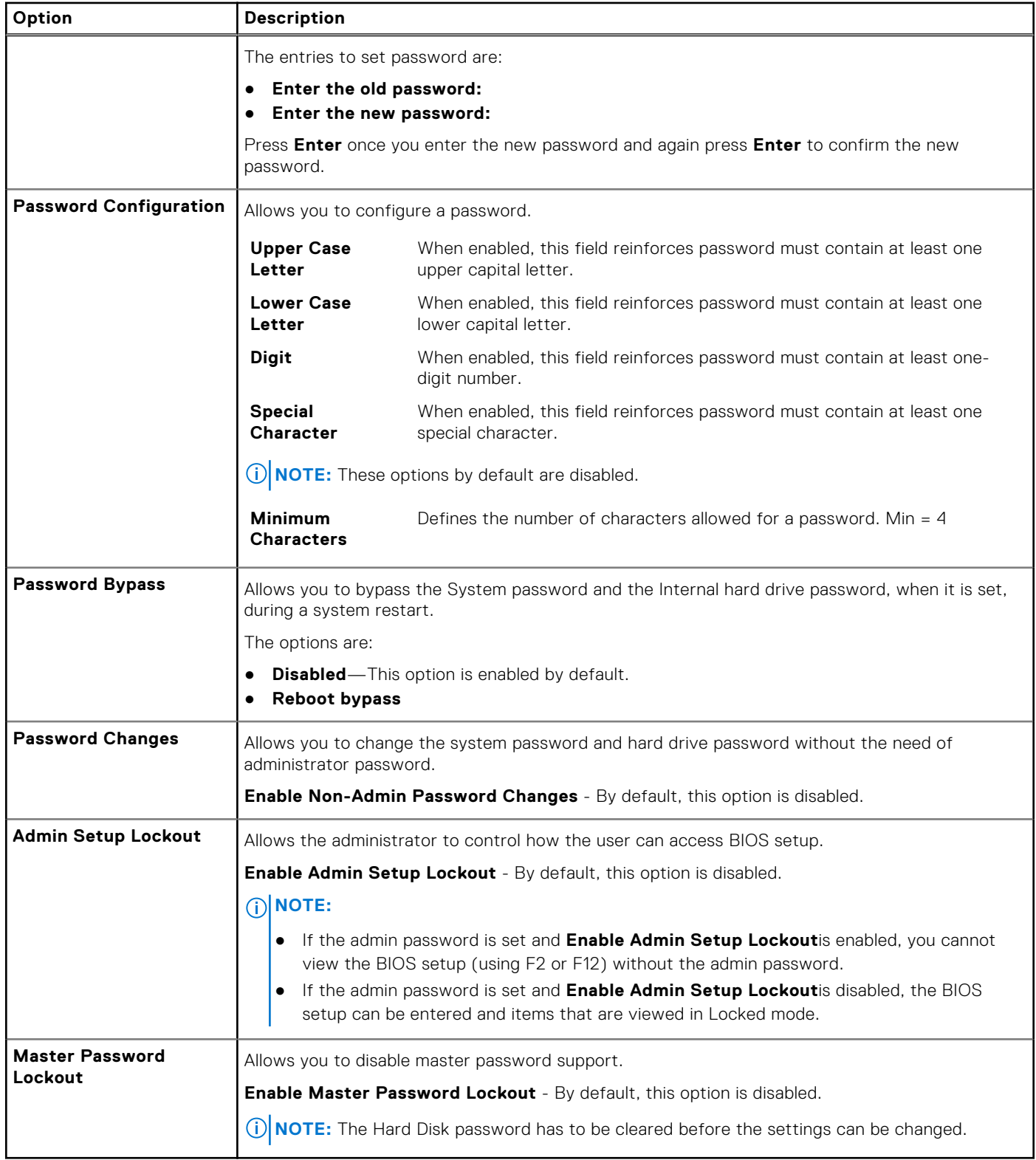
### **Update and Recovery**

### **Table 11. Update and recovery**

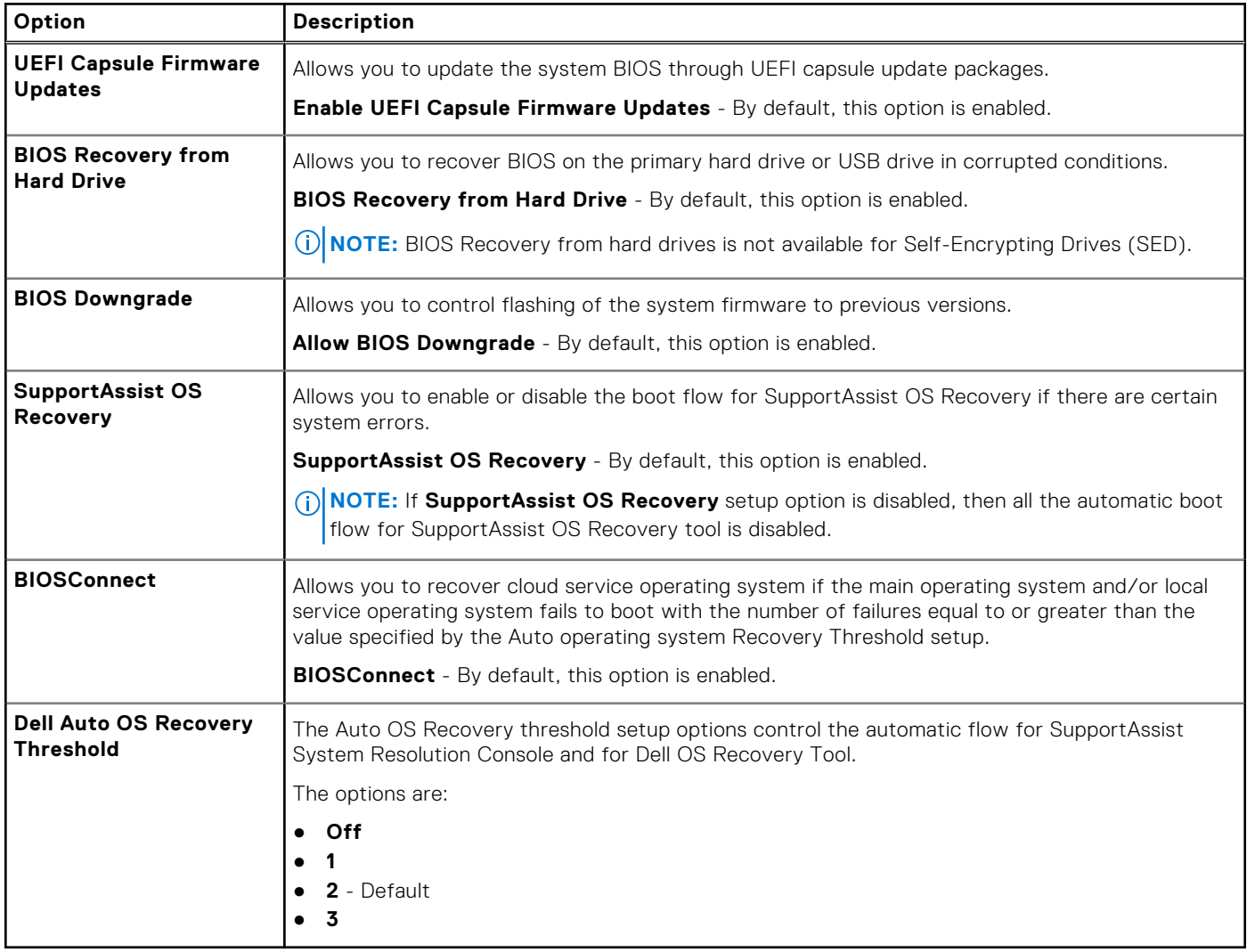

### **System management**

### **Table 12. System management**

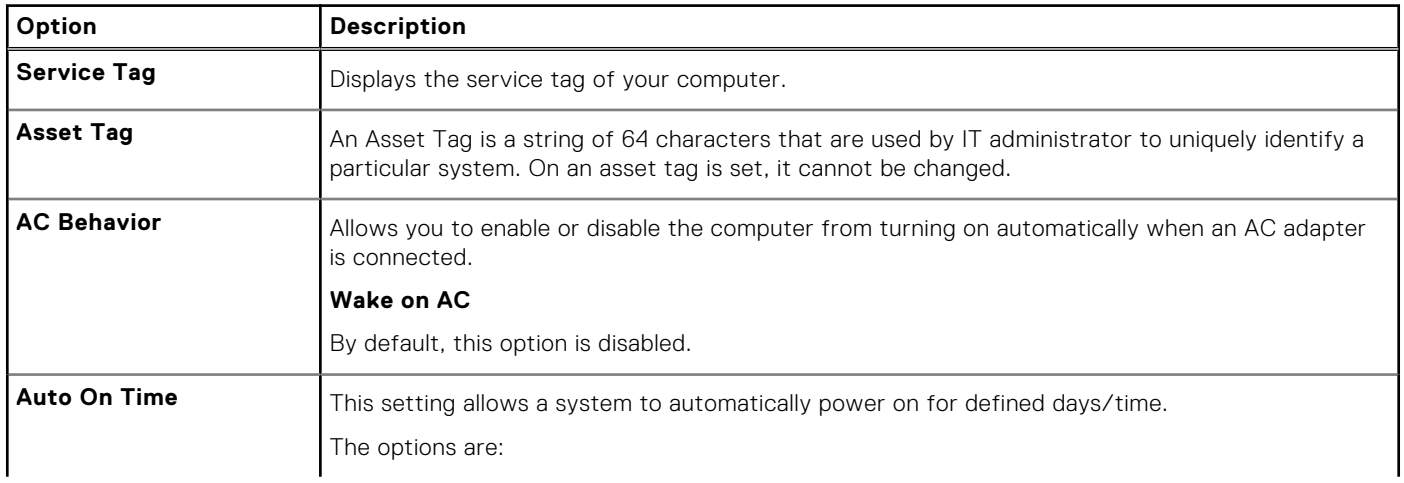

### **Table 12. System management (continued)**

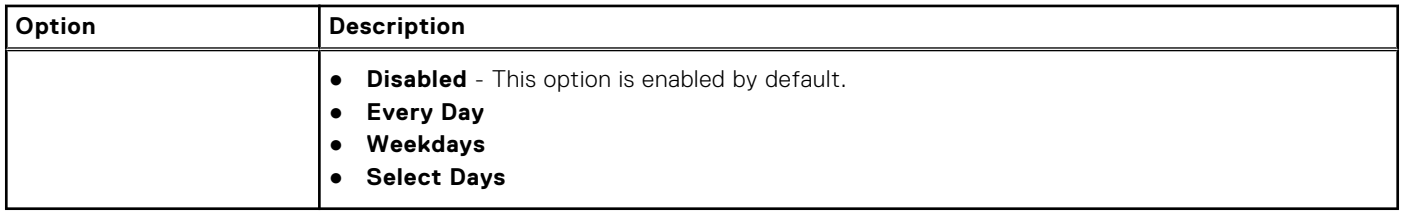

### **Keyboard**

### **Table 13. Keyboard**

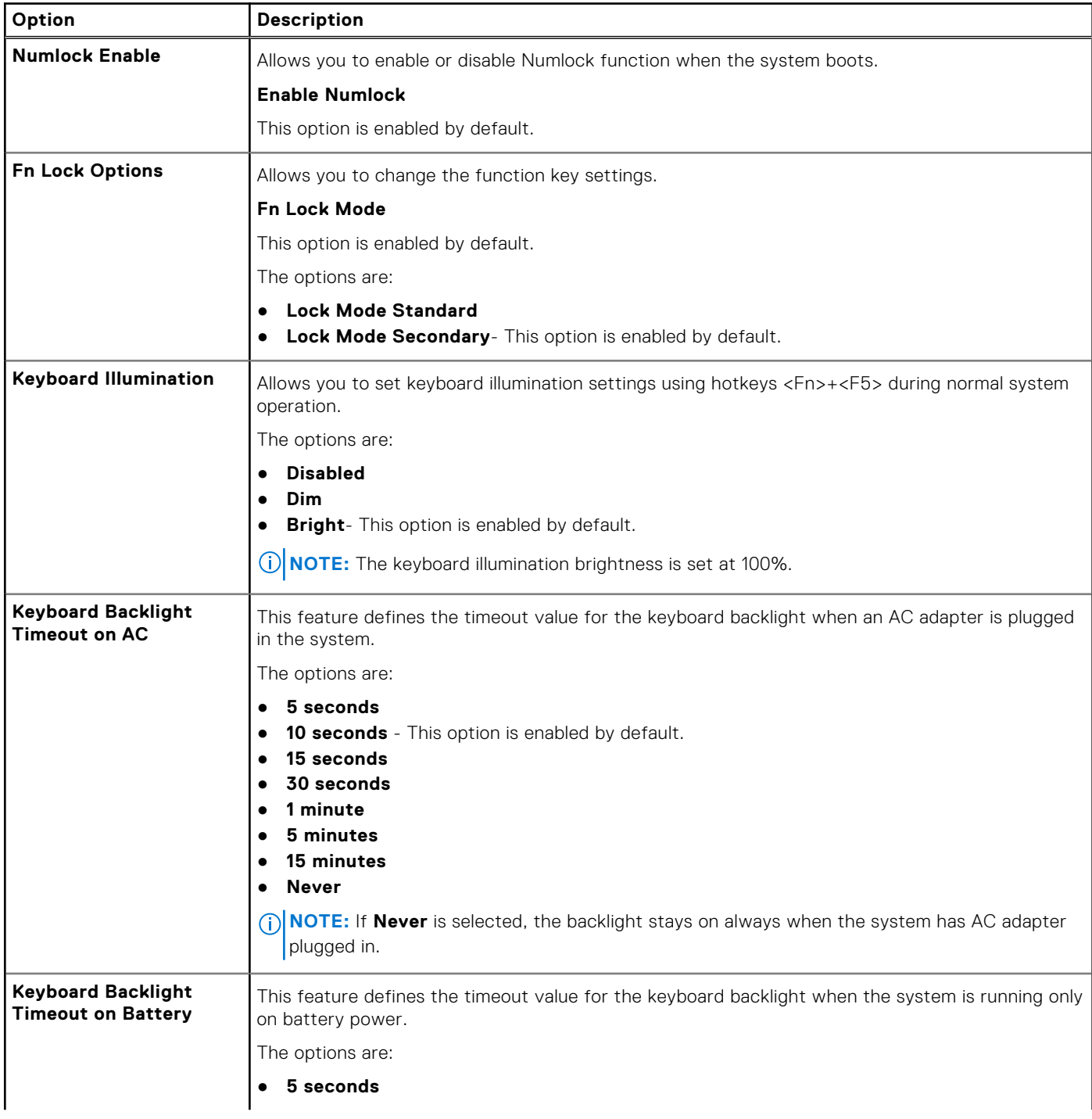

### **Table 13. Keyboard (continued)**

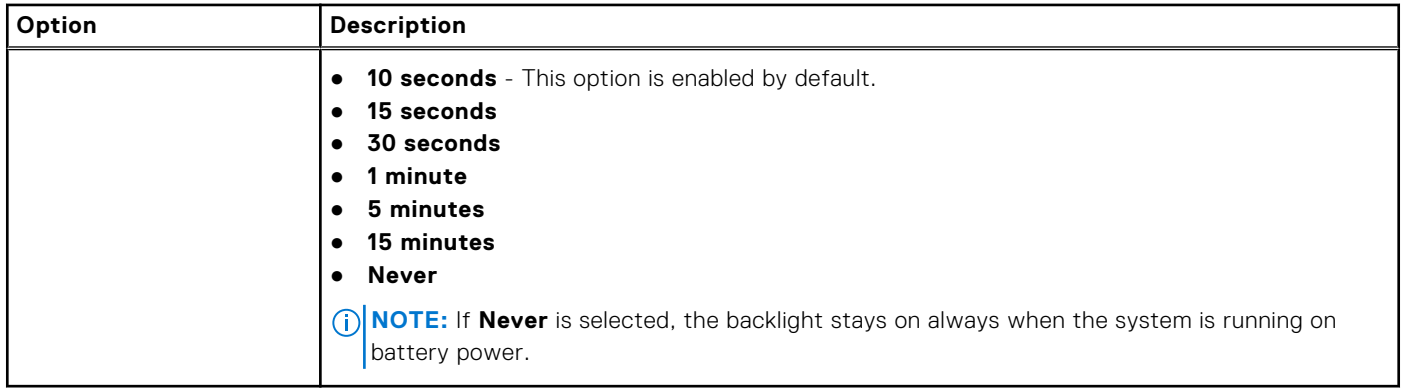

### **Pre-boot behavior**

### **Table 14. Pre-boot behavior**

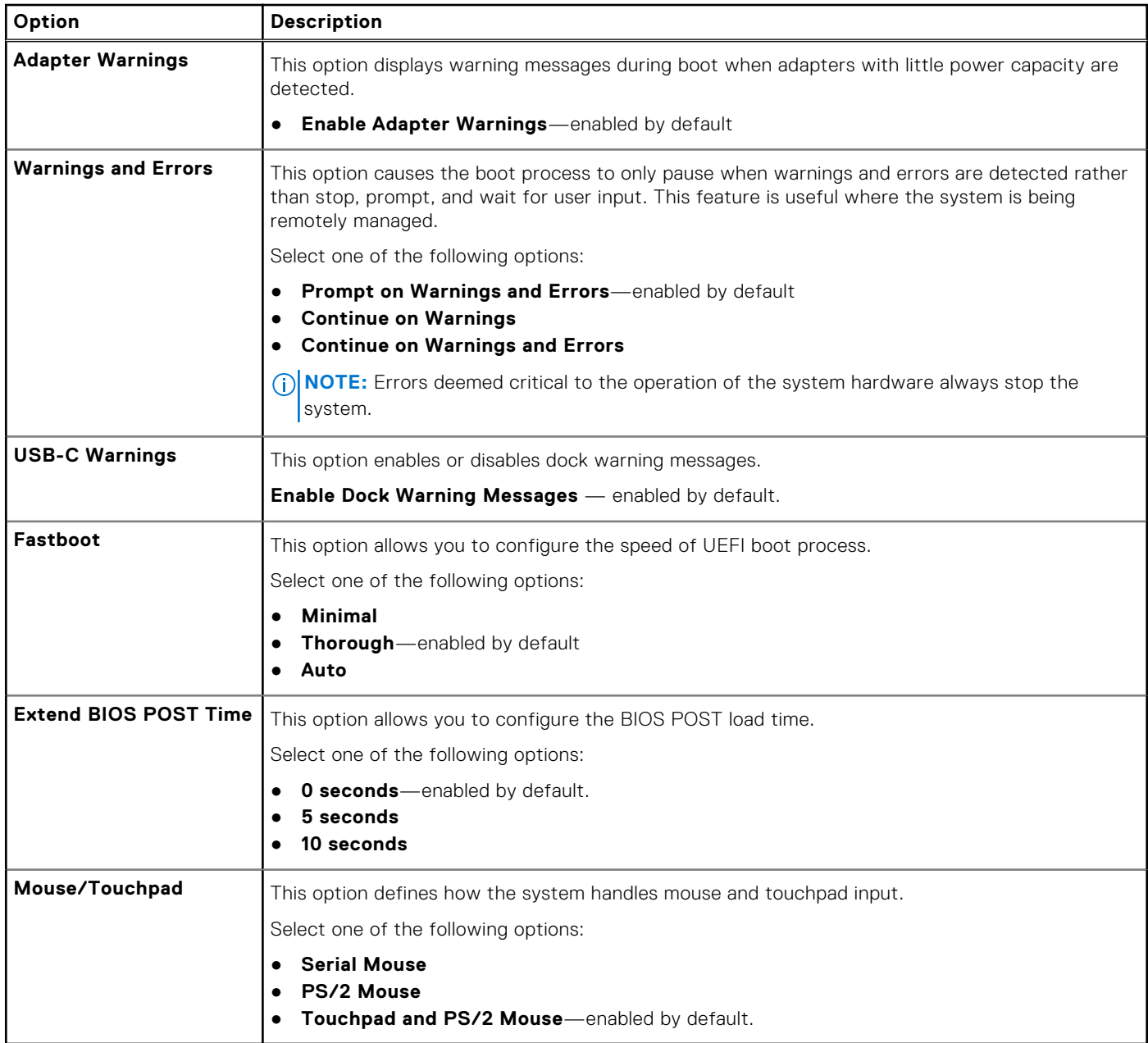

### **Virtualization support**

### **Table 15. Virtualization Support**

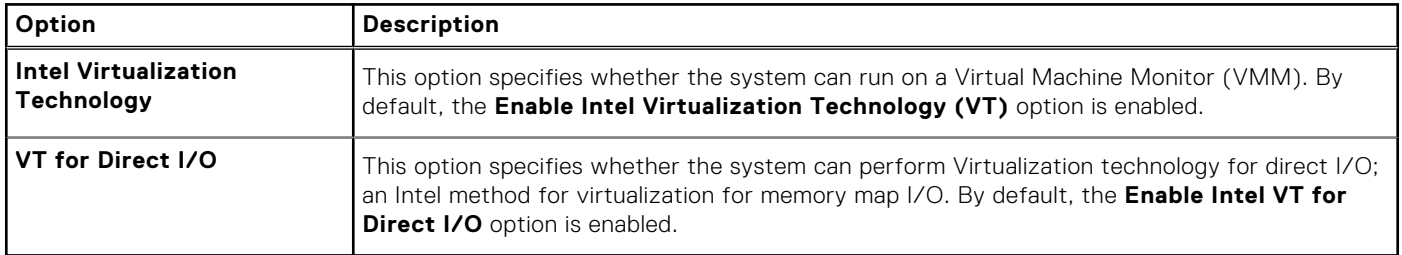

### **Performance**

### **Table 16. Performance**

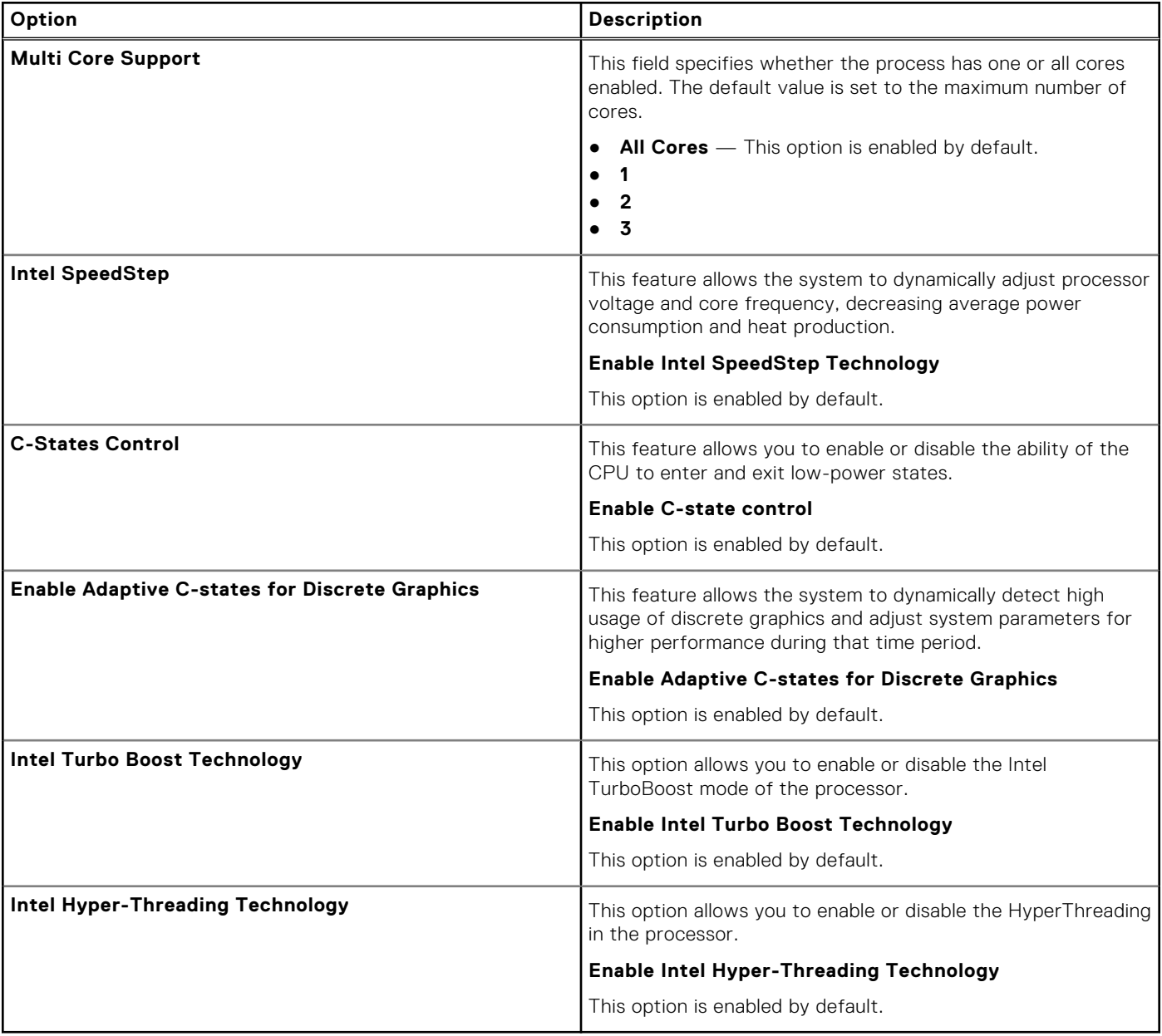

### **System logs**

### **Table 17. System Logs**

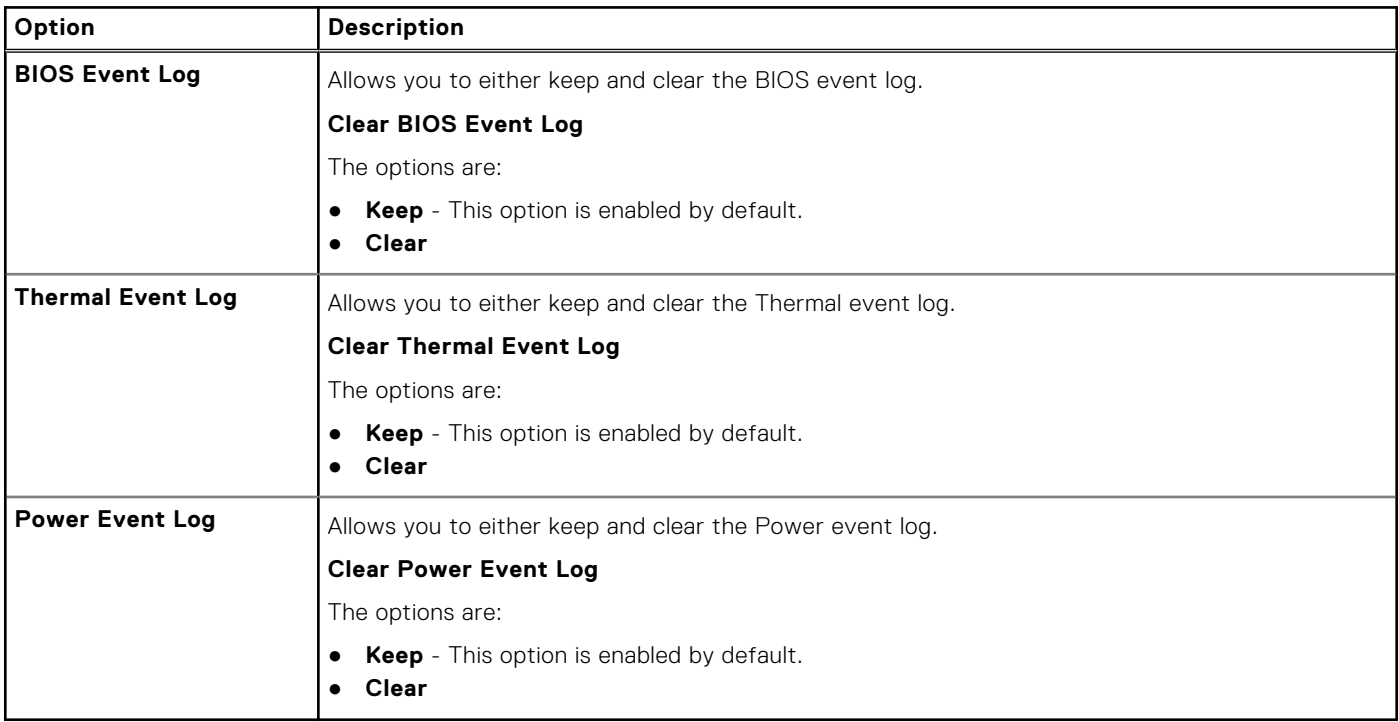

## **Updating the BIOS in Windows**

### **Prerequisites**

It is recommended to update your BIOS (System Setup) when you replace the system board or if an update is available. For laptops, ensure that your computer battery is fully charged and connected to a power before initiating a BIOS update.

### **About this task**

**NOTE:** If BitLocker is enabled, it must be suspended prior to updating the system BIOS, and then re enabled after the BIOS update is completed.

For more information about this subject, see Knowledge Article: [How to Enable or Disable BitLocker with TPM in Windows.](https://www.dell.com/support/article/en-us/sln302845/)

### **Steps**

- 1. Restart the computer.
- 2. Go to **Dell.com/support**.
	- Enter the **Service Tag** or **Express Service Code** and click **Submit**.
	- Click **Detect Product** and follow the instructions on screen.
- 3. If you are unable to detect or find the Service Tag, click **Choose from all products**.
- 4. Choose the **Products** category from the list.

**NOTE:** Choose the appropriate category to reach the product page.

- 5. Select your computer model and the **Product Support** page of your computer appears.
- 6. Click **Get drivers** and click **Drivers and Downloads**.
- The Drivers and Downloads section opens.
- 7. Click **Find it myself**.
- 8. Click **BIOS** to view the BIOS versions.
- 9. Identify the latest BIOS file and click **Download**.
- 10. Select your preferred download method in the **Please select your download method below** window, click **Download File**. The **File Download** window appears.
- 11. Click **Save** to save the file on your computer.
- 12. Click **Run** to install the updated BIOS settings on your computer. Follow the instructions on the screen.

### **Updating BIOS on systems with BitLocker enabled**

**CAUTION: If BitLocker is not suspended before updating the BIOS, the next time you reboot the system it will not recognize the BitLocker key. You will then be prompted to enter the recovery key to progress and the system will ask for this on each reboot. If the recovery key is not known, this can result in data loss or an unnecessary operating system reinstall. For more information about this subject, see Knowledge Article: [Updating the BIOS on Dell Systems With BitLocker Enabled](https://www.dell.com/support/article/sln153694)**

### **Updating the Dell BIOS in Linux and Ubuntu environments**

If you want to update the system BIOS in a Linux environment, such as Ubuntu, see [Update the Dell BIOS in a Linux or Ubuntu](https://www.dell.com/support/article/sln171755/) [environment](https://www.dell.com/support/article/sln171755/).

### **Flashing the BIOS from the F12 One-Time boot menu**

Updating your system BIOS using a BIOS update .exe file that is copied to a FAT32 USB drive and booting from the F12 one time boot menu.

### **About this task**

#### **BIOS Update**

You can run the BIOS update file from Windows using a bootable USB drive or you can also update the BIOS from the F12 One-Time boot menu on the system.

Most Dell systems built after 2012 have this capability and you can confirm by booting your system to the F12 One-Time Boot Menu to see if **BIOS UPDATE** is listed as a boot option for your system. If the option is listed, then the BIOS supports this BIOS update option.

**NOTE:** Only systems with BIOS Flash Update option in the F12 One-Time Boot Menu can use this function.  $\bigcirc$ 

### **Updating from the One-Time Boot Menu**

To update your BIOS from the F12 One-Time boot menu, you need:

- USB drive formatted to the FAT32 file system (key does not have to be bootable).
- BIOS executable file that you downloaded from the Dell Support website and copied to the root of the USB drive.
- AC power adapter that is connected to the system.
- Functional system battery to flash the BIOS.

Perform the following steps to run the BIOS update flash process from the F12 menu:

### **CAUTION: Do not power off the system during the BIOS update process. Powering off the system could make the system fail to boot.**

### **Steps**

- 1. From a power off state, insert the USB drive where you copied the flash into a USB port of the system .
- 2. Power on the system and press the **F12** key to access the One-Time Boot Menu.
- 3. Select **BIOS Update** using the mouse or arrow keys then press **Enter**.

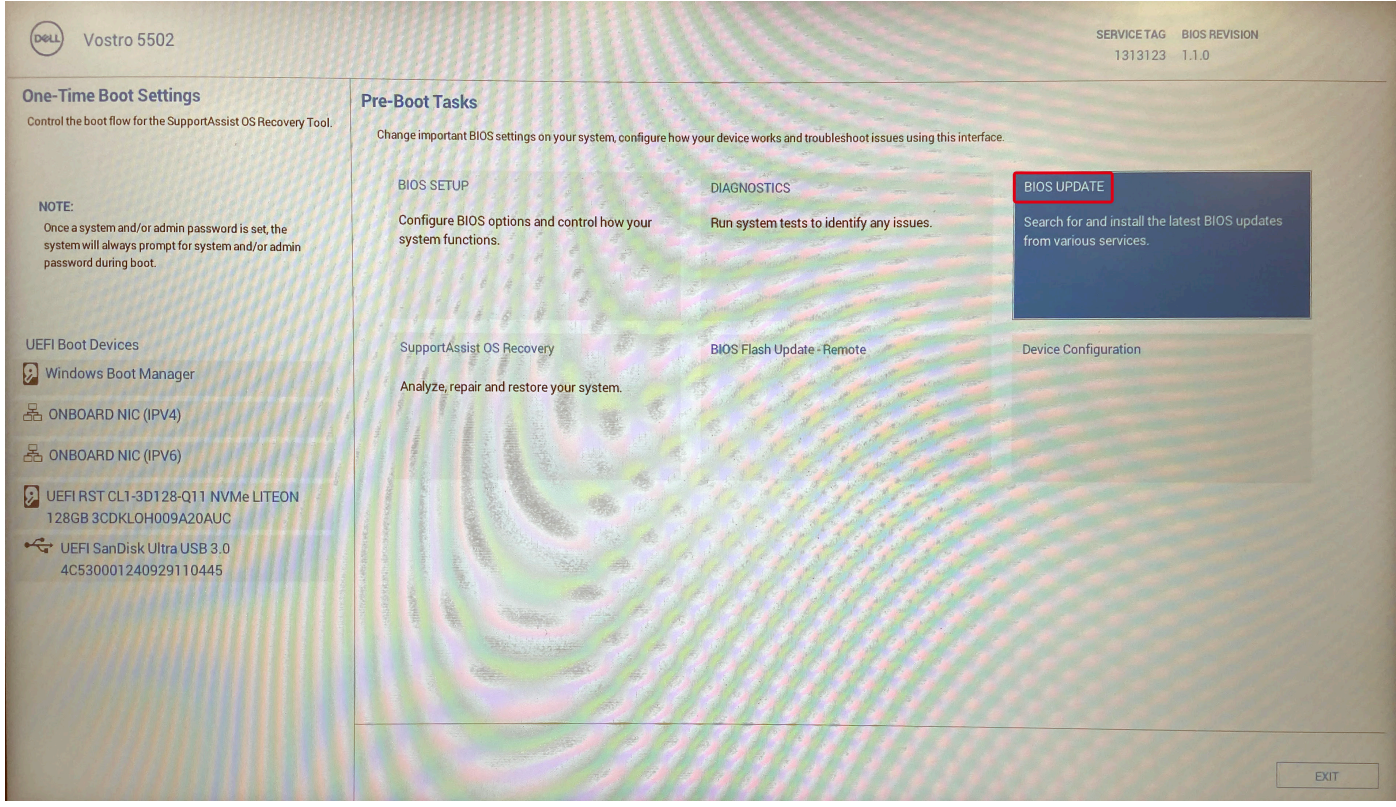

The **Flash BIOS** opens.

4. Click **Flash from file**.

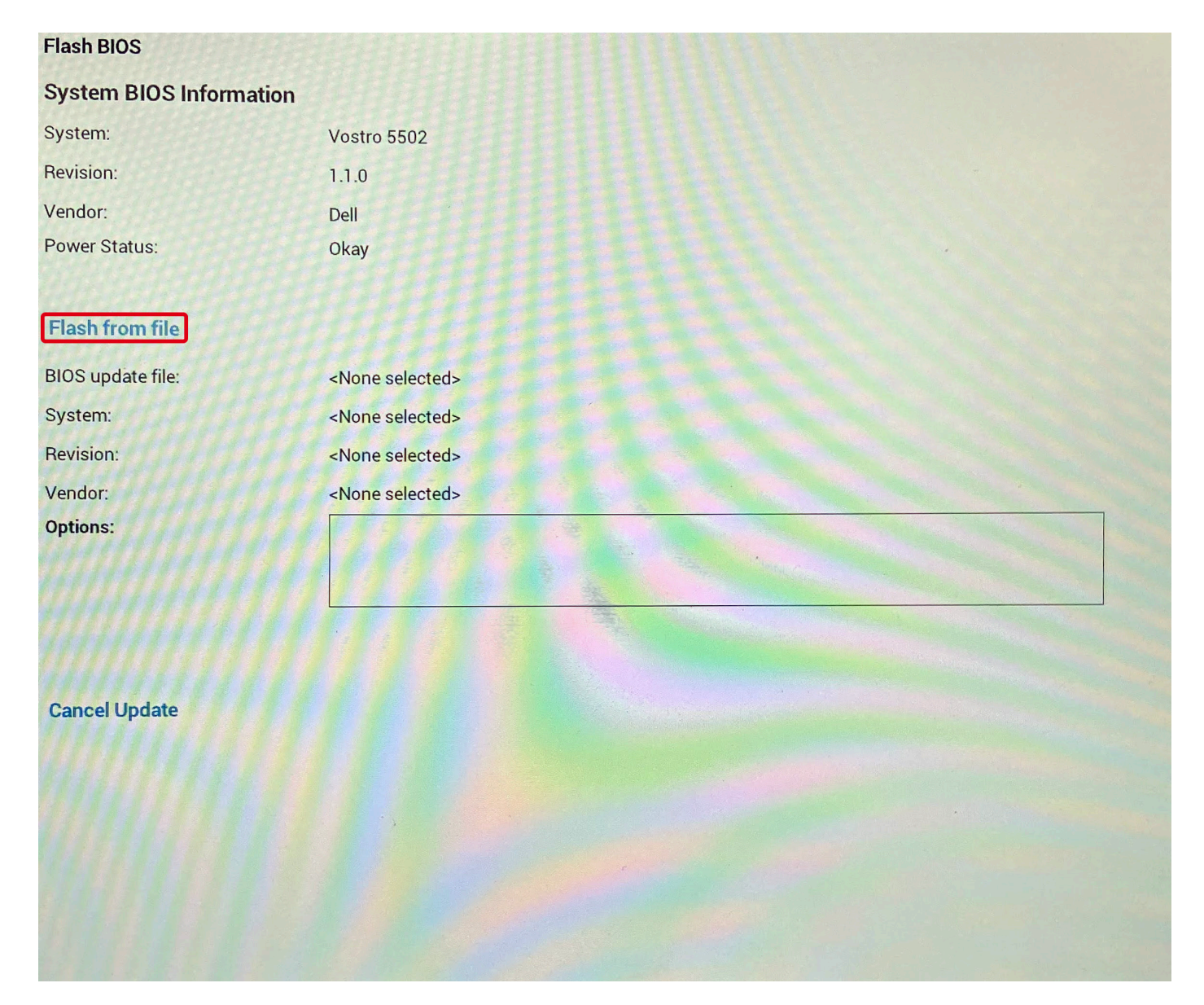

- 5. Select external USB device.
- 6. Once the file is selected, double-click the flash target file and click **Submit**.

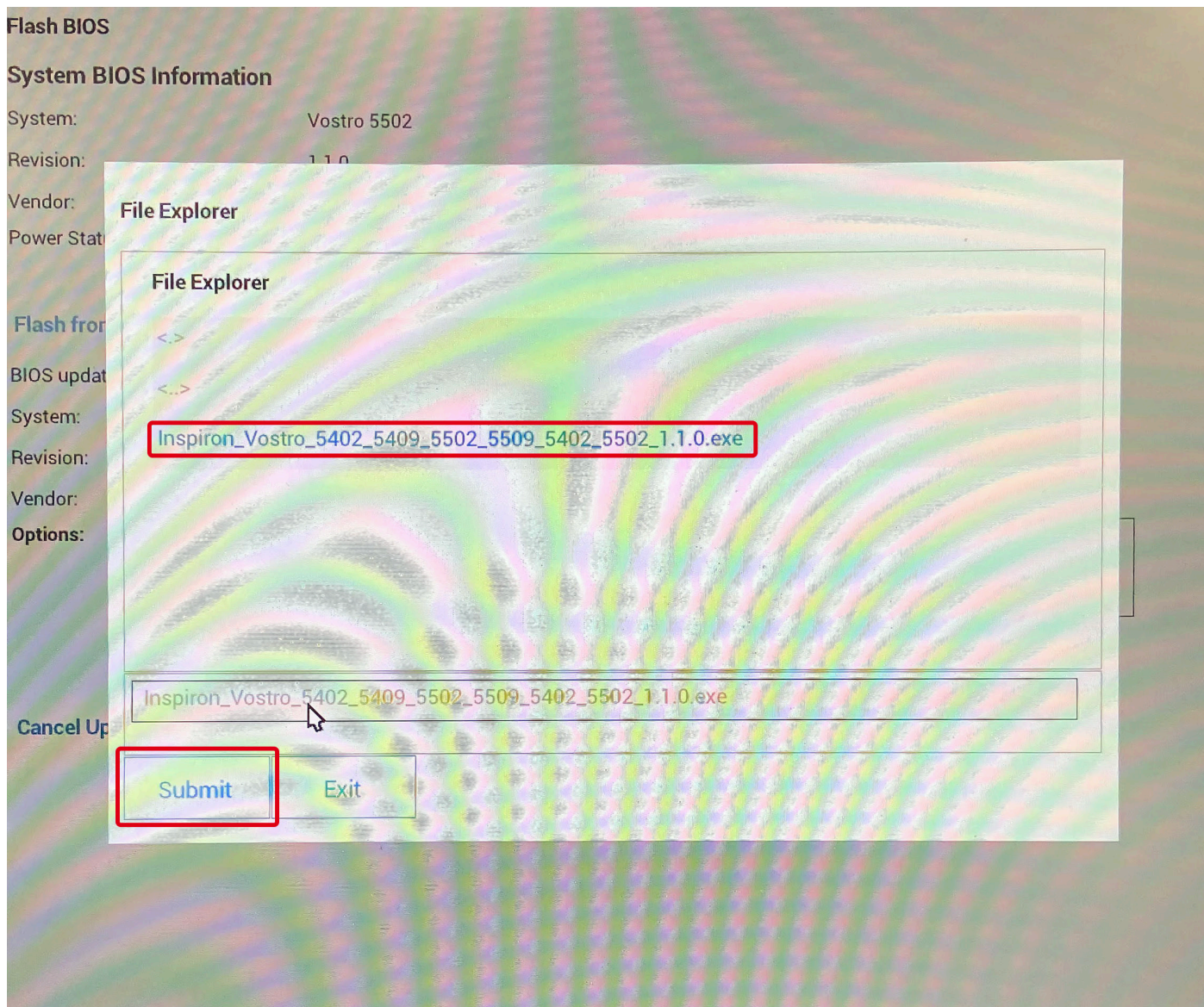

7. Click **Update BIOS** for the system to reboot and flash the BIOS.

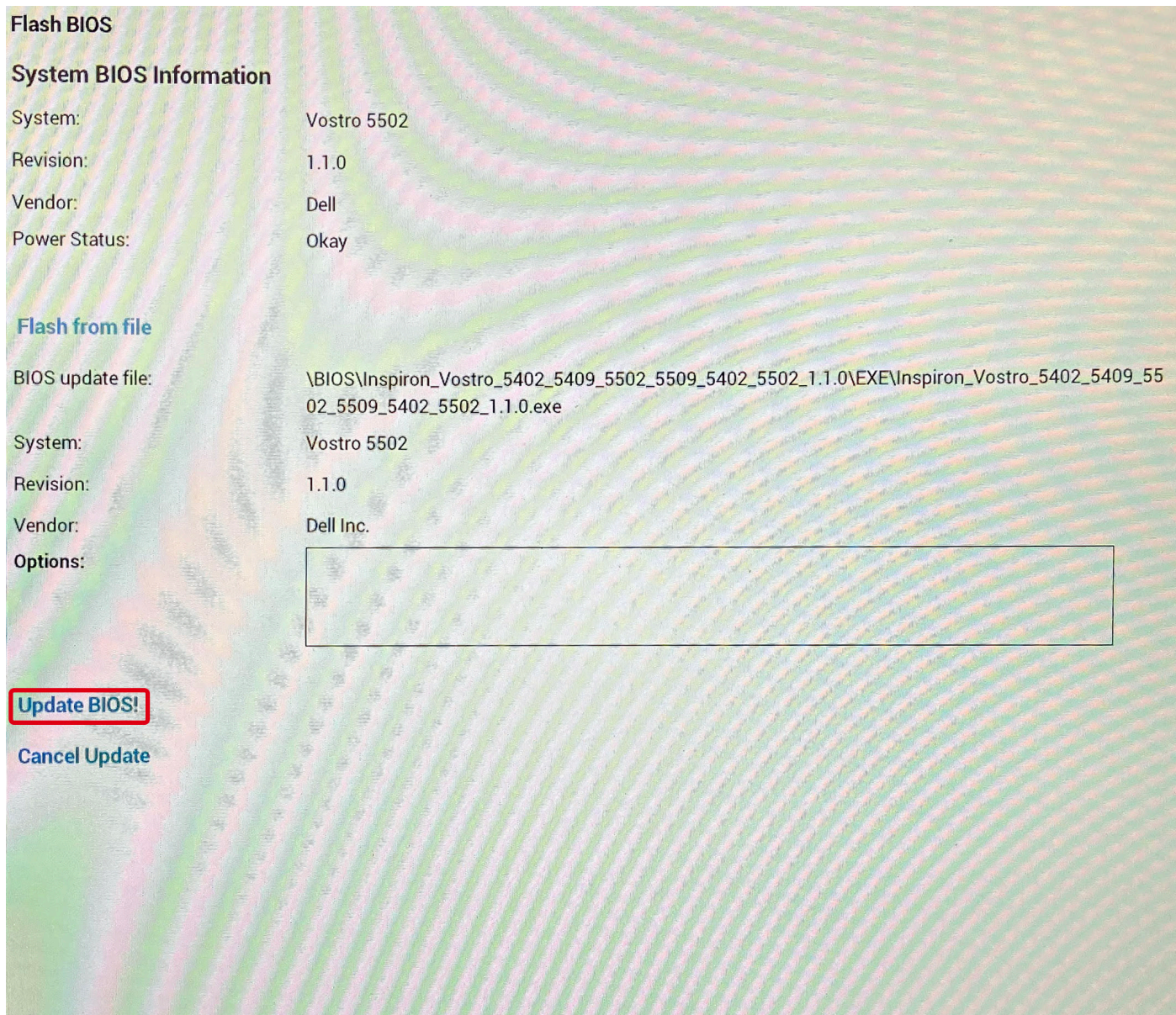

8. Click **Confirm Update BIOS**.

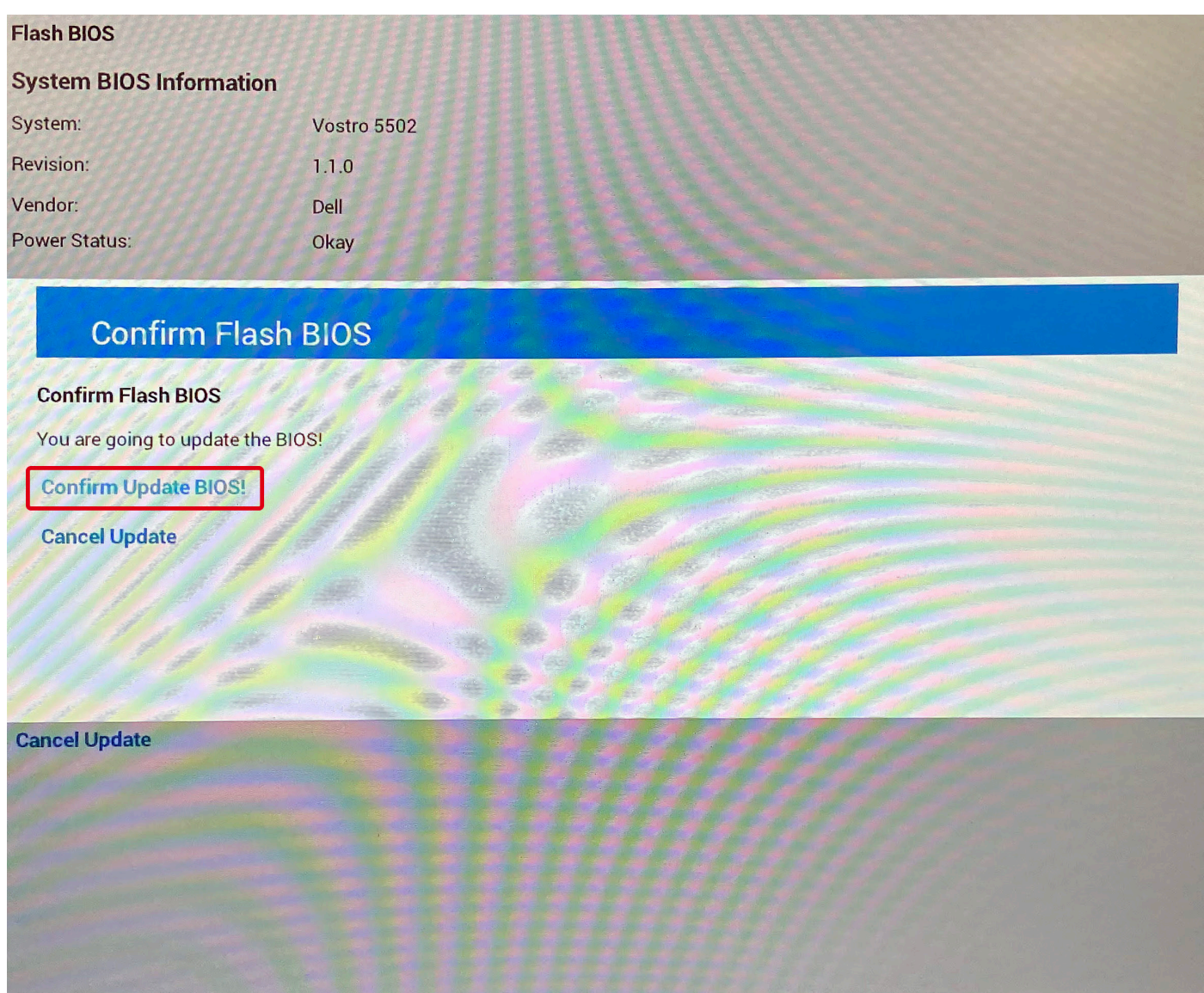

Once complete, the system reboots and the BIOS update process is completed.

# **System and setup password**

### **Table 18. System and setup password**

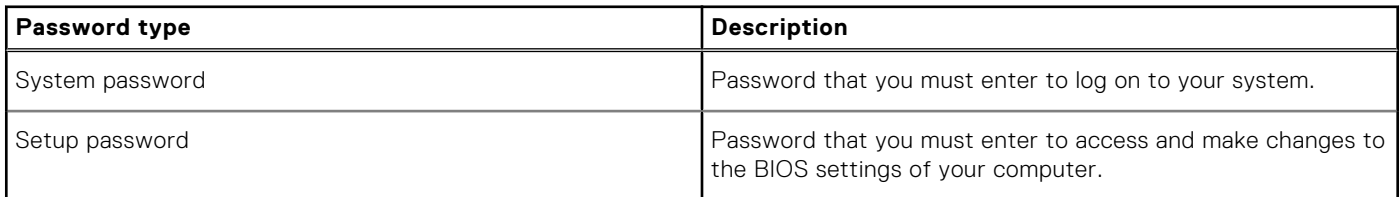

You can create a system password and a setup password to secure your computer.

**A**CAUTION: The password features provide a basic level of security for the data on your computer.

### **CAUTION: Anyone can access the data stored on your computer if it is not locked and left unattended.**

**NOTE:** System and setup password feature is disabled.

### **Assigning a system setup password**

### **Prerequisites**

You can assign a new **System or Admin Password** only when the status is in **Not Set**.

### **About this task**

To enter the system setup, press F2 immediately after a power-on or reboot.

### **Steps**

- 1. In the **System BIOS** or **System Setup** screen, select **Security** and press **Enter**. The **Security** screen is displayed.
- 2. Select **System/Admin Password** and create a password in the **Enter the new password** field. Use the following guidelines to assign the system password:
	- A password can have up to 32 characters.
	- The password can contain the numbers 0 through 9.
	- Only lower case letters are valid, upper case letters are not allowed.
	- Only the following special characters are allowed: space, ("), (+), (,), (-), (.), (/), (;), ([), (\), (]), (`).
- 3. Type the system password that you entered earlier in the **Confirm new password** field and click **OK**.
- 4. Press **Esc** and a message prompts you to save the changes.
- 5. Press **Y** to save the changes.
	- The computer reboots.

### **Deleting or changing an existing system setup password**

### **Prerequisites**

Ensure that the **Password Status** is Unlocked (in the System Setup) before attempting to delete or change the existing System and Setup password. You cannot delete or change an existing System or Setup password, if the **Password Status** is Locked.

### **About this task**

To enter the System Setup, press **F2** immediately after a power-on or reboot.

### **Steps**

- 1. In the **System BIOS** or **System Setup** screen, select **System Security** and press **Enter**. The **System Security** screen is displayed.
- 2. In the **System Security** screen, verify that **Password Status** is **Unlocked**.
- 3. Select **System Password**, alter or delete the existing system password and press **Enter** or **Tab**.
- 4. Select **Setup Password**, alter or delete the existing setup password and press **Enter** or **Tab**.

**NOTE:** If you change the System and/or Setup password, re enter the new password when prompted. If you delete the System and Setup password, confirm the deletion when prompted.

- 5. Press **Esc** and a message prompts you to save the changes.
- 6. Press **Y** to save the changes and exit from System Setup. The computer restarts.

# **Troubleshooting**

### **Topics:**

- Built-in self-test (BIST)
- [System board built-in self-test \(M-BIST\)](#page-85-0)
- [Display panel power rail built-in self-test \(L-BIST\)](#page-85-0)
- [Display panel built-in self-test \(LCD-BIST\)](#page-86-0)
- **[Outcome](#page-86-0)**
- [SupportAssist diagnostics](#page-86-0)
- [Running the SupportAssist diagnostics](#page-87-0)
- [System diagnostic lights](#page-87-0)
- [Recovering the operating system](#page-88-0)
- [Flashing the BIOS](#page-88-0)
- [Flashing BIOS \(USB key\)](#page-89-0)
- [Backup media and recovery options](#page-89-0)
- [WiFi power cycle](#page-89-0)
- [Releasing Ethernet \(RJ-45\) cable](#page-90-0)

## **Built-in self-test (BIST)**

#### **About this task**

There are three different types of BIST to check the performance of display, power rail, and system board. These tests are important to evaluate if an LCD or System board needs a replacement.

- 1. M-BIST: M-BIST is the system board built-in self-test diagnostics tool that improves the diagnostics accuracy of system board embedded controller (EC) failures. M-BIST must be manually initiated before POST and can also run on a dead system .
- 2. L-BIST: L-BIST is an enhancement to the single LED error code diagnostics and is automatically initiated during POST.
- 3. LCD-BIST: LCD BIST is an enhanced diagnostic test that is introduced through Preboot System Assessment (PSA) on legacy systems.

### **Table 19. Functions**

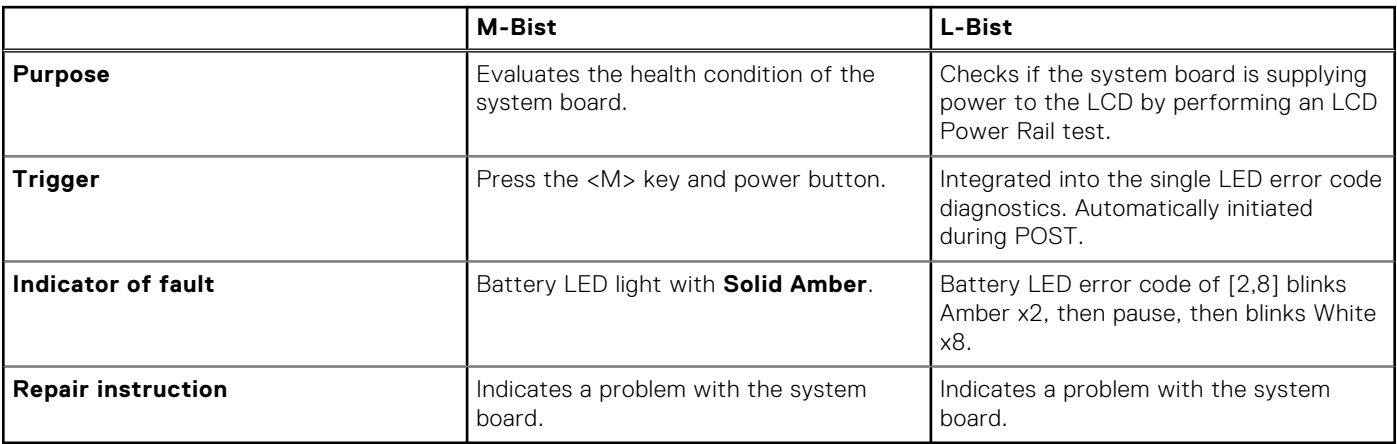

## <span id="page-85-0"></span>**System board built-in self-test (M-BIST)**

**About this task**

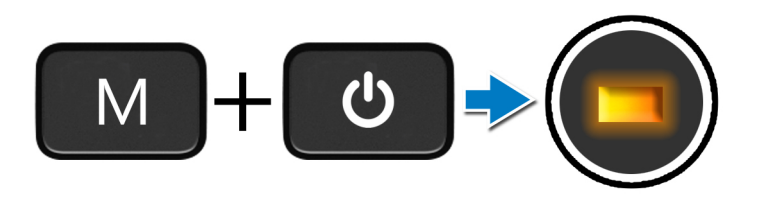

#### **Steps**

- 1. Press and hold both the **M** key and the **power** button to initiate M-BIST.
- 2. The battery-status light illuminates in amber when there is a system board failure.
- 3. Replace the system board to fix the issue.

**NOTE:** The battery status LED does not illuminate if the system board is functioning properly.

## **Display panel power rail built-in self-test (L-BIST)**

**About this task**

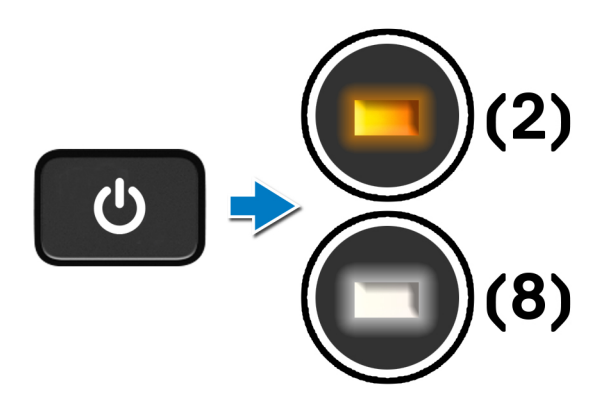

#### **Next steps**

**L-BIST** (LCD Power Rail Test) is an enhancement to the single LED error code diagnostics and is **automatically initiated** during **POST**. L-BIST isolates if the LCD is receiving power from the system board. L-BIST checks if the system board is supplying power to the LCD by performing an LCD Power Rail test. If there is no power going to the LCD, the battery status LED flashes a **[2,8] LED error code.**

## <span id="page-86-0"></span>**Display panel built-in self-test (LCD-BIST)**

**About this task**

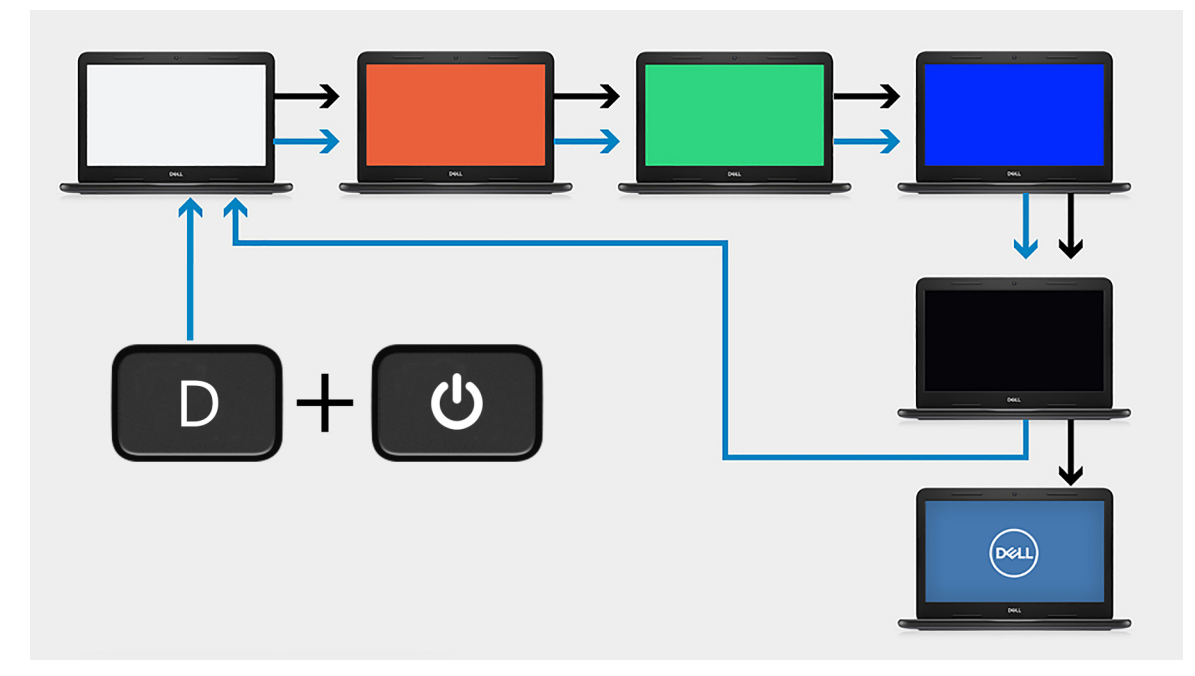

### **Steps**

- 1. Press and hold the **D** key, and then press the **power** button.
- 2. Release both the **D** key and the **power** button when the computer begins POST.
- 3. The display panel begins to display a solid color, or cycling through different colors.
	- **(i)** NOTE: The sequence of colors may vary depending on the different display panel vendors. The user only must ensure that the colors are being displayed correctly without distortion or graphical anomalies.
- 4. The computer reboots at the end of the last solid color.

### **Outcome**

#### **About this task**

The following table shows the outcome of running different types of BIST.

### **Table 20. BIST outcome**

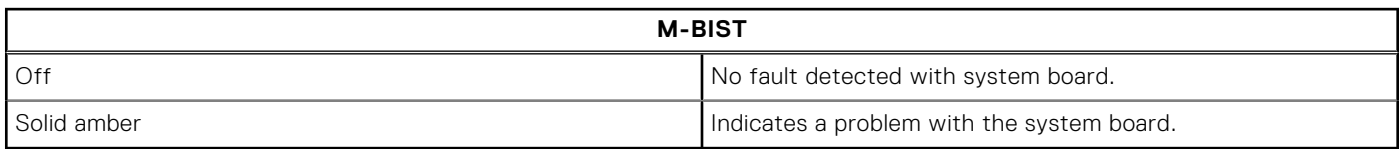

### **SupportAssist diagnostics**

#### **About this task**

The SupportAssist diagnostics (previously known as ePSA diagnostics) performs a complete check of your hardware. The SupportAssist diagnostics is embedded in the BIOS and is launched by it internally. The SupportAssist diagnostics provides a set of options for particular devices or device groups. It allows you to:

Run tests automatically or in an interactive mode

- <span id="page-87-0"></span>● Repeat tests
- Display or save test results
- Run thorough tests to introduce additional test options and provide extra information about the failed device(s)
- View status messages that indicate if the tests are completed successfully
- View error messages that indicate if problems were encountered during the test

**NOTE:** Some tests are meant for specific devices and require user interaction. Ensure that you are present in front of the computer when the diagnostic tests are performed.

## **Running the SupportAssist diagnostics**

### **Steps**

- 1. Turn on your computer.
- 2. As the computer boots, press the **F12** key as the Dell logo appears.
- 3. On the boot menu screen, select the **Diagnostics** option.
- 4. Click the arrow in the lower-right corner to go to the page listing. The items that are detected are listed.
- 5. Select the device from the left cluster to run tests to run a diagnostic test on a specific device.
- 6. If there are any issues, error codes are displayed. Note the error code and validation number and contact Dell.

### **System diagnostic lights**

#### **Battery-status light**

Indicates the power and battery-charge status.

**Solid white** — Power adapter is connected and the battery has more than 5 percent charge.

**Amber** — Computer is running on battery and the battery has less than 5 percent charge.

### **Off**

- Power adapter is connected, and the battery is fully charged.
- Computer is running on battery, and the battery has more than 5 percent charge.
- Computer is in sleep state, hibernation, or turned off.

The power and battery-status light blinks amber along with beep codes indicating failures.

For example, the power and battery-status light blinks amber two times followed by a pause, and then blinks white three times followed by a pause. This 2,3 pattern continues until the computer is turned off indicating no memory or RAM is detected.

The following table shows different power and battery-status light patterns and associated problems.

### **Table 21. LED codes**

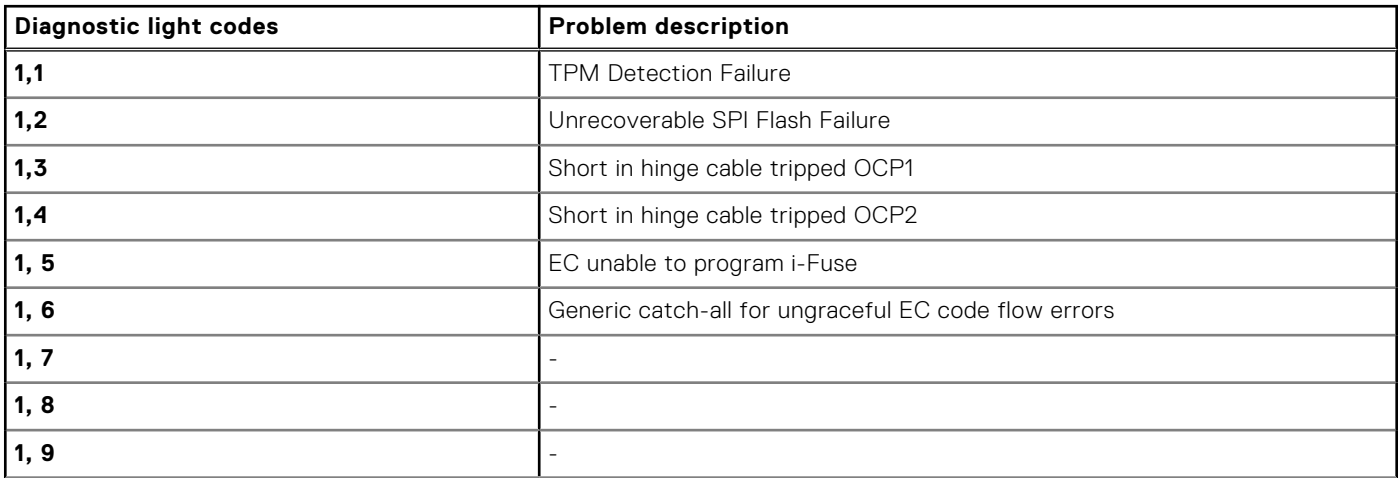

### <span id="page-88-0"></span>**Table 21. LED codes (continued)**

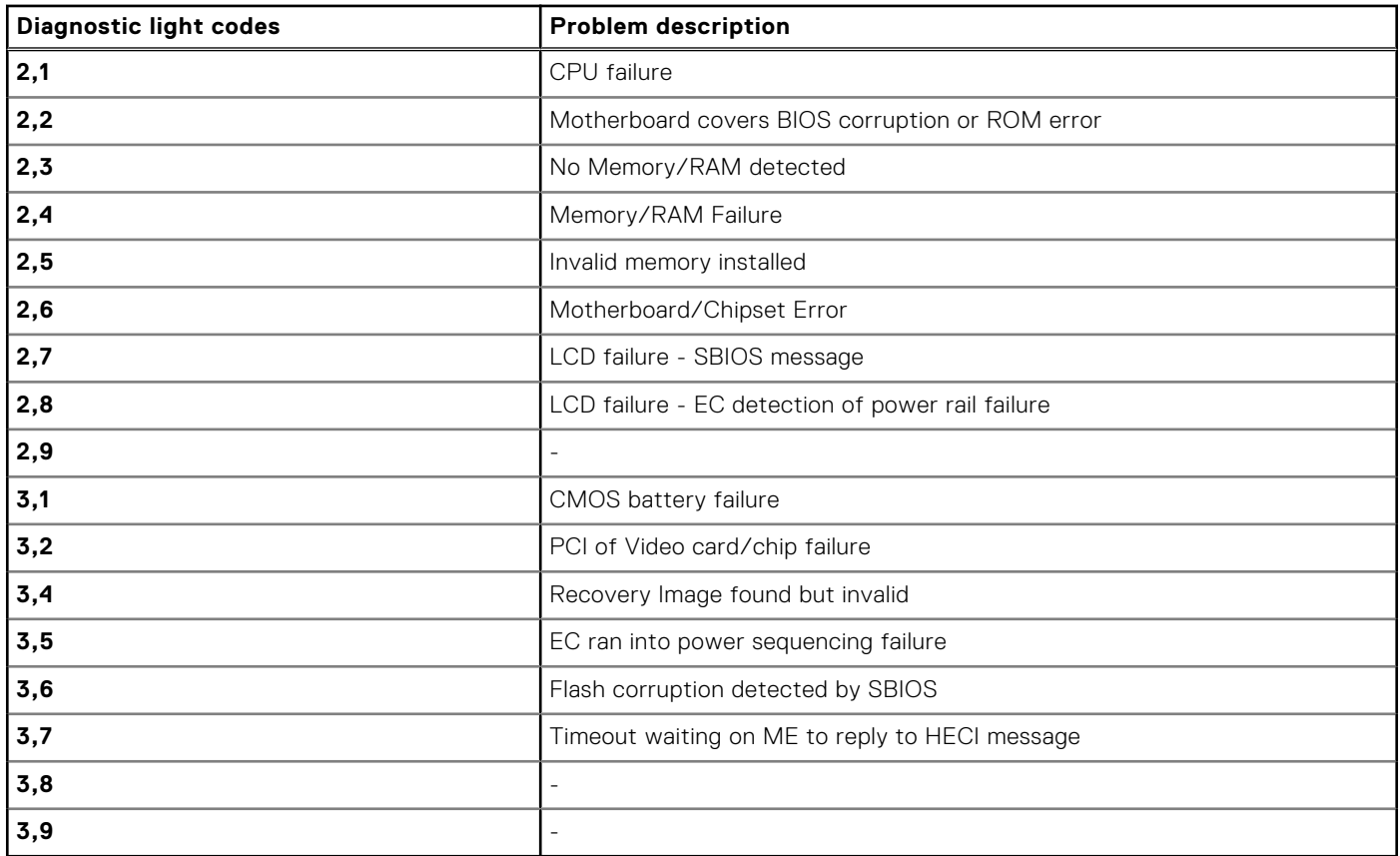

**Camera status indicator:** Indicates whether the camera is in use.

- Solid white Camera is in use.
- Off Camera is not in use.

**Caps Lock status indicator:** Indicates whether Caps Lock is enabled or disabled.

- Solid white Caps Lock enabled.
- Off-Caps Lock disabled.

### **Recovering the operating system**

When your computer is unable to boot to the operating system even after repeated attempts, it automatically starts Dell SupportAssist OS Recovery.

Dell SupportAssist OS Recovery is a standalone tool that is preinstalled in all Dell computers installed with Windows 10 operating system. It consists of tools to diagnose and troubleshoot issues that may occur before your computer boots to the operating system. It enables you to diagnose hardware issues, repair your computer, back up your files, or restore your computer to its factory state.

You can also download it from the Dell Support website to troubleshoot and fix your computer when it fails to boot into their primary operating system due to software or hardware failures.

For more information about the Dell SupportAssist OS Recovery, see *Dell SupportAssist OS Recovery User's Guide* at [www.dell.com/support.](https://www.dell.com/support)

## **Flashing the BIOS**

#### **About this task**

It is recommended to flash the BIOS when an update is available or when you replace the system board. To flash the BIOS:

### <span id="page-89-0"></span>**Steps**

- 1. Turn on your computer.
- 2. Go to [www.dell.com/support](https://www.dell.com/support).
- 3. Click **Product support**, enter the Service Tag of your computer, and then click **Submit**.

**NOTE:** If you do not have the Service Tag, use the Autodefect feature or manually browse for your computer model.

- 4. Click **Drivers & downloads** > **Find it myself**.
- 5. Select the operating system installed on your computer.
- 6. Scroll down the page, and expand **BIOS**.
- 7. Click **Download** to download the latest version of the BIOS for your computer.
- 8. After the download is complete, navigate to the folder where you saved the BIOS update file.
- 9. Double-click the BIOS update file icon, and follow the instructions on the screen.

# **Flashing BIOS (USB key)**

### **Steps**

- 1. Follow the procedure from step 1 to step 7 in "[Flashing the BIOS](#page-88-0)" to download the latest BIOS setup program file.
- 2. Create a bootable USB drive. For more information, see the knowledge base article [SLN143196](https://www.dell.com/support/article/sln143196/) at [www.dell.com/support](https://www.dell.com/support).
- 3. Copy the BIOS setup program file to the bootable USB drive.
- 4. Connect the bootable USB drive to the computer that needs the BIOS update.
- 5. Restart the computer and press **F12** when the Dell logo is displayed on the screen.
- 6. Boot to the USB drive from the **One Time Boot Menu**.
- 7. Type the BIOS setup program filename and press **Enter**.
- 8. The **BIOS Update Utility** appears. Follow the instructions on the screen to complete the BIOS update.

### **Backup media and recovery options**

It is recommended to create a recovery drive to troubleshoot and fix problems that may occur with Windows. Dell proposes multiple options for recovering Windows operating system on your Dell personal computer. For more information, see [Dell](https://www.dell.com/support/contents/article/product-support/self-support-knowledgebase/data-storage-backup-and-recovery/backup-recovery/Media-backup) [Windows Backup Media and Recovery Options](https://www.dell.com/support/contents/article/product-support/self-support-knowledgebase/data-storage-backup-and-recovery/backup-recovery/Media-backup).

## **WiFi power cycle**

### **About this task**

If your computer is unable to access the internet due to WiFi connectivity issues a WiFi power cycle procedure may be performed. The following procedure provides the instructions on how to conduct a WiFi power cycle:

**NOTE:** Some ISPs (Internet Service Providers) provide a modem/router combo device.  $(i)$ 

### **Steps**

- 1. Turn off your computer.
- 2. Turn off the modem.
- 3. Turn off the wireless router.
- 4. Wait for 30 seconds.
- 5. Turn on the wireless router.
- 6. Turn on the modem.
- 7. Turn on your computer.

# <span id="page-90-0"></span>**Releasing Ethernet (RJ-45) cable**

### **Prerequisites**

Follow this procedure when disconnecting the ethernet (RJ-45) cable from the RJ-45 port to avoid damaging your computer.

### **Steps**

1. Press down on the securing clip to release it from the port and pull the plug backward [1, 2].

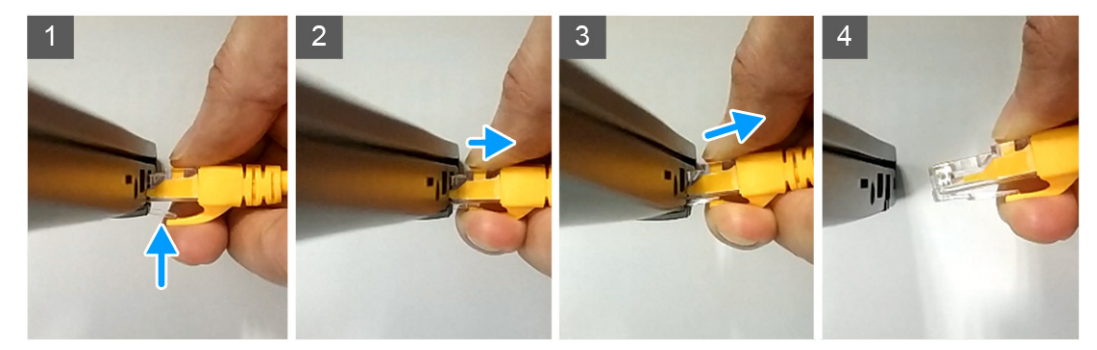

2. Lift at an angle when disconnecting the ethernet cable from the RJ-45 port (Ethernet port) [3,4].

# **Getting help**

**7**

### **Topics:**

Contacting Dell

## **Contacting Dell**

### **Prerequisites**

**NOTE:** If you do not have an active Internet connection, you can find contact information on your purchase invoice, packing slip, bill, or Dell product catalog.

### **About this task**

Dell provides several online and telephone-based support and service options. Availability varies by country and product, and some services may not be available in your area. To contact Dell for sales, technical support, or customer service issues:

### **Steps**

- 1. Go to **Dell.com/support.**
- 2. Select your support category.
- 3. Verify your country or region in the **Choose a Country/Region** drop-down list at the bottom of the page.
- 4. Select the appropriate service or support link based on your need.